# MiniAvi

# Eine praktische Anleitung für Vogelbeobachter

www.miniavi.de

Version 1.0.1 – 1. Februar 2013

#### **Inhaltsverzeichnis**

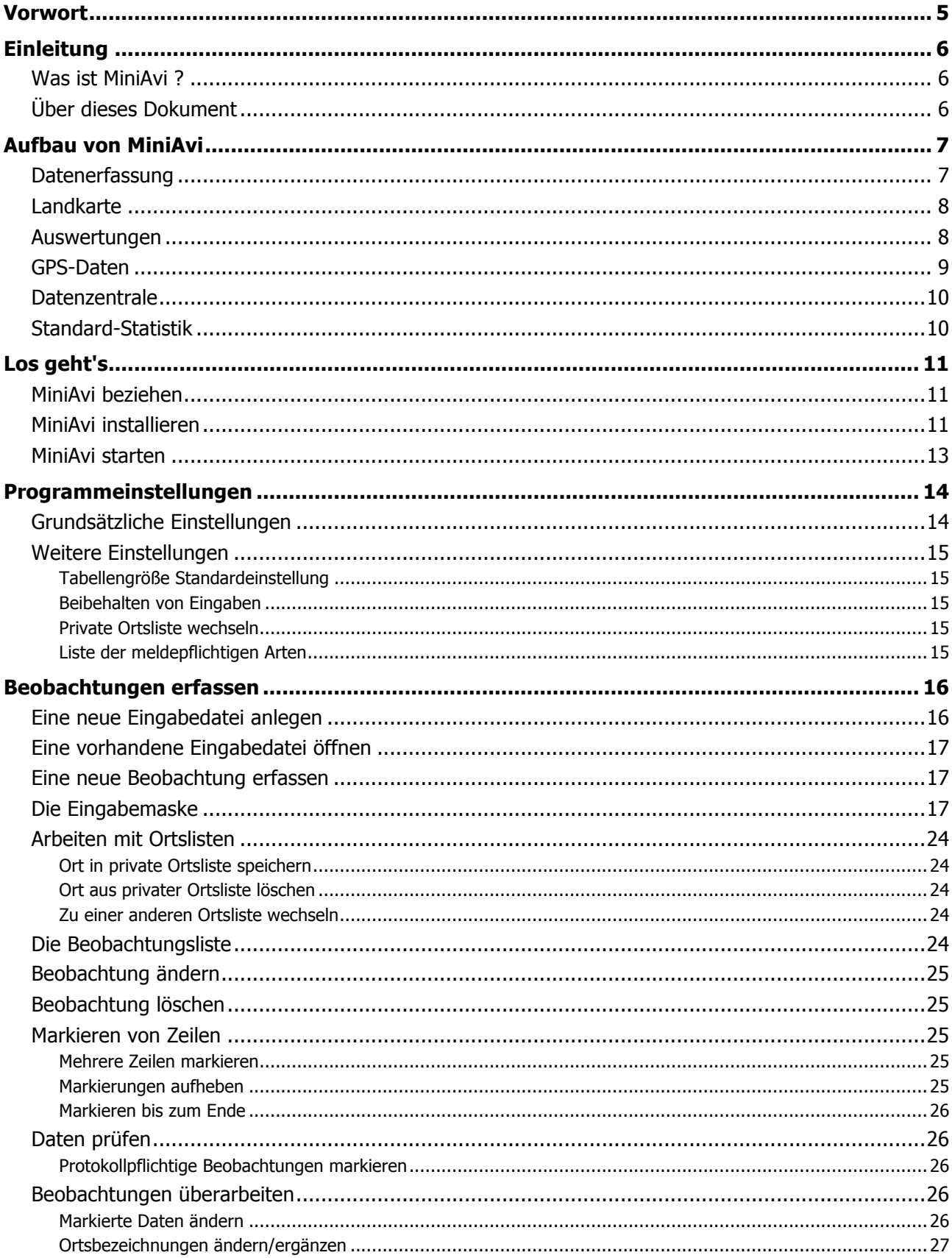

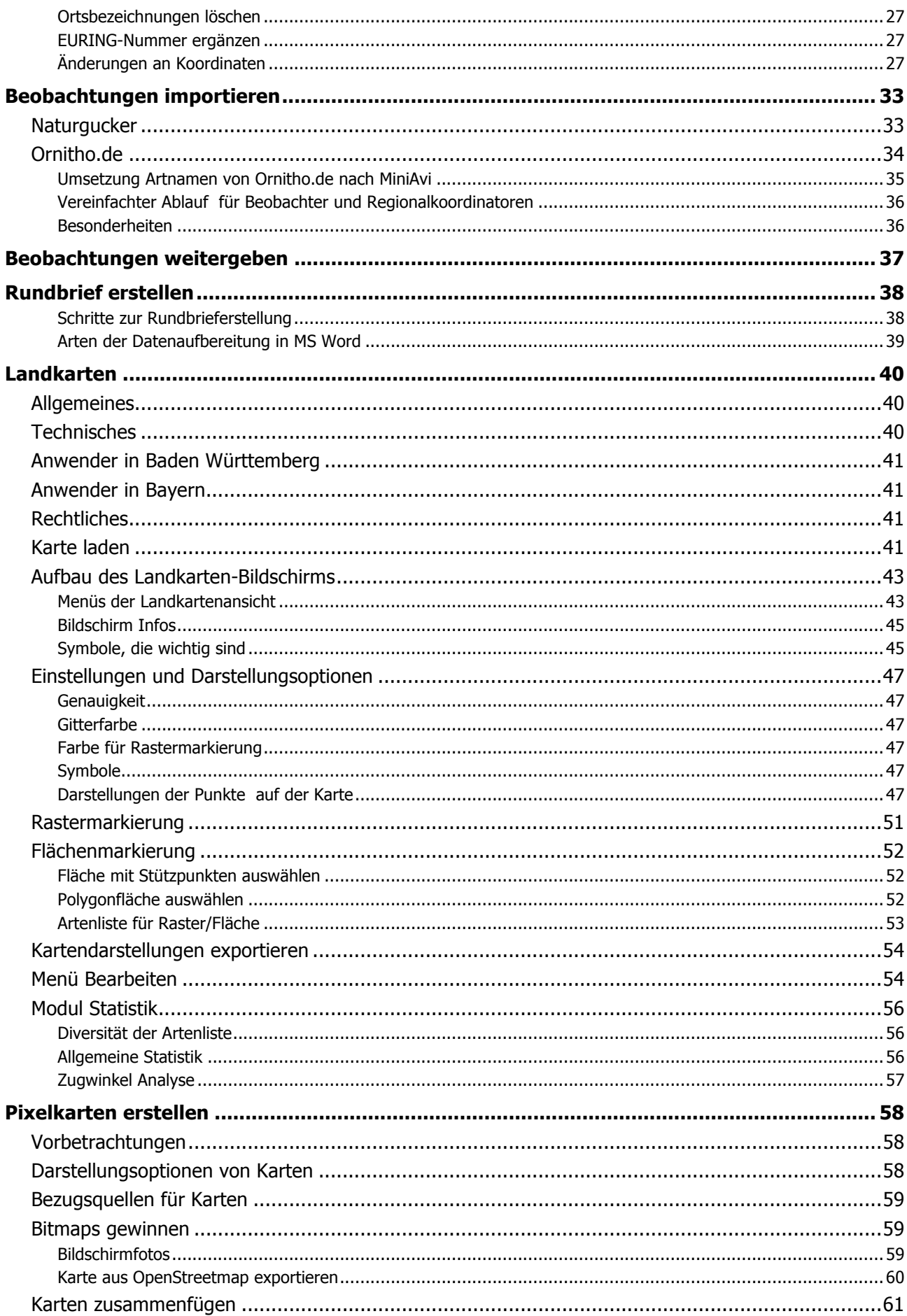

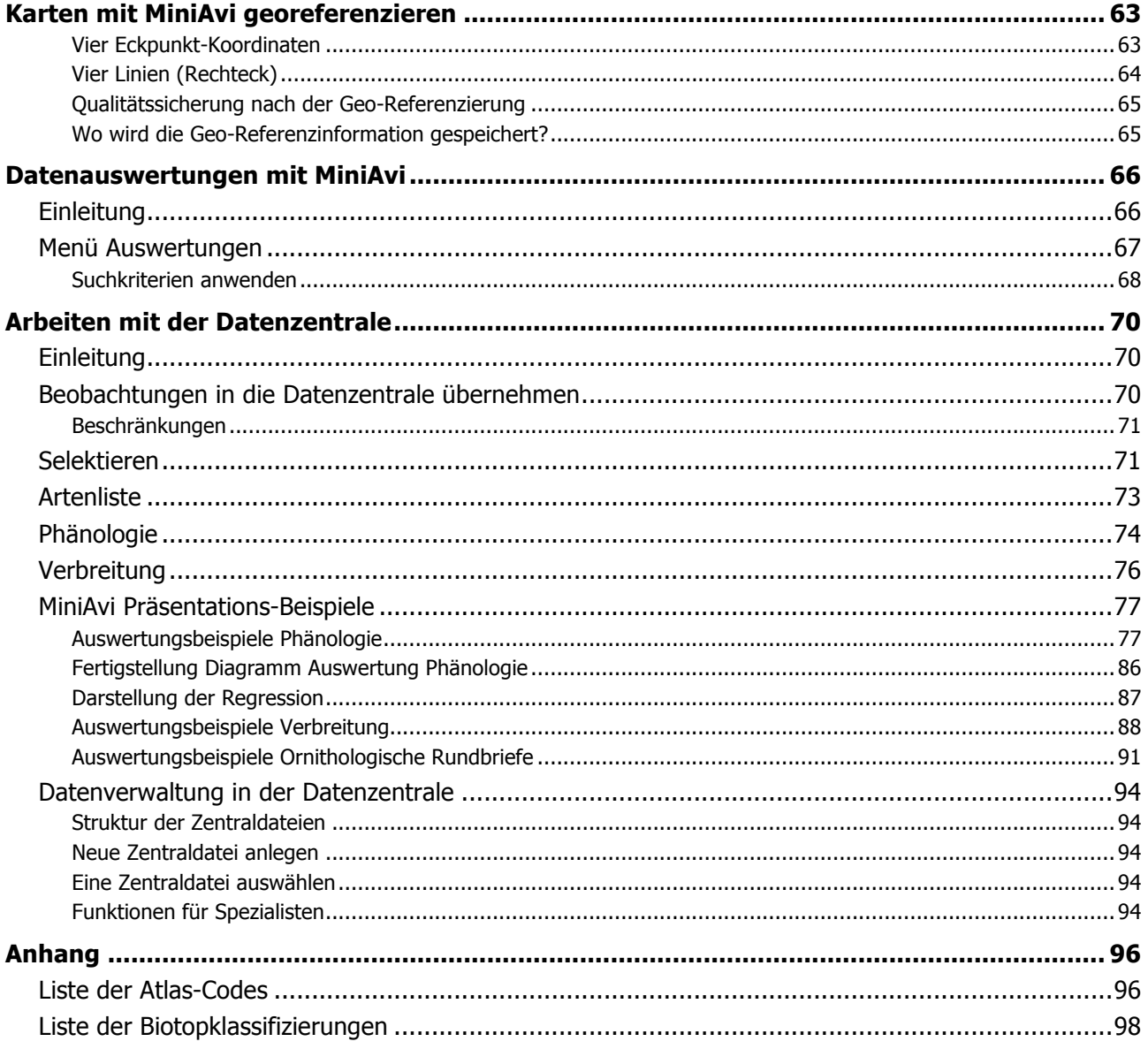

# **Vorwort**

Die "Ornithologische Gesellschaft Baden-Württemberg e. V." (OGBW) bedankt sich an dieser Stelle sehr herzlich insbesondere bei Georg Heine, der nicht nur der Programmierer, sondern eigentlich der Schöpfer des Programmes MiniAvi ist, für die Überlassung des Programmes zur landesweiten Vogeldatenerfassung und -haltung in Baden-Württemberg. Georg Heine hat es wie kein anderer aufgrund seines hohen persönlichen Engagements und seines tiefen Verständnisses für die Materie verstanden viele kleine und große Details in das Programm zu integrieren, die für die Auswertung und die tägliche Arbeit mit einem Erfassungsprogramm für Vogeldaten enorm wichtig sind. Dies zeigt sich auch daran, dass das MiniAvi in den Jahrzehnten seit seiner Entstehung eigentlich nie fertig war - und wahrscheinlich auch nie fertig sein wird -, weil Georg Heine ständig neue Inhalte, die sich aus den Fortschritten in der Datenerfassung oder aus neuen Aspekten bei der Auswertung ergeben, einarbeitet. Nicht zuletzt wurde so ein weitgehend reibungsloses Zusammenspiel mit ornitho.de, dem bundesweiten Erfassungsprogramm des "Dachverbandes Deutscher Avifaunisten e. V." (DDA) ermöglicht oder auch das einfache Übertragen von Vogeldaten aus Smartphones und GPS-Geräten.

Dieses Handbuches versucht das eine bisher große Lücke zwischen den Programmierkünsten von Georg Heine und dem Anwender vor Ort. Viele "versteckte" Programmtipps sind nun ebenso wie die einfachen ersten Schritte für den Computerbediener verständlich dargestellt, doch fehlt verständlicherweise auch noch die Beschreibung der einen oder anderen Funktion. Diese Lücken auch noch zu schließen, bleibt künftigen Überarbeitungen vorbehalten, die vermutlich kommen werden bzw. müssen, da ja auch immer weitere Funktionen noch dazu kommen werden.

Armin Konrad hat das Kapitel über die Zugrichtungserfassung beigesteuert. Danke dafür und für viele kleine und größere Dienstleistungen rund um MiniAvi.

Für die Durchsicht des Textes danke ich Elmar Witting von der OG Bayern und Nils Anthes.

für die OGBW, Dr. Ulrich Mäck, Vorsitzender

......................

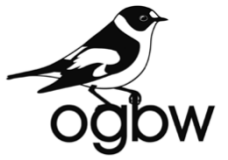

#### **Ornithologische Gesellschaft Baden-Württemberg (OGBW)**

Februar 2013

# **Einleitung**

# *Was ist MiniAvi ?*

MiniAvi ist ein kostenloses Programm zur Erfassung und Auswertung von Vogelbeobachtungen mit folgenden Eigenschaften:

- $\triangle$  Einfache und schnelle Erfassung von punktgenauen Beobachtungsdaten
- $\triangle$  Positionsauswahl über georeferenzierte Landkarten oder Luftbilder möglich
- A Datei-Schnittstellen zu anderen Erfassungssystemen
- $\triangle$  Einfache Datenweitergabe in Form von Textdateien
- <sup>A</sup> Eingebaute Datenbank für die Arbeit mit einer großen Anzahl von Datensätzen
- <sup>A</sup> Vielfältige Auswertungen
- A Intelligente Datenselektion
- ! Statistik-Funktionen
- $\triangle$  Verfügbar für Microsoft Windows bis einschließlich Version 7
- <sup>A</sup> Geringe Hardwareanforderungen
- <sup> $\triangle$ </sup> läuft auch auf USB-Stick

# *Über dieses Dokument*

Die vorliegende Anleitung beschreibt die Handhabung der Software MiniAvi.

In MiniAvi steckt eine ganze Menge an nützlicher Funktionalität, die sich hinter der etwas spröden und uneinheitlichen Benutzeroberfläche versteckt. Mit der größer werdenden Anwendergemeinde wurde die Forderung nach einer einfach verständlichen und umfassenden Anleitung zum Programm immer lauter. Das hier vorgelegte Dokument soll dazu beitragen effizienter mit MiniAvi zu arbeiten.

Die Bedürfnisse von Beobachtern und Erfassungskoordinatoren im Rahmen der avifaunistischen Arbeit in Baden-Württemberg und Bayern stehen im Vordergrund.

Sehr spezielle Funktionen werden nur dann beschrieben, wenn sie von allgemeinem Interesse sind. Auf die Besonderheiten bzgl. Koordinatensystemen, die sich aus der grenzüberschreitenden avifaunistischen Arbeit am Bodensee ergeben, wird nicht näher eingegangen. Ebenso wenig wie auf die Arbeit mit dem mobilen Erfassgerät OrniLogger.

# **Aufbau von MiniAvi**

MiniAvi ist in mehrere funktionale Module gegliedert, die sich in der Darstellung am Bildschirm unterscheiden.

# *Datenerfassung*

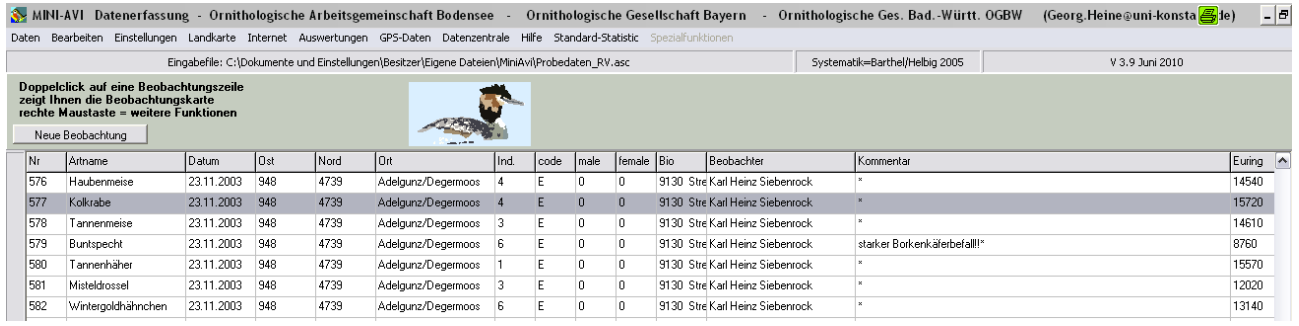

Der **weiße Bereich** ist der Datenerfassungsbereich.

Zur Erfassung muss immer eine Eingabedatei (\*.ASC) geöffnet sein. In diesem Bereich können Eingabedateien angelegt, ausgewählt sowie Beobachtungen erstellt, geändert, gelöscht und gedruckt werden.

Jede Beobachtung wird in einer Datenzeile angezeigt.

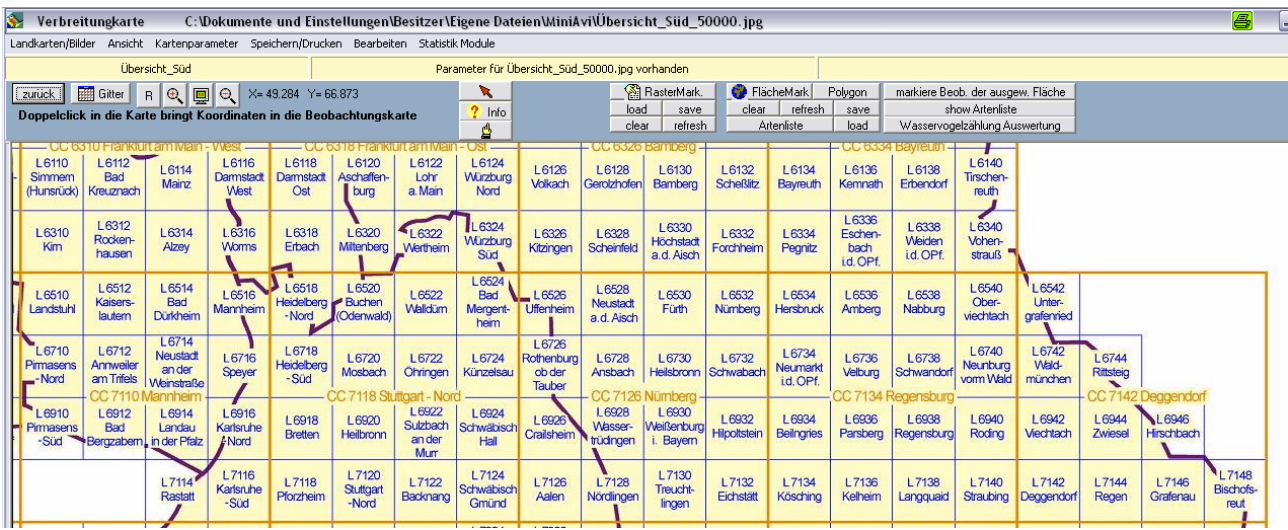

#### Abb.: Kartenübersicht

In MiniAvi lassen sich vielfältige Karten oder Bilder als Hintergrund laden, sofern sie georeferenziert sind. So lässt sich beispielsweise die TOP Karte direkt aus der abgebildeten Übersichtskarte öffnen.

# *Landkarte*

MiniAvi arbeitet mit Pixelkarten der Formate JPG, TIFF, WMF und BMP.

Mit Hilfe von MiniAvi können Landkarten oder Luftbilder georeferenziert werden.

Georeferenzieren heißt einer Karte Informationen über die geografischen Koordinaten der Kartenpositionen zuzufügen.

Die Landkarten oder Luftbilder werden in MiniAvi verwendet, um Beobachtungskoordinaten durch Mausklick genau zu erfassen oder um Datenauswertungen geographisch zu präsentieren

# *Auswertungen*

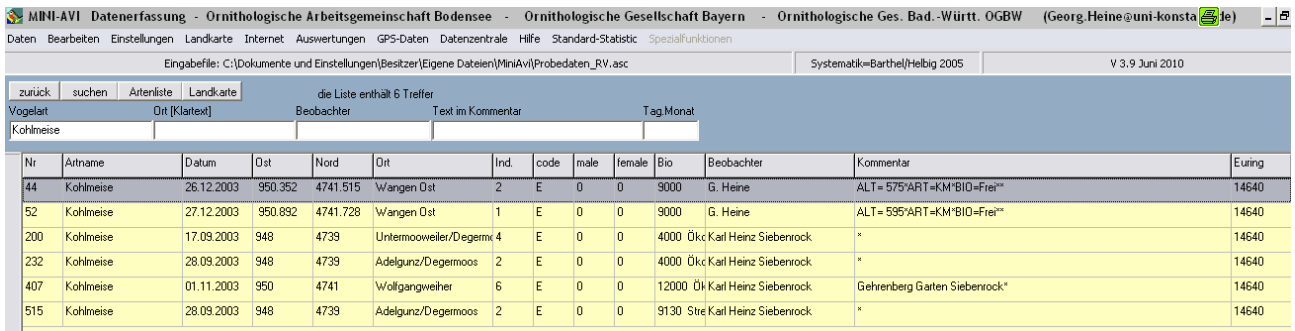

Das Modul Auswertungen ermöglicht einfache Datenselektionen auf der im weißen Bereich geladenen Erfassungsdatei. Die selektierten Daten werden in einer Liste dargestellt und können zusätzlich in einer Landkarte als Punkte dargestellt werden.

Deutlich mehr Auswertemöglichkeiten bietet das Modul Datenzentrale (siehe weiter unten in diesem Kapitel).

# *GPS-Daten*

Das Modul GPS-Daten dient dem Import aus dem mobilen GPS-Erfassgerät OrniLogger in MiniAvi.

Dieses Modul wird im Rahmen dieser Anleitung nicht weiter behandelt, weil den Autoren kein GPS-Datenlogger zur Verfügung steht und dieser nur sehr wenig verbreitet ist. Die Nutzer des GPS-Datenloggers finden Informationen zum Import von Daten aus dem OrniLogger in MiniAvi im Handbuch zum Gerät.

Andere GPS-Geräte werden von MiniAvi derzeit nicht unterstützt.

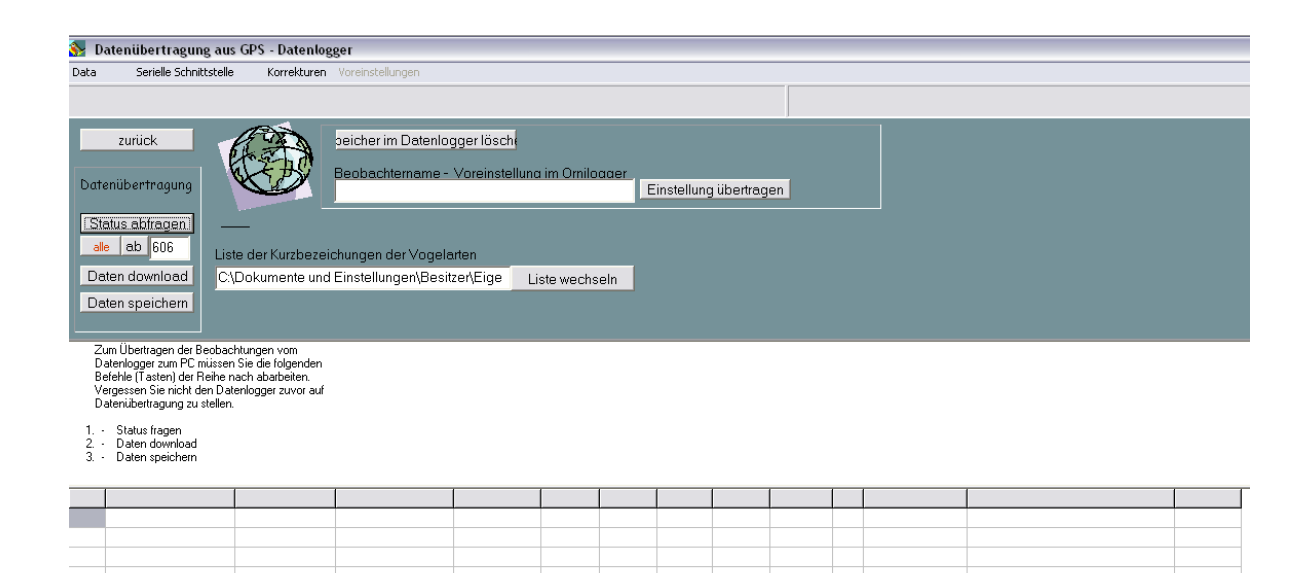

# *Datenzentrale*

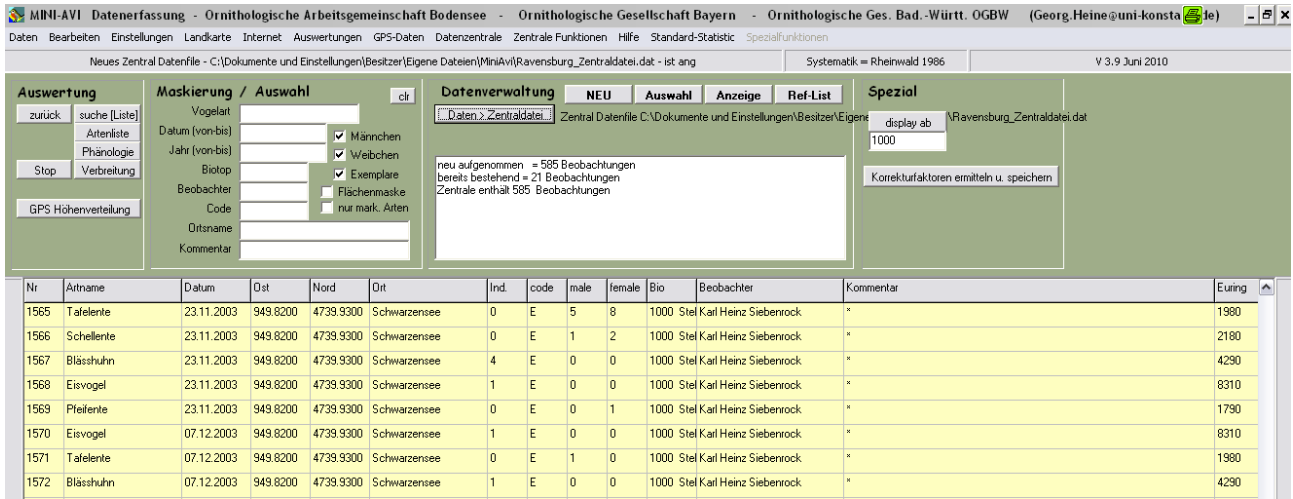

Die Datenzentrale – das **gelbe Modul** - ist das Herz von MiniAvi. Eingabedaten (\*.ASC) aus dem weißen Bereich können in eine sogenannte Zentraldatei (.DAT) eingelesen und abgespeichert werden. Die Datenzentrale arbeitet mit echten Datenbanken. Dort stehen vielfältige Auswertungsmöglichkeiten in Form von Listen, grafischen Auswertungen und Auswertungen auf Landkarten zur Verfügung.

Selektierte Datenlisten können als Textdateien (\*.ASC) abgespeichert und weiter gegeben werden.

#### *Standard-Statistik*

Das Modul Standard-Statistik ermöglicht statistische Berechnungen und Darstellungen auf Beobachtungsdaten. Es wird weiter unten näher beschrieben.

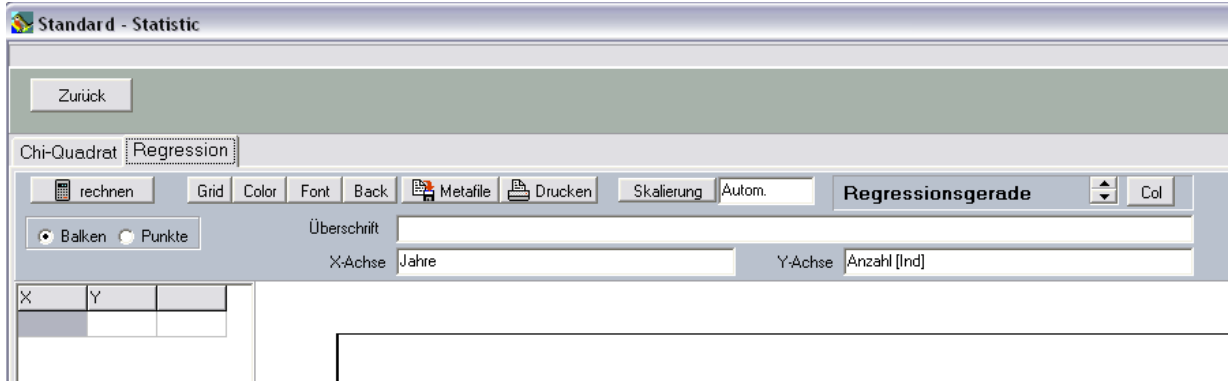

# **Los geht's**

#### *MiniAvi beziehen*

Das Programm MiniAvi kann kostenlos und ohne Registrierung aus dem Internet heruntergeladen werden: www.miniavi.de **=> Download => Programm**

MiniAvi wird in gepackter Form als ZIP-Datei ausgeliefert. Speichern Sie die Datei auf ihrem PC, z. B. in den Download-Ordner.

# *MiniAvi installieren*

MiniAvi kann auf allen gängigen Windows-Systemen bis einschließlich Windows 7 betrieben werden.

Es gibt mehrere Möglichkeiten MiniAvi zu installieren:

- 1. Manuelle Installation (schneller und einfacher für Windows-Geübte) Mit dem Windows-Explorer einen Ordner MiniAvi anlegen und alle Dateien aus dem Archiv MINIAVI.ZIP in diesen Ordner auspacken.
- ! Programmgeführte Installation

MiniAvi.zip durch Doppelklick öffnen.

| MiniAvi.zip          |                      |          |        |        |     | e,               | $\blacksquare$ |
|----------------------|----------------------|----------|--------|--------|-----|------------------|----------------|
| Bearbeiten<br>Datei  | Ansicht<br>Favoriten | Extras   | 7      |        |     |                  |                |
| Zurück               |                      | Suchen P | Ordner | I S    | 37  | $\times$ K)      | HH             |
| Name<br>▲            | Typ                  | Gepac    | Ken    | Größe  | ۷   | Datum            |                |
| E<br>Amphibien.txt   | Textdokument         | 3 KB     | Nein   | 7 KB   | 60% | 02.09.2009 16:23 |                |
| 圜<br>DDA Deutschlan  | JGW-Datei            | 1 KB     | Nein   | 1 KB   | 43% | 15.06.2008 17:26 |                |
| DDA Deutschlan<br>r  | JPEG-Bild            | 274 KB   | Nein   | 300 KB | 9%  | 15.06.2008 17:16 |                |
| 网 Hilfe.rtf          | Rich Text For        | 7 KB     | Nein   | 30 KB  | 78% | 10.04.2005 20:07 |                |
| f<br>Libellennam.txt | Textdokument         | 4 KB     | Nein   | 9 KB   | 63% | 02.09.2009 16:30 |                |
| MiniAVI.exe          | Anwendung            | 914 KB   | Nein   | 1.97   | 54% | 23.06.2010 20:08 |                |
| <b>M</b> miniavi.inf | Setup-Inform         | 1 KB     | Nein   | 2 KB   | 53% | 29.04.2009 19:23 |                |
| Probedaten RV.asc    | ASC-Datei            | 8 KB     | Nein   | 70 KB  | 89% | 19.01.2007 19:34 |                |
| Sat Karten.txt<br>E  | Textdokument         | 8 KB     | Nein   | 19 KB  | 61% | 13.01.2007 19:30 |                |
| Setup_MiniAvi.exe    | Anwendung            | 432 KB   | Nein   | 714 KB | 40% | 27.03.2009 21:40 |                |
| e<br>Sprache.txt     | Textdokument         | 1 KB     | Nein   | 2 KB   | 47% | 27.02.2007 20:27 |                |
| Ē<br>Tagfalter.txt   | Textdokument         | 7 KB     | Nein   | 19 KB  | 63% | 26.03.2009 20:11 |                |
| Ħ<br>Übersicht_Süd_5 | JPEG-Bild            | 809 KB   | Nein   | 854 KB | 6%  | 18.10.2007 19:04 |                |
| 圆Übersicht_Süd_5…    | PAR-Datei            | 1 KB     | Nein   | 1 KB   | 32% | 18.10.2007 19:23 |                |
| Ē<br>Vogelnam.txt    | Textdokument         | 15 KB    | Nein   | 35 KB  | 57% | 01.07.2010 20:44 |                |
| ≺<br>Ш               |                      |          |        |        |     |                  |                |

Es werden die einzelnen Dateien im gepackten Archiv angezeigt.

Doppelklick auf SETUP\_MINIAVI bzw. SETUP\_MINIAVI.EXE

Falls eine Warnmeldung erscheint, klicken Sie auf **Alle extrahieren**.

Der Installationsbildschirm erscheint.

Der Vorschlagswert für das Installationsverzeichnis MiniAvi ist für neuere Windows-Versionen nur geeignet, wenn Sie über Administrator-Rechte verfügen.

# Stellen Sie sicher, dass der Anwender über Schreibrechte auf das MiniAvi-Verzeichnis und die darin befindlichen Dateien und Unterverzeichnisse verfügt.

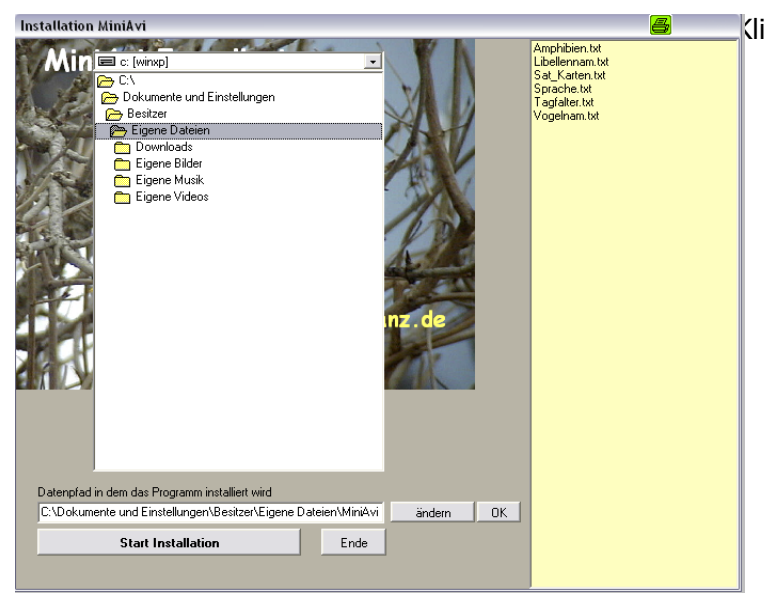

Kli Klcken Sie auf **ändern** und wählen Sie den gewünschten Dateipfad für Ihr MiniAvi-Verzeichnis aus. **OK** übernimmt die Auswahl.

Ein Klick auf **Start Installation** löst den Installationsvorgang aus.

- Die Dateien aus dem Installationsverzeichnis werden ins Zielverzeichnis kopiert.

- Eine Verknüpfung zum Programm wird auf dem Desktop angelegt

- Im Windows-Startmenü wird ein neuer Eintrag PROGRAMME – MINI-AVIFAUNA – MINIAVI angelegt.

Ein Klick auf **Ende** schließt das Installationsfenster.

#### Hinweis: MiniAvi schreibt nicht in die Registrierungs-Datenbank von Windows.

Warnung: Stellen Sie unbedingt sicher, dass auf Ihrem PC nicht mehrere MiniAvi-Programm-Verzeichnisse an verschiedenen Stellen existieren. Es wurden schon diverse Fehlfunktionen beobachtet, wenn mehrere Programmverzeichnisse auf einem Windows 7-System vorhanden waren. Das Problem tritt besonders bei 64-Versionen von Windows 7 auf.

# *MiniAvi starten*

Mit einem Klick auf Programm-Symbol

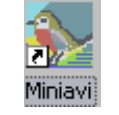

oder die Datei MINIAVI.EXE im Windows-Explorer wird MiniAvi gestartet.

Das Programm startet immer im Erfassmodul (der weißen Ansicht).

MiniAvi verlangt eine Erfassdatei (\*.asc), auch Beobachtungskarte genannt.

Wählen Sie beim ersten Start eine der mitgelieferten Beispieldateien.

#### Hinweis:

MiniAvi merkt sich den Pfad und den Dateinamen der zuletzt geöffneten Erfassdatei und schlägt diese Werte beim Programmstart vor.

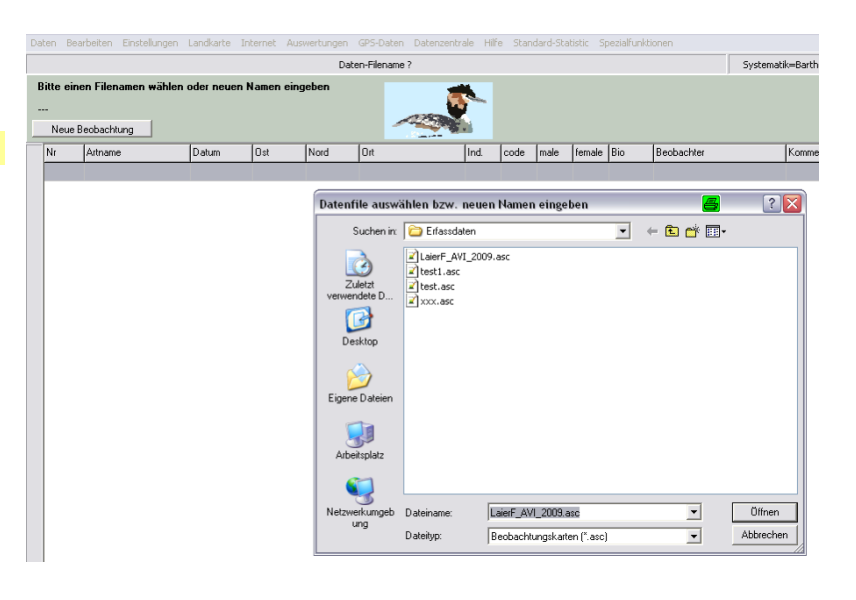

# **Programmeinstellungen**

Unter dem Menüpunkt EINSTELLUNGEN finden Sie verschiedene Einstellungsoptionen für MiniAvi.

# *Grundsätzliche Einstellungen*

Für die Erfassung von Vogelbeobachtungen in Baden-Württemberg und Bayern sind folgende Einstellungen zu wählen

- $\triangle$  BRUT ALS 2 IND. ZÄHLEN => Auswählen
- <sup>A</sup> Tiergruppe: VÖGEL
- ! Systematik nach: BARTHEL / HELBIG (aktuell) Achtung: Voreinstellung ist Rheinwald (älter)
- A Programmsprache/Language: DEUTSCH Leider erscheinen einige Bedienelemente trotzdem in englischer Sprache. Sie werden in dieser Anleitung übersetzt und erläutert.
- $\triangle$  Koordinatensystem

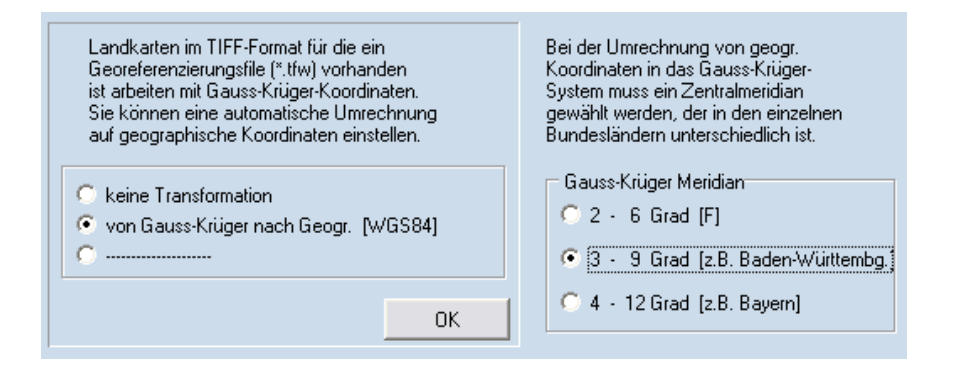

Der Meridian ist entsprechend der Längenkoordinaten der bevorzugt begangenen Region zu wählen.

Diese Einstellung ist nur relevant, wenn Sie mit Landkarten im TIFF-Format mit mitgelieferter Georeferenzierungsdatei (\*.tfw) arbeiten. Dann erhöht die Angabe des Bundeslandes die Umrechnungsgenauigkeit in die von MiniAvi verwendeten geografischen Koordinaten. Georeferenzierte TIFF-Dateien werden z. B. in geografischen Informationssystemen (GIS) verwendet.

In Verbindung mit MiniAvi wird meist mit Karten oder Luftbildern im JPEG-Format gearbeitet. Diese sind mit geografischen Koordinaten georeferenziert. (=> Landkarten)

# *Weitere Einstellungen*

#### **Tabellengröße Standardeinstellung**

In den Listen kann der Anwender die Spaltenbreite verändern. Mit diesem Menüpunkt ändern Sie die Spaltenbreite der Listendarstellung auf die Standardwerte.

#### **Beibehalten von Eingaben**

Sie wollen mehrere Daten von einem Tag, einer Art, einem

Beobachter ... eingeben?

Hier können Sie auswählen welche Feldinhalte beim Erfassen von

einer Beobachtung zur nächsten kopiert werden. Damit können Sie

die Erfassung beschleunigen.

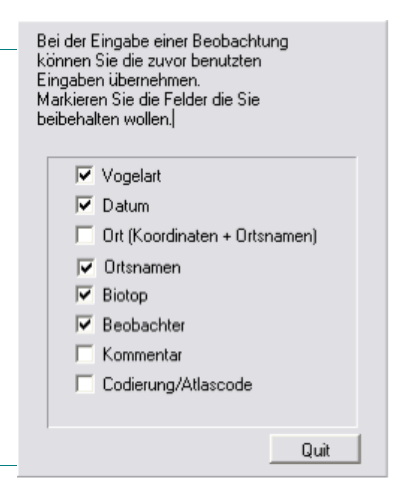

# **Private Ortsliste wechseln**

MiniAvi ermöglicht die Arbeit mit verschiedenen Ortslisten. Über den Menüpunkt EINSTELLUNGEN –

PRIVATE ORTSLISTE WECHSELN wechseln Sie in Ihre persönlich angelegte Ortsliste.

Klicken Sie auf WECHSELN und wählen Sie die gewünschte Ortsliste aus. Ein Klick auf ENDE schließt das

Fenster.

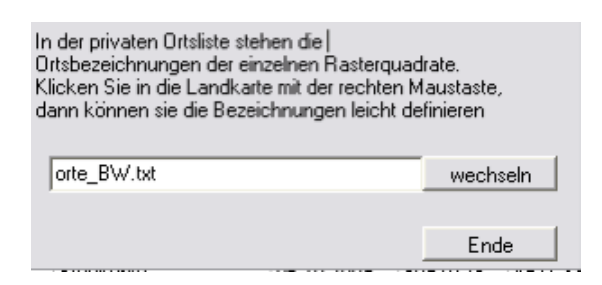

# **Liste der meldepflichtigen Arten**

Seit Version 5.0 kann in MiniAvi eine Liste von protokollpflichtigen Arten hinterlegt werden.

Die Auswahl der Datei erfolgt über den Menüpunkt EINSTELLUNGEN – LISTE MELDEPFLICHTIGER ARTEN.

Beobachtungen von Arten, die in dieser Liste aufgeführt sind werden in der Erfassliste rosa hinterlegt. Diese Funktion erleichtert es den Regionalkoordinatoren solche Beobachtungen zu erkennen und die Beobachter zu einer Meldung bei der zuständigen Avifaunistischen Kommission aufzufordern.

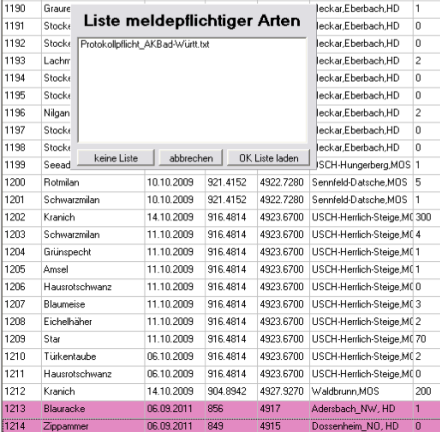

# **Beobachtungen erfassen**

Die Erfassung von Beobachtungen erfolgt im Modul Datenerfassung (weiße Liste).

# *Eine neue Eingabedatei anlegen*

Beim Start von MiniAvi müssen sie zuerst eine Eingabedatei (im Programm Datenfile genannt) auswählen oder eine neue Datei anlegen. Der Name von Eingabedateien endet immer auf .ASC (= Textdatei in ACSII-Format). Im Dateiauswahldialog werden die \*.ASC-Dateien Beobachtungskarten genannt, wohl in Anlehnung an das früher praktizierte Erfass-Verfahren mit Meldekarten.

Im Windows-Dateidialog wählen Sie ein Verzeichnis und geben Sie einen Dateinamen ein oder wählen Sie eine vorhandene Datei aus. Eine fehlende Dateiendung wird automatisch ergänzt. Klicken Sie dann auf **Öffnen**.

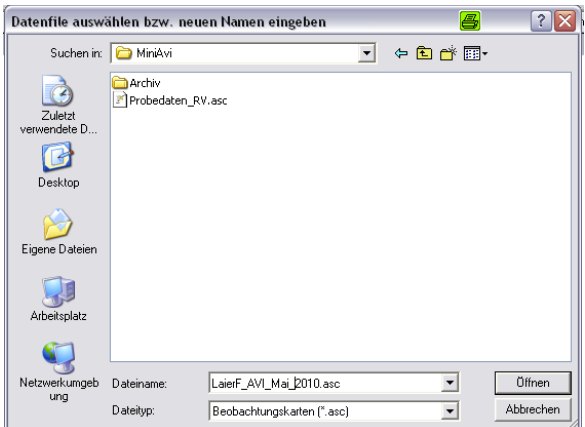

MiniAvi legt eine neue Eingabedatei mit dem gewählten Namen an und öffnet diese sofort. Unterhalb der Menüleiste von MiniAvi wird der Name der aktuellen Eingabedatei angezeigt *(file (engl.) = Datei)*.

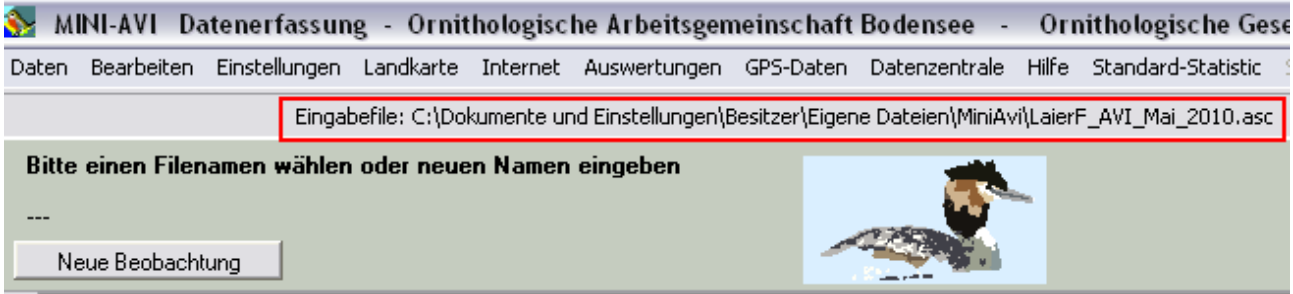

Aus einer geöffneten Eingabedatei heraus eine neue Eingabedatei erstellen:

Menü: DATEN – NEUE EINGABE – DATEIFILE ERSTELLEN eine neue Eingabedatei erstellen.

Hinweis: \*.ASC-Dateien können mit jedem Texteditor oder auch in Microsoft Excel betrachtet werden. Jeder Datensatz steht in einer eigenen Zeile. Die Datenfelder sind durch TAB getrennt. Erfahrene EDV-Anwender können mit Hilfe eines Texteditors die Daten aus beschädigten Datendateien retten (z. B.  $Notepad++$ ).

# *Eine vorhandene Eingabedatei öffnen*

Beim Programmstart werden Sie aufgefordert eine Eingabedatei (\*.ASC) auszuwählen.

Aus einer geöffneten Eingabedatei heraus können Sie eine andere Eingabedatei öffnen über Menü: DATEN – LADEN

# *Eine neue Beobachtung erfassen*

Klicken Sie auf **Neue Beobachtung** (links oberhalb der Datenzeilen). Eine leere Eingabemaske wird geöffnet.

# *Die Eingabemaske*

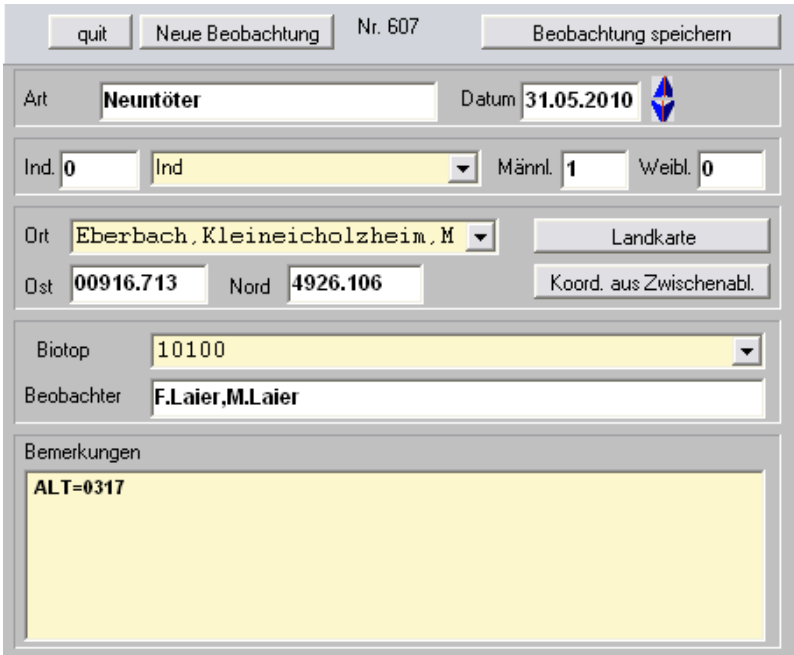

In der Eingabemaske kann eine Beobachtung erfasst werden. Diese Beobachtung wird zu einer Datenzeile in der Eingabedatei. Die folgende Tabelle beschreibt die Elemente der Erfass-Maske.

# Funktionen

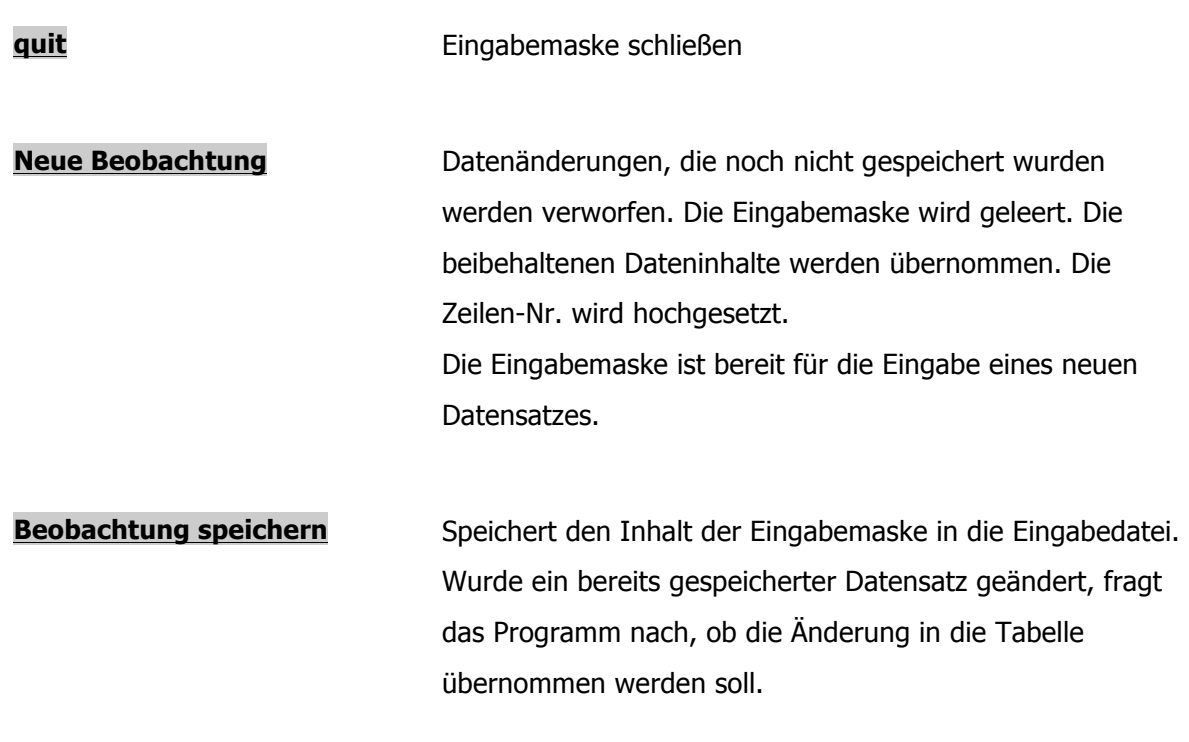

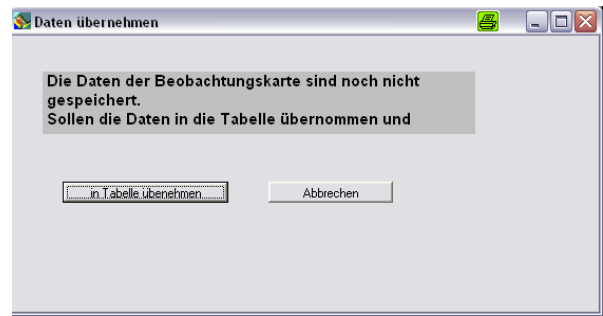

**Nr. Anzeige der aktuellen Zeilen-Nr in der Erfass-Datei (ASC)** 

Art **Art Die Vogelart wird über eine Schnellsuche ausgewählt. Geben** Sie den Anfang des deutschen Artnamens in das Feld ART ein. Groß/Klein-Schreibung ist nicht relevant. Rechts neben dem Art-Feld erscheint eine Liste aller Artenamen, die mit dem eingegeben Begriff übereinstimmen. Steht die von Ihnen gewünschte Art ganz oben in der Liste (und ist damit schon vorselektiert) können Sie auch ohne Benutzung der Maus durch Betätigten der "Tab"-Taste auf das nächste Eingabefeld springen. Oder klicken Sie mit der Maus auf den gewünschten Namen, um ihn in das Eingabefeld zu übertragen.

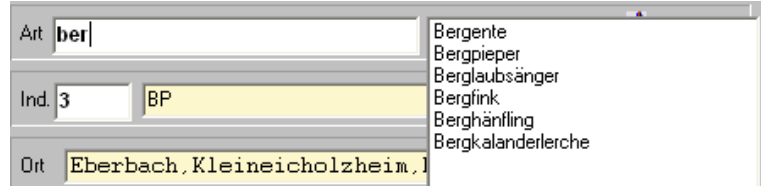

Besonderheiten:

Bei Hybriden wählen Sie **Hybride** und geben weitere Informationen unter Bemerkungen ein.

Ist die beobachtete Art nicht in der Liste enthalten wählen Sie **Exote** und erfassen den Artnamen unter Bemerkungen!!

Die Liste der Artnamen ist in der Datei Vogelnam.txt hinterlegt, die sich im Programmverzeichnis von MiniAvi befindet. Dort ist jeder Art eine Nummer zugeordnet. **Ändern oder Erweitern sie die Datei nicht!!** Bei der Übernahme von Beobachtungen in die Datenzentrale wird nur noch die Nummer der Art abgespeichert. Für eine neu hinzugefügte Art wäre keine einheitliche Zuordnung zu einer Nummer gegeben. Deshalb sind Erweiterungen der Artliste dem Entwickler vorbehalten und dort anzufordern. Dadurch wird sicher gestellt, dass die Artnummer über alle MiniAvi-Installalionen eindeutig ist.

**Datum Heute** trägt das aktuell am PC eingestellte Datum in das Datumsfeld.

> Der **Pfeil nach oben** ändert das Datum um einen Tag in die **Zukunft**.

Der **Pfeil nach unten**, um einen Tag in die **Vergangenheit**.

Sie können das Datum auch von Hand eingeben. Verwenden Sie das Format tt.mm.jjjj (tt=Tag, mm=Monat, jjjj=Jahr)

**Anzahl** Anzahl der Vögel, Es gibt 3 Felder.

- Ind: Anzahl Individuen Über eine Auswahlliste kann der Fund /Alter anhand standardisierter Kürzel genauer beschrieben werden Männl: Anzahl männlicher Individuen
- Weibl: Anzahl weibliche Individuen

ACHTUNG: Wenn Männchen/Weibchen angegeben sind, dann diese Anzahl NICHT mehr bei Individuen eintragen – sonst ergibt sich eine Doppelzählung.

Beispiel 1: 3 Männchen und 4 Weibchen Eingabe: Ind:0, Männl:3, Weibl:4

Beispiel 2: Entenpaar mit 5 Jungen Eingabe: Ind:5 -> Pulli, Männl:1, Weibl:1

#### Beispiel 3:

100 Lachmöwen, davon 35 K1 Das lässt sich nicht in einem Datensatz abbilden. => 2 Datensätze erfassen 1. Datensatz Ind: 35 -> K1, Männl:0, Weibl:0 2. Datensatz Ind: 65 -> Adult, Männl:0, Weibl:0

**Ort** Die Ortsbezeichnung inklusive Zusatzangaben darf maximal 30 Zeichen lang sein. Längere Eingaben werden bei der Übernahme in die Datenzentrale abgeschnitten. Ab Version 5.0 wird das Eingabefeld beim dreißigsten Zeichen rot hinterlegt.

> *Es gibt unterschiedliche Konventionen für die Benennung von Orten. Die OGBW hat eigene Orts-Benenunngskonventionen definiert, die auf der Internetseite* WWW.OGBW.DE *im Bereich*  ELEKTRONISCHE DATENERFASSUNG *nachzulesen sind.*

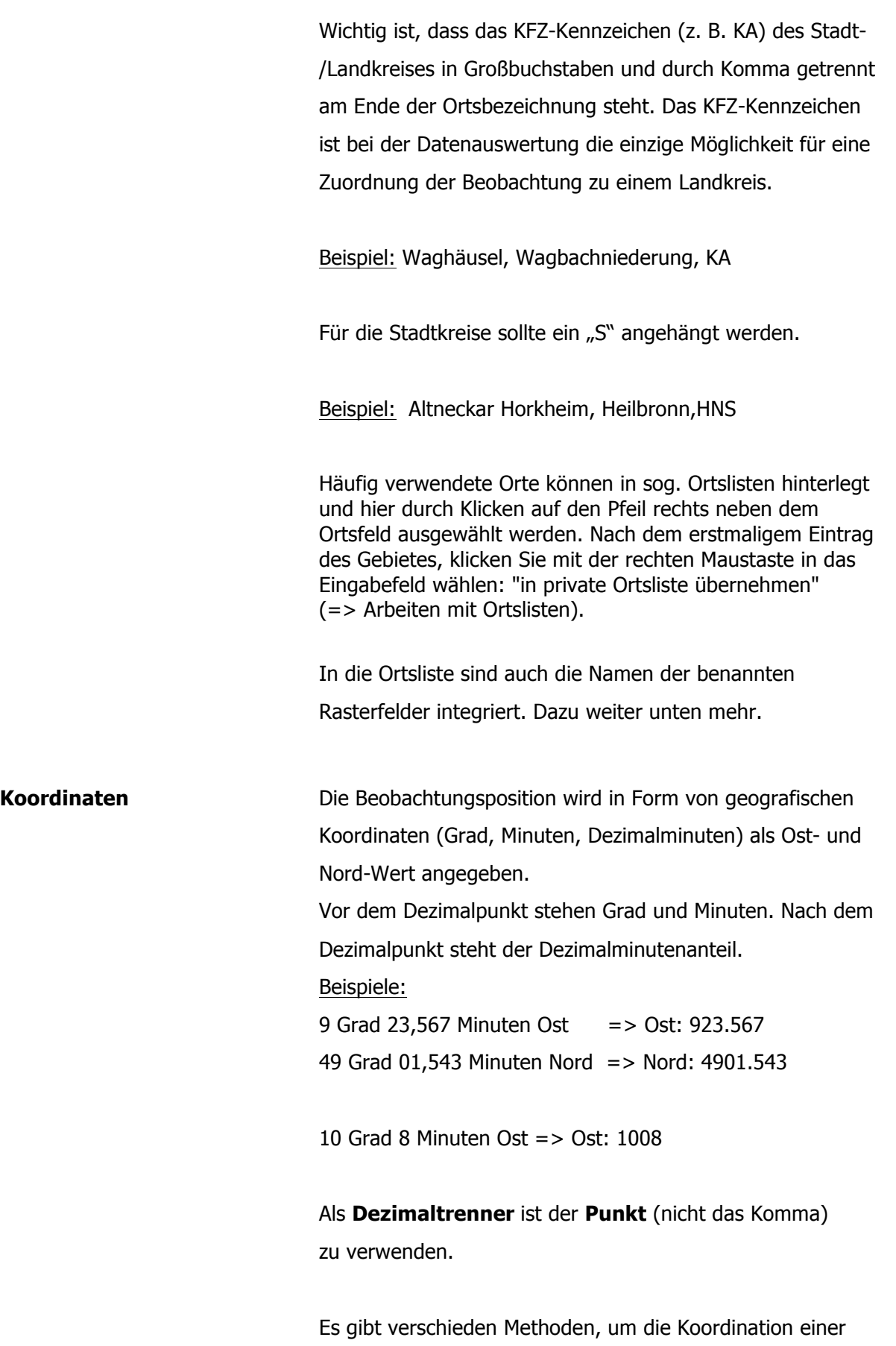

Beobachtungsposition zu Erfassen:

#### **1. Manuelle Eingabe**

#### 2. **Punktauswahl in Landkarte**

In der Erfass-Maske auf den Knopf Landkarte klicken. Im Landkartenmodus die gewünschte Landkarte auswählen. Dort per Doppelklick mit der Maus die gewünschte Beobachtungs-Position in die Erfass-Maske übernehmen.

Achtung: Bei Auswahl der Koordinaten aus der Landkarte wird die Ortsbezeichnung gelöscht.

#### 3. **Aus TOP 25/50 über Zwischenablage**

Das Anzeigeprogramm für die TK-Karten (TOP.. Viewer) parallel zu MiniAvi öffnen. Dort die Beobachtungs-Position markieren und in die Zwischenablage übernehmen (RECHTE MAUS => KOORDINATEN IN ZWISCHENABLAGE).

Wechseln zu MiniAvi (Alt+Tab) und in der Erfass-Maske auf den Knopf **Koord. aus Zwischenabl.** klicken. Die Koordinaten werden in die Felder Ost und Nord der Erfass-Maske eingetragen. Bei neueren Versionen des TOP25/50-Viewers wird zusätzlich die Meeres-Höhe des Beobachtungspunks in die Bemerkungen übernommen (ALT=1023).

4. **Aus "FinWeb" für Bayern über Zwischenablage**

Für Anwender aus Bayern steht zur Übernahme der Geo-Koordinaten aus dem Geo-Portal "FinWeb" des Bayerischen Landesamt für Umwelt zur Verfügung (http://gisportal-umwelt2.bayern.de/finweb). Dort bringt man mit gedrückter ALT-Taste und linkem Mausklick die Koordinaten des angeklickten Punkts in die Zwischenablage. Wichtig: Koordinatendarstellung Länge Breite WGS84. Weiter wie bei 3.

- 5. **Aus einer Ortsliste**
	- => Arbeiten mit Ortslisten

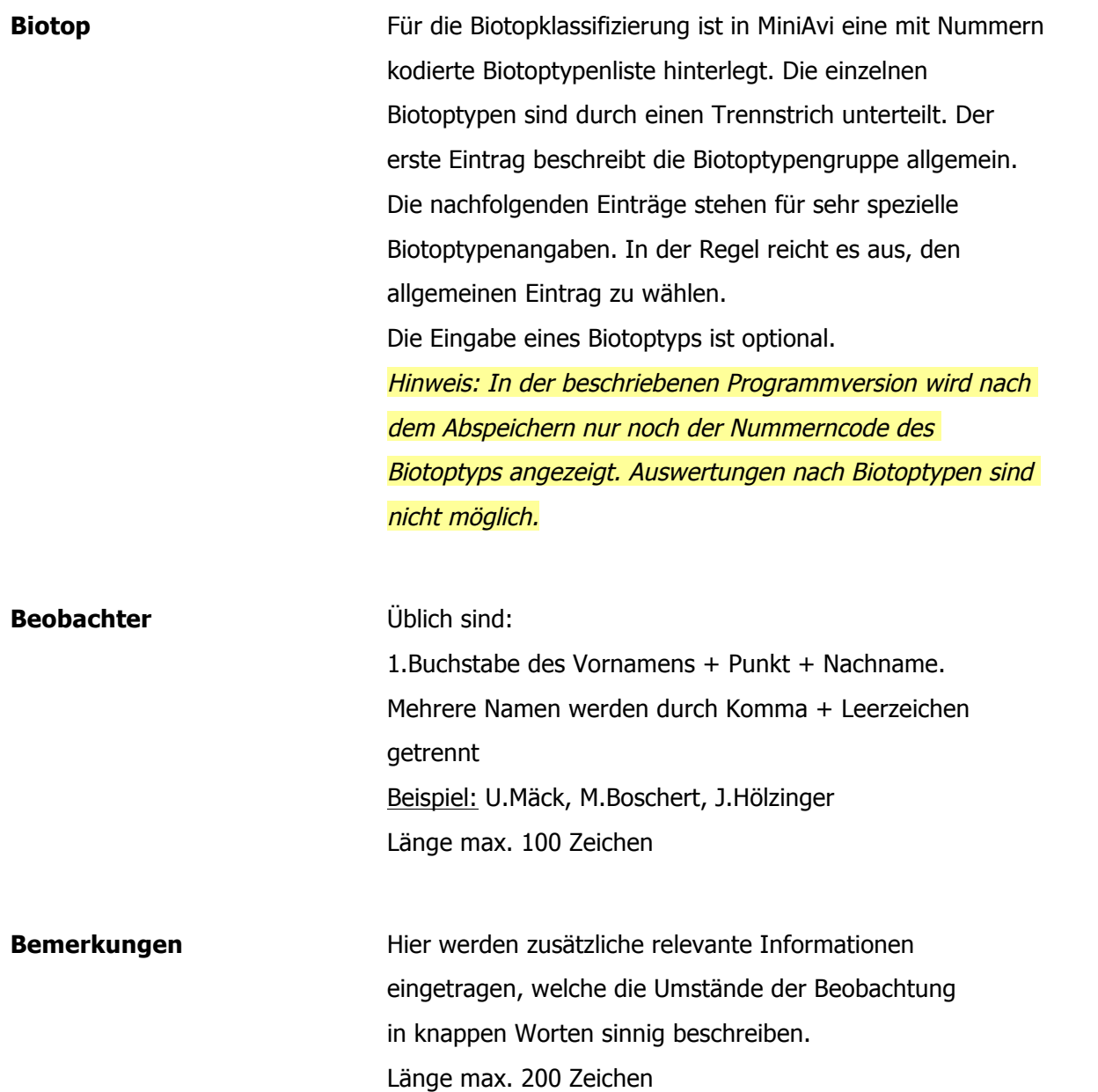

#### **Praxistipp**

Die Erfassung geht am einfachsten, wenn man zuerst den Ort aus einer Landkarte auswählt und anschließend die Ortsbezeichnung aus einer Ortsliste ohne Koordinaten verwendet, vorausgesetzt Sie möchten die Beobachtung punktgenau erfassen.

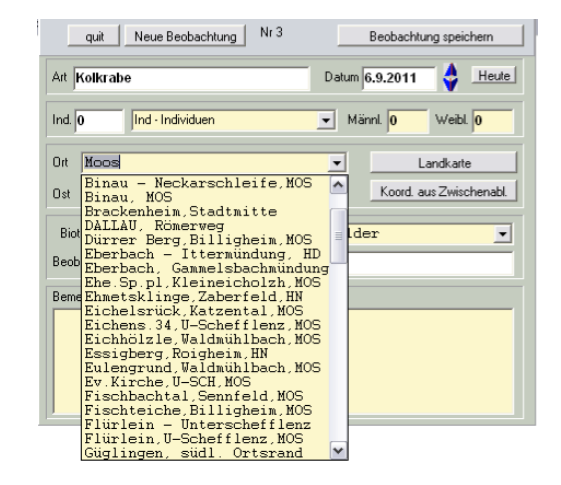

# *Arbeiten mit Ortslisten*

Eine Ortsliste ist eine Aufzählung von häufiger verwendeten Orten. Ein Eintrag besteht aus der Ortsbezeichnung, den Ortskoordinaten (optional) und dem Biotoptyp (optional).

Die Ortsliste heißt standardmäßig orte.txt.

Im Erfassdialog öffnet man die Ortsliste über den Pfeil rechts neben dem Ortsfeld. Die in der Ortsliste hinterlegten Orte sind alphabetisch sortiert. Durch Eingabe der ersten Buchstaben einer Ortsbezeichnung blättert die Liste zum richtigen Eintrag, der dann über einen Mausklick übernommen wird. Sind zum Ort Koordinaten bzw. ein Biotoptyp abgespeichert, dann werden diese zusätzlich in die entsprechenden Erfass-Felder übertragen.

#### **Ort in private Ortsliste speichern**

Ortsbezeichnung in Ortsfeld eintragen. RECHTER MAUSKLICK im Ortsfeld. Es erscheint ein Menü. Eintrag IN PRIVATE LISTE AUFNEHMEN klicken. Wurden Koordinaten erfasst, dann werden diese Koordinaten mit dem Ort abgespeichert.

Es besteht zusätzlich die Möglichkeit den Biotoptyp in die Ortsliste mit aufzunehmen. Dazu muss zuerst der Biotoptyp ausgewählt werden, dann Rechter Mausklick und IN PRIVATE LISTE AUFNEHMEN MIT BIOTOP klicken.

#### **Ort aus privater Ortsliste löschen**

Zu löschender Ort aus Ortsliste auswählen. RECHTER MAUSKLICK im Ortsfeld. Es erscheint ein Menü. Eintrag AUS DER PRIVATEN LISTE STREICHEN klicken.

#### **Zu einer anderen Ortsliste wechseln**

MiniAvi kann mit verschiedenen Ortslisten arbeiten. RECHTER MAUSKLICK im Ortsfeld. Es erscheint ein Menü. Eintrag PRIVATE ORTSLISTE WECHSELN klicken. Es erscheint ein Auswahldialog. Auf wechseln klicken und über den Dateiauswahldialog die gewünschte Ortsdatei auswählen. Danach Dialog mit Ende schließen. Hinweis: Der Name der aktuellen Ortsliste wird in der Einstellungsdatei miniavi.inf im Eintrag ORTEFILENAME=<NAME DER ORTSDATEI> abgespeichert.

#### *Die Beobachtungsliste*

In der Beobachtungsliste wird je Beobachtung eine Datenzeile angezeigt. Liste aller Altas-Codes im

Anhang. Einige Spaltenbezeichnungen bedürfen der Erklärung:

- $\triangle$  Ind. Anzahl der Ind(ividuen)
- $\triangle$  code Atlas-Code für genauere Beschreibung der Individuen
- ! male (engl.) Anzahl Männchen
- $\triangle$  female (engl.) Anzahl Weibchen
- $\triangle$  Bio Biotopklassifizierung (Liste aller Biotopklassifizierungen im Anhang)

# *Beobachtung ändern*

Doppelklick auf die Beobachtungszeile in der Liste. Es öffnet sich das Bearbeitungsfenster. Änderung vornehmen und speichern. Die folgende Abfrage mit **in Tabelle übernehmen** bestätigen.

# *Beobachtung löschen*

Mit der rechten Maustaste auf den zu löschenden Datensatz in der weißen Liste klicken. Aus dem Menü DIE AUSGEWÄHLTE BEOBACHTUNG LÖSCHEN auswählen und die folgende Abfrage bestätigen.

Hinweis: Es ist NICHT möglich mehrere Beobachtungen auf einmal zu löschen.

# *Markieren von Zeilen*

Markierte Beobachtungszeilen sind farbig hinterlegt. Unmarkierte Zeilen haben einen weißem Hintergrund.

Befehle für die Markierung erreichen Sie über das Menü BEARBEITEN bzw. über die RECHTE MAUSTASTE.

#### **Mehrere Zeilen markieren**

Zuerst EINZELNE BEOBACHTUNGEN MARKIEREN, dann LINKER MAUSKLICK auf eine Zeile markiert die Beobachtung, erneutes Klicken entfernt die Markierung.

#### **Markierungen aufheben**

Menü BEARBEITEN - MARKIERUNGEN ENTFERNEN oder RECHTE MAUSTASTE und MARKIERUNGEN AUFHEBEN auswählen. Alle Markierungen werden entfernt.

#### **Markieren bis zum Ende**

RECHTE MAUSTASTE und MARKIERE BIS ZUM ENDE auswählen. Alle Beobachtungen von der ausgewählten Beobachtung bis zum Ende der Beobachtungsliste werden markiert

# *Daten prüfen*

Menü BEARBEITEN - DATEN PRÜFEN (PLAUSIBILITÄT): Prüft lediglich das Datumsfeld auf korrektes Format.

# **Protokollpflichtige Beobachtungen markieren**

Hinterlegt in der Beobachtungsliste alle Beobachtungen von protokollpflichtigen Arten der Meldeliste rosa. Menü BEARBEITEN – DATEN AUF PROTOKOLLPFLICHT ÜBERPRÜFEN.

# *Beobachtungen überarbeiten*

Es stehen eine ganze Reihe von Komfortfunktionen für die gleichzeitige Bearbeitung mehrerer Beobachtungen zur Verfügung. Zuerst sind die zu ändernden Datensätze zu markieren.

Anschließend wird die gewünschte Überarbeitungsfunktion aufgerufen.

ACHTUNG: Die Änderungen müssen immer explizit abgespeichert werden: Menü DATEI – SPEICHERN.

#### **Markierte Daten ändern**

Menü BEARBEITEN – MARKIERTE DATEN ÄNDERN. Es erscheint ein Fenster mit zahlreichen Änderungsoptionen. Das Fenster ist ziemlich lang und wird auf kleinen Bildschirmen nicht vollständig angezeigt. Nach einem Mausklick auf den Knopf  $\Box$  oben links im Fenster kann man das Optionsfensters verschieben, um auch die unteren Optionen zu erreichen.

#### *Änderungsoptionen*

- $\triangle$  Vogelart ändern
- ! Beobachtername ersetzen oder ergänzen
- <sup>A</sup> Datum der Beobachtung ändern
- $\triangle$  Ortsname ändern
- ! Landkreis-KFZ-Kennzeichen löschen oder ergänzen
- ! Koordinaten ersetzen
	- Ost-Koordinate ersetzen mit festem Wert
	- Nord-Koordinate ersetzen mit festem Wert

Die neue Koordinate kann manuell eingegeben oder aus einer Karte ausgewählt werden.

- <sup> $\triangle$ </sup> Code andern (Altas-Code)
- ! Kommentar löschen

Mit **abbrechen** wird das Optionsfenster geschlossen.

#### **Ortsbezeichnungen ändern/ergänzen**

Um einheitliche Ortsbezeichnungen zu erhalten, können die Ortsbezeichnungen aus der Ortsliste übernommen werden. Es wird auf Basis von Minutenkoordinaten die Bezeichnung des Orts übernommen, auf dem die Position der Beobachtung liegt.

Voraussetzung ist eine vollständige Ortsliste für alle Minutenrechtecke der ausgewählten Beobachtungen.

Menü: BEARBEITEN – ORTSANGABEN AUS PRIVATER LISTE ERGÄNZEN

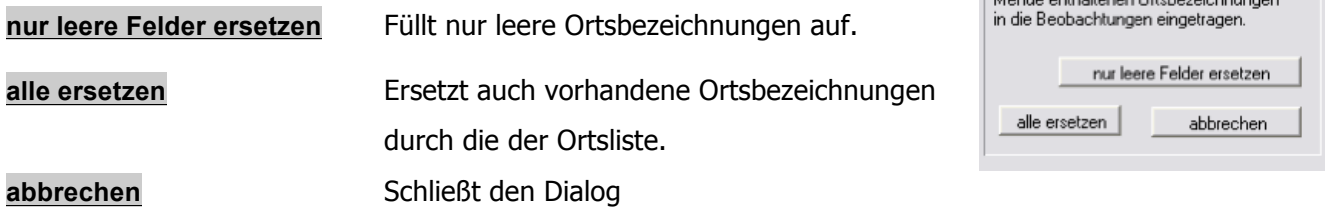

#### **Ortsbezeichnungen löschen**

Menü: BEARBEITEN – ORTSBEZEICHNUNGEN AUS MARK. DATEN ENTFERNEN

#### **EURING-Nummer ergänzen**

Die Euring-Nummer der Vogelart wird ergänzt. Die Ergänzung ist nur notwendig, wenn Daten aus anderen Systemen importiert werden. Menü BEARBEITEN – EURING-NUMMER ERGÄNZEN/EINFÜGEN.

#### **Änderungen an Koordinaten**

#### *Koordinaten neu zuweisen*

s. Kapitel => Markierte Daten ändern => Koordinaten ersetzen.

#### *Komma bei Koordinate in Punkt umwandeln*

In MiniAvi muss der Dezimalanteil der Minutenkoordinaten mit einem Punkt abgetrennt sein. Bei durch Komma abgetrennten Dezimalwerten kann der Dezimaltrenner von Komma nach Punkt umgesetzt werden: Menü BEARBEITEN – KOMMA BEI KOORDINATE IN PUNKT UMWANDELN.

Sie können die Ortsbezeichnungen automatisch ergänzen bzw. korrigieren<br>Jassen. Dabei werden die im Pulldown

#### *Umrechnung in anderes Koordinatensystem*

Unter Menü BEARBEITEN – MARKIERTE DATEN IN ANDERES KOORDINATENSYSTEM ... stehen folgende Transformationen zur Verfügung:

- $\triangle$  Geografisch (WGS84) => Gauß-Krüger
- $\triangle$  Gauß-Krüger => Geografisch (WGS84)
- $\triangle$  Swiss CH1903 => Geografisch (WGS84)
- $\triangle$  Geografisch (WGS84) => Swiss CH1903
- $\triangle$  geogr. Grad => Grad/Minuten
- $\triangle$  Grad/Minuten => geogr. Grad

Darüber hinaus gibt es noch spezielle Korrekturmöglichkeiten unter Menü BEARBEITEN – SPEZIELLE KORREKTURMÖGLICHKEITEN.

- $\triangle$  Ostkoordinaten  $* -1$
- $\triangle$  Nordkoordinaten  $* -1$
- $\triangle$  Ost und Nordkoordinaten  $*$  100 (ohne Dezimalstellen)

Diese Option ist nützlich, wenn der Dezimalpunkt nach den Grad statt nach den Minuten eingegeben wurde. Beispiel: 48.34 wird zu 4834

! Ost- und Nordkoordinaten vertauschen

#### *Zugrichtungserfassung*

#### (von Armin Konrad)

Georg Heine hat nun bei MiniAvi die Darstellung der Zugwinkel für die Google-Karten in Google Earth eingebaut. Die Verwendung dieser Funktion möchte ich hier kurz an einem Beispiel erläutern.

#### **Beobachtungen**

• Ein Beobachter namens Anser Orni beobachtet am 11.11.2011 um 15:00 Uhr 120 Saatgänse, am Insultheimer Hof, HD in Richtung süd-südwestlicher Richtung abfliegen.

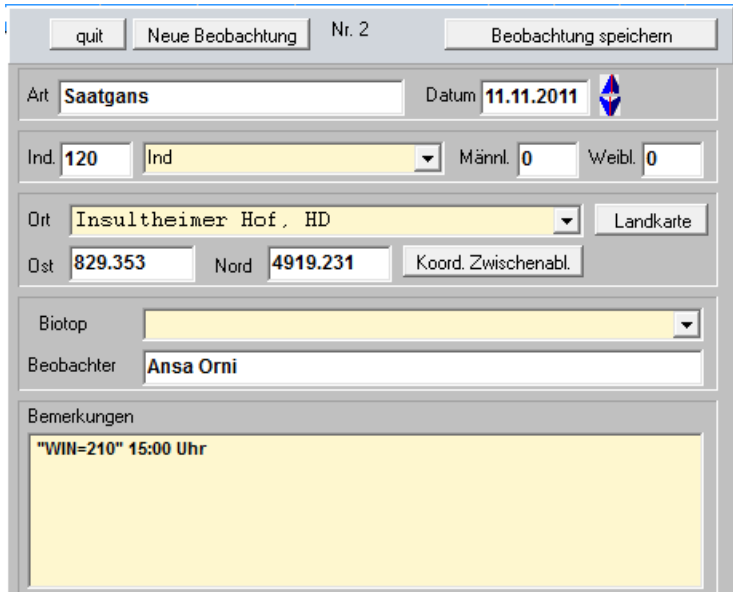

• Am selben Tag beobachtet Ansa Gans um 10 :00 Uhr die in vom NSG Mechtersheimer Tongrube (RP) ca. 150 Saatgänse die aus ostsüdöstlicher Richtung einfallen.

#### **Vorgehen**

1. Eingeben der Beobachtungsdaten in MiniAvi. Unter Bemerkungen muss die Zugrichtung eingetragen sein!

Die Winkelangaben sind:

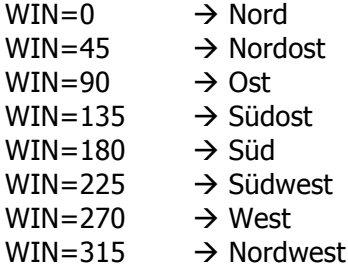

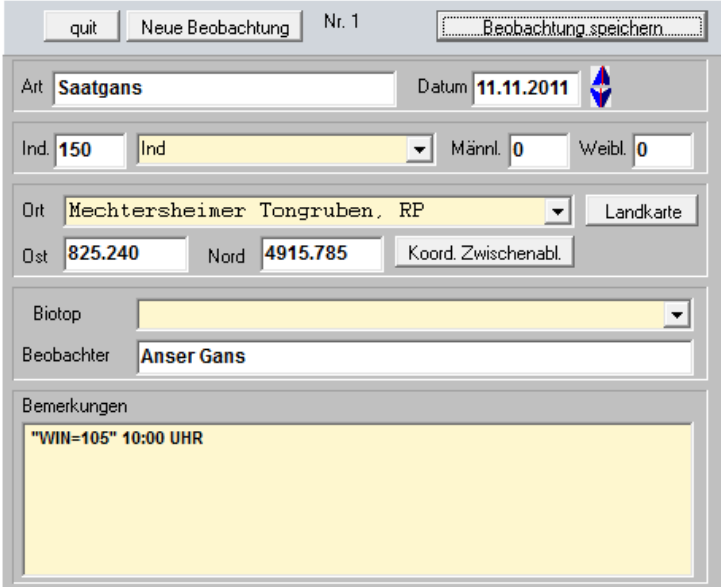

Andere Richtungen müssen abgeschätzt werden, bzw. es ist gut einen Kompass dabei zu haben. Besitz man ein Smartphone, so ist heute üblicherweise einer integriert.

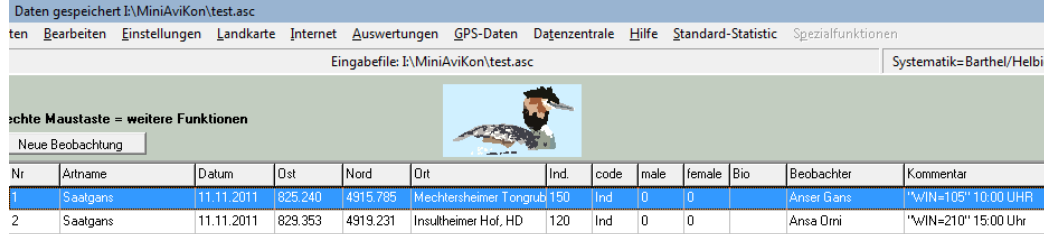

Die eingegebenen Beobachtungen in der Eingabedatei (hier test.asc = "weiße Datei")

2. Übernahme der Daten in die Zentraldatei (hier test.dat = "gelbe Datei") für die weitere Auswertung und Archivierung

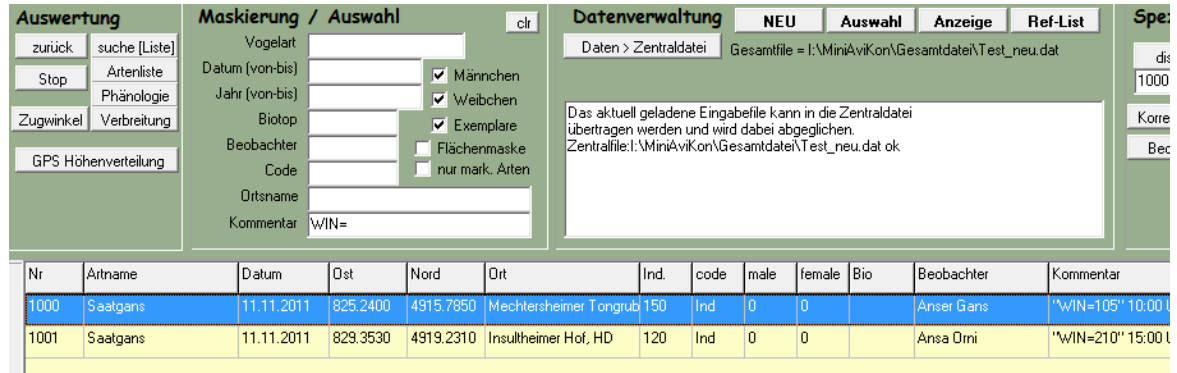

3. Markieren der gewünschten Dateien

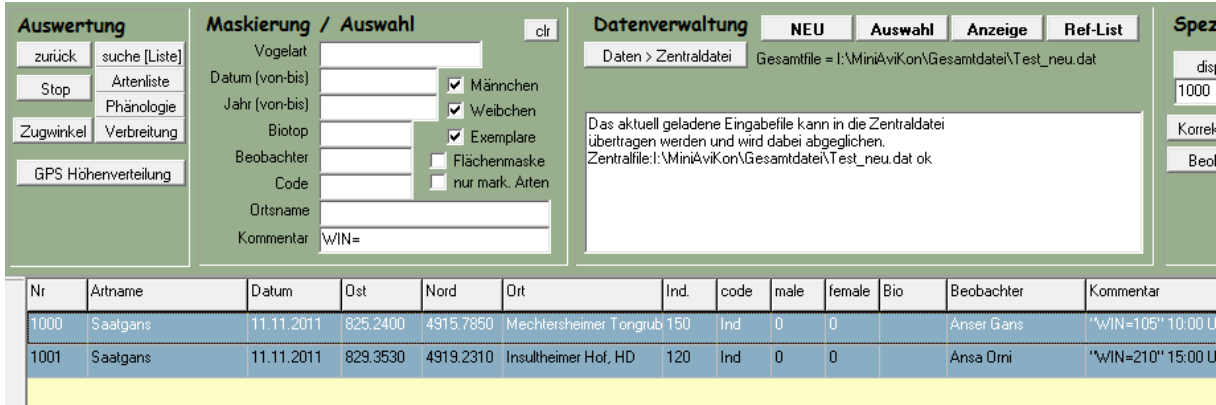

4. Anklicken des Buttons *Zugwinkel* im Feld *AUSWERTUNG.* Es öffnet sich zunächst ein Fenster mit Sortierkriterien (was hier an dieser Stelle vielleicht überflüssig ist)

Klickt man auf **OK** oder *Abbruch* schließt sich das Fenster mit den Sortierkriterien wieder und es öffnet sich ein Fenster für die Einstellung der Zugrichtungslinien:

- Sortiere gefundene Beobachtungen **C** Jahreszeitlich früheste Beobachtungen @ Jahreszeitlich späteste Beobachtungen · Beobachtungen mit den größten Zahlen **C** Die ersten vorhandenen Beobachtungen **C** Die letzten vorhandenen Beobachtungen C systematisch / chronologisch
- chronologisch / systematisch

Abbruch

 $0K$ 

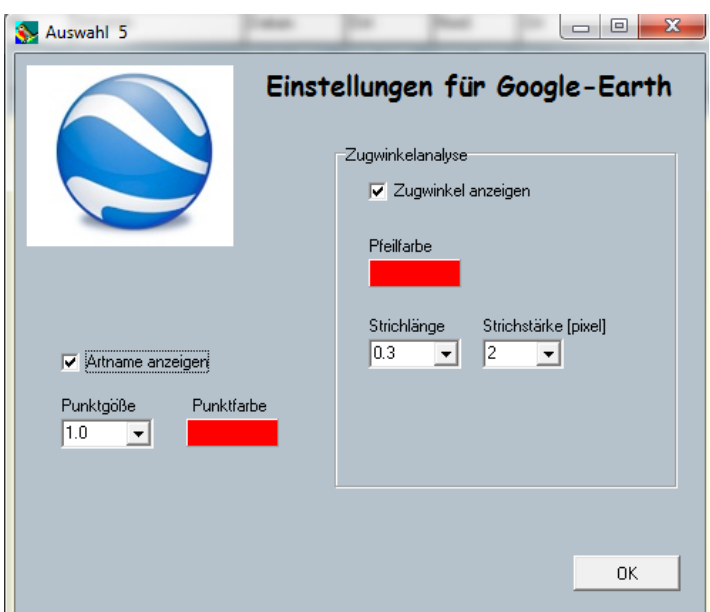

Die Eingaben sind beispielhaft gewählt.

5. Wenn man nun auf OK klickt öffnet sich Google Earth (das natürlich installiert sein muss):

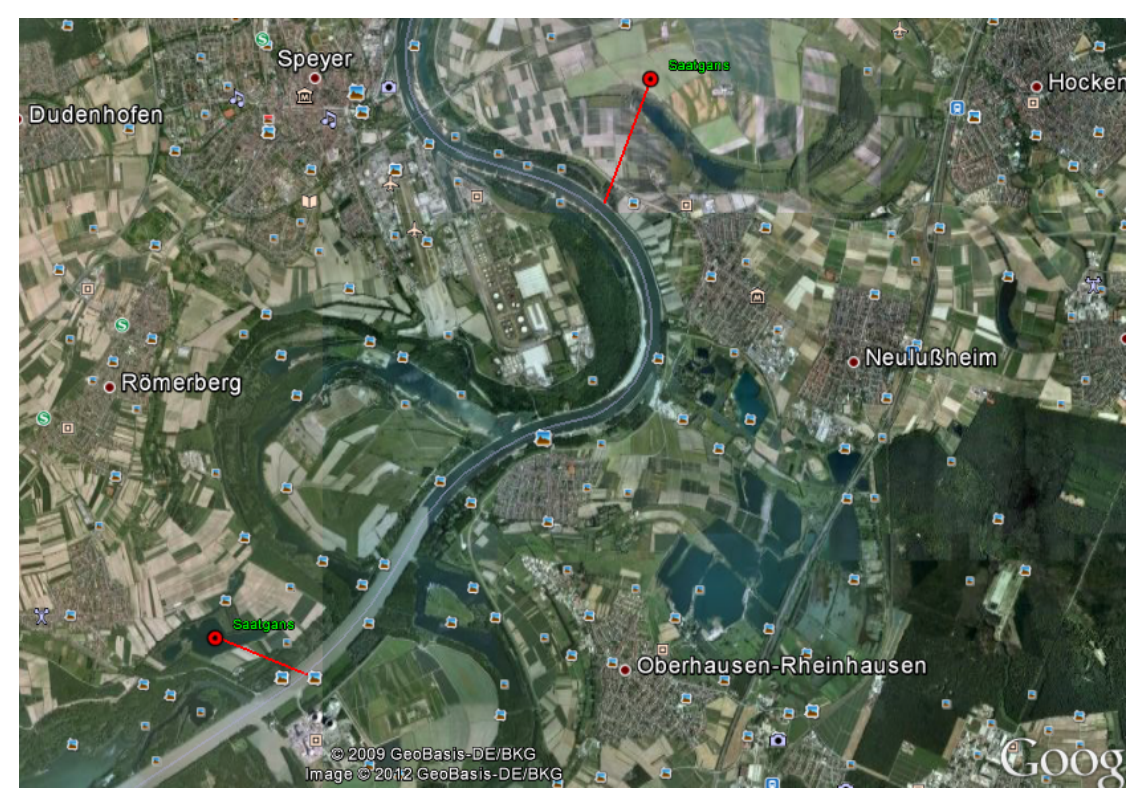

Die Darstellung erlaubt die Interpretation, dass am 11.11.2011 um 10:00 Uhr 150 Saatgänse von Ihrem Schlaf-/Ruheplatz im NSG "Mechtersheimer Tongruben" (RP) über den Rhein in Richtung Rheinschanzinsel (KA) geflogen sind (wahrscheinlich zur Nahrungssuche). Um 15:00 Uhr sind ca. 120 Saatgänse aus Richtung Rheinschanzinsel kommend, beim Insultheimer Hof (HD) eingefallen.

Auch aus der Beobachtungseingabeliste ("weiße Datei") lassen sich die Zugrichtungen der Beobachtungen darstellen. Dazu müssen die gewünschten Beobachtungen markiert sein. Dann klickt man mit der rechten Maustaste in die Liste. Es öffnet sich ein Fenster und man wählt die Option "Zeige alle markierten Beobachtungen in Google Earth". Es öffnet sich nun wieder das Fenster zur Einstellung der Zugrichtungslinien und man verfährt, wie schon oben beschrieben.

Die dargestellten Punkte und Striche werden im MiniAvi-Ordner in der Datei mit der Bezeichnung GOOGLE\_ORT.KML abgespeichert und können dann, an Dritte verschickt werden.

#### **Vorläufiges Fazit**

Die Möglichkeit Flugrichtungen anzugeben bietet auch im Zusammenspiel mit der App AndroBird von Andreas Braun eine mächtige Erweiterung von MiniAvi wenn es um die Auswertung entsprechender Fragestellungen geht (Windkraftanlagen).

#### **Erweiterungsmöglichkeiten** (Armin Konrad)

Wie im Beispiel deutlich können interessante Fragestellungen nicht nur in Bezug auf Zugvögel (im Überflug) auftreten. Deshalb wäre es wünschenswert, dass bei der Einstellung für Google Earth auch noch die Optionen Ab- oder Überflug bzw. Einflug wählbar wären und dass die Linien gemäß der Wahl mit den entsprechenden Pfeilspitzen versehen würden.

Das sähe dann bei Abflug so aus:

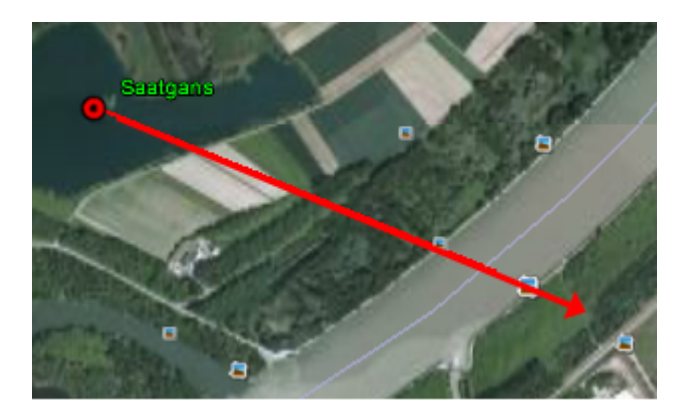

#### bzw. bei Einflug:

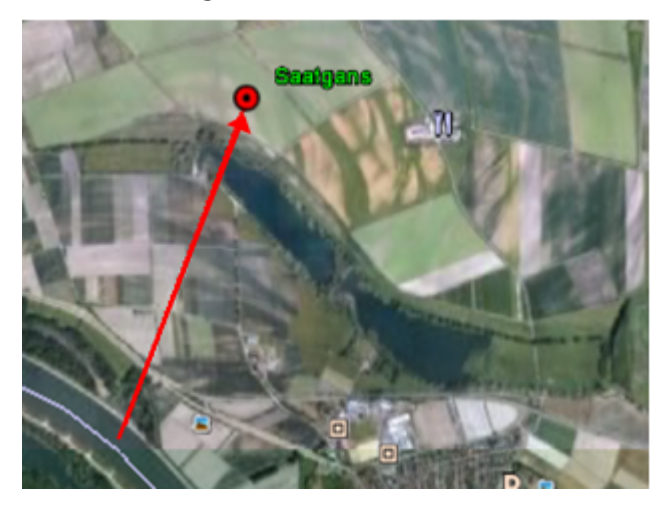

# **Beobachtungen importieren**

MiniAvi kann Beobachtungsdaten aus anderen Erfassungssystemen importieren. Im Menü DATEI – DATEN IMPORT ... sind die unterstützen Datenformate auswählbar:

# *Naturgucker*

Auf der Internet-Plattform naturgucker.de (www.naturgucker.de) können genau wie in MiniAvi Beobachtungen erfasst werden. Jeder Beobachter kann seine eigenen Beobachtungen exportieren und dann in MiniAvi importieren.

#### **Export in Naturgucker**

- $\triangle$  Menü: ich => exportieren
- $\triangle$  Unter Daten bestimmen: Vögel + Zeitraum + Land/Provinz (Bundesland) ggf. Landkreis, Export Standard auswählen.

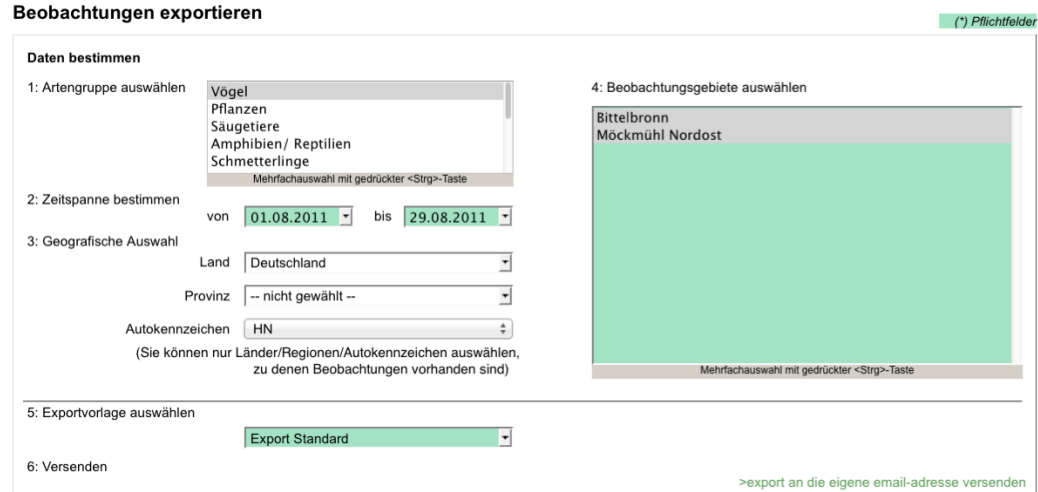

- $\triangle$  Alle Gebiete markieren
- A Auf EXPORT AN DIE EIGENE EMAIL-ADRESSE VERSENDEN Klicken
- $\triangle$  Meldung, dass E-Mail versendet wird, dort auf WEITER klicken.

Im Email-Programm der Naturgucker-Mail den Anhang auf die Festplatte des PCs speichern, ggf. sinnig benennen (Endung .csv).

MiniAvi öffnen mit einer leeren Erfassungsdatei.

Dann Naturgucker-Datei importieren über DATEI – DATEN IMPORT – NATURGUCKER STANDARDFILE (CSV).

und speichern. Es wird der <Name der Naturgucker-

Datei>.asc vorgeschlagen.

Noch mal drüber schauen und beim Beobachternamen

den vollen Vornamen+<Leerzeichen> durch den Anfangsbuchstaben+<Punkt> ersetzen.

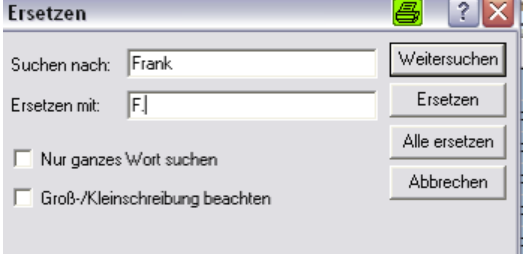

Dazu alle Zeilen markieren und Menü DATEI – BEARBEITEN – BEOBACHTERNAMEN SUCHEN/ERSETZEN.

Alles ersetzen. Euring-Nummer ergänzen und wieder speichern!!

Hinweis: Naturgucker liefert die Gebietskoordinaten, bei Punktverortung die Punkt-Koordinaten. Er liefert keinen Biotoptypencode. Angaben zum Alter und Verhalten erscheinen im Kommentarfeld.

#### *Ornitho.de*

Das Ende Oktober 2011 gestartete Internet-Portal www.Ornitho.de findet großen Anklang in der deutschen und luxemburgischen Vogelbeobachter-Szene. Bereits seit Start des Systems gibt es die Möglichkeit seine eigenen Beobachtungen zu exportieren. Zu Export gelangen Sie in Ornitho.de über das Navigationsmenü (links). Unter MEINE BEOBACHTUNGEN – ALLE MEINE DATEN (ANZEIGEN/BEARBEITEN/LÖSCHEN) sehen Sie eine Liste der von Ihnen erfassten Meldungen.

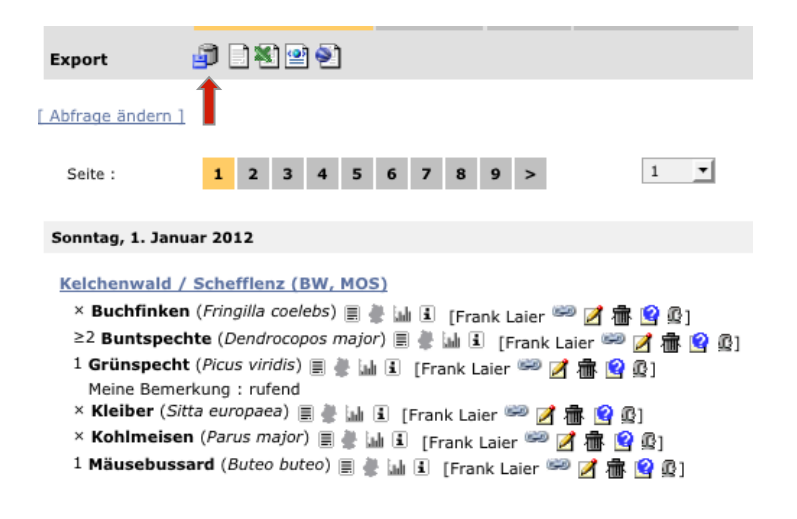

Klicken Sie dort im Bereich EXPORT auf das linke Symbol DOWNLOAD MIT TAB-GETRENNTEM FORMAT (siehe roter Pfeil). Wählen Sie einen Speicher-Ort für die Export-Datei.

Hinweis: Sie benötigen **mindestens Version 6.1 von MiniAvi.** Laden Sie sich die aktuelle Programmversion von der Internetseite www.miniavi.de. Den Link zum Herunterladen finden Sie unter Download – Programm.

In MiniAvi können Sie diese Datei dann über den Menüpfad DATEI – ORNITHO DE-IMPORT – TAB-GETRENNTEM FORMAT importieren.

Speichern Sie die importierten Daten als ASC-Datei ab.

# **Umsetzung Artnamen von Ornitho.de nach MiniAvi**

Für einige Vogelarten werden in Ornitho.de und MiniAvi unterschiedliche Namen verwendet. Beispiele:

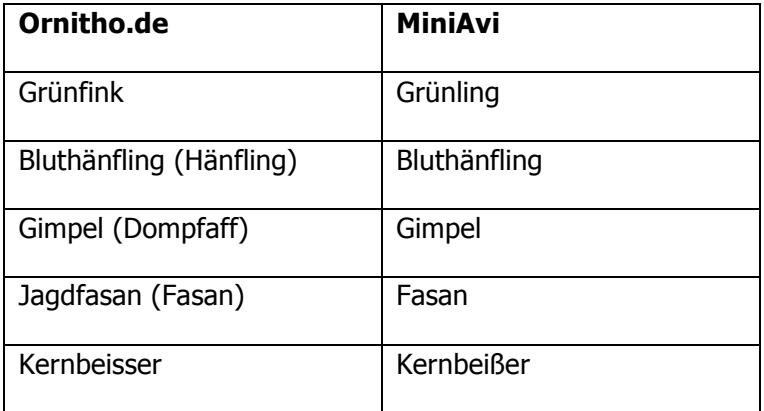

Die abweichenden Namen müssen beim Import einmalig vom Anwender zugeordnet werden. MiniAvi zeigt folgenden Zuordnungsdialog mit einer Beschreibung der Vorgehensweise:

Im Feld GESUCHT WIRD erscheint der Name aus Ornitho.de. Überschreiben Sie diesen Namen mit den Anfangsbuchstaben des in MiniAvi verwendeten Namens. Es erscheint rechts eine Liste der zu ihrer Eingabe passenden MiniAvi-Namen. Wählen sie dort den gewünschten "MiniAvi"-Namen aus. Der gewählte Name wird in das Eingabefeld übernommen. Klicken sie dann auf **OK**. Wenn keine passende Zuordnung möglich eist, dann können Sie die Beobachtung durch Druck auf den entsprechenden Knopf ignorieren.

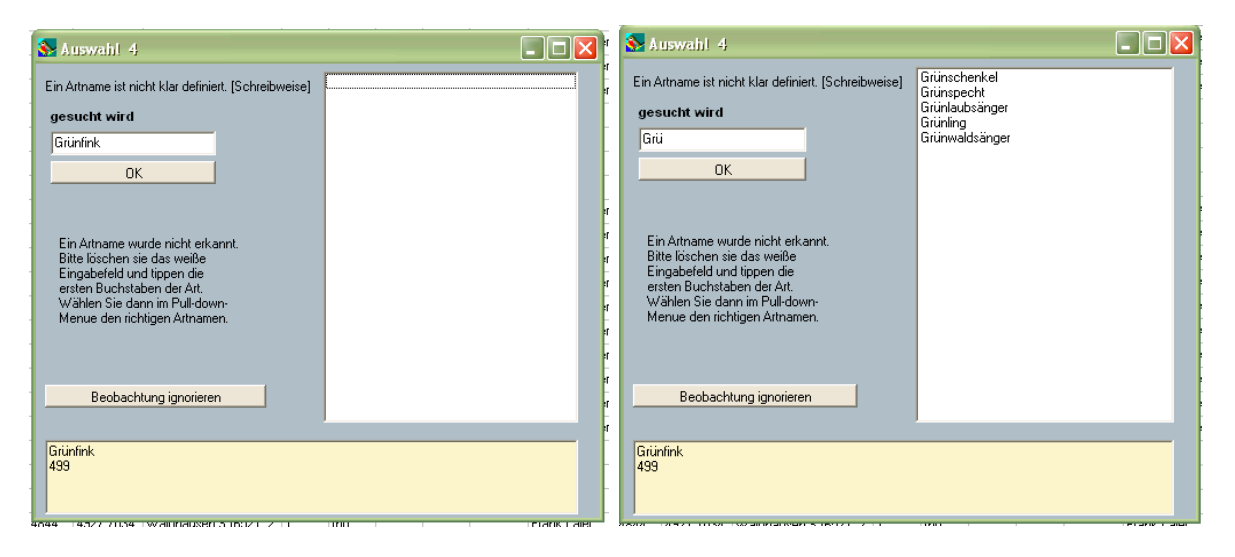

Bei nachfolgenden Importen werden zuvor zugeordnete Arten automatisch umgesetzt.

Diese manuelle Zuordnung der Namen merkt sich MiniAvi in der Datei MNEMONICVNAME.TXT. Wenn sie aus Versehen eine falsche Zuordnung getroffen haben, dann können sie mit einem Texteditor die entsprechende Zeile in der Zuordnungsdatei löschen. MiniAvi fragt die gelöschte Art beim nächsten Import wieder nach.

# **Vereinfachter Ablauf für Beobachter und Regionalkoordinatoren**

Regionalkoordinatoren sollen in Ornitho.de künftig die Möglichkeit erhalten alle Beobachtungen aus ihrem Zuständigkeitsbereich aus Ornitho.de zu exportieren. Damit kann das monatliche Extrahieren und Versenden durch die Melder entfallen. Es muss nur ein Stichtag vereinbart werden, bis zu dem alle Meldungen des Vormonats zu erfassen sind (z. B. der 3. des Folgemonats). Nach dem Stichtag extrahiert der Regionalkoordinator alle Beobachtungen des Vormonat aus seinem Bereich en block und verarbeitet die Daten mit MiniAvi weiter. Der Arbeitsablauf wird dadurch deutlich schlanker.

#### **Besonderheiten**

Excel steht als weiteres Datenaustauschformat zwischen Ornitho.de und MiniAvi zur Verfügung. Es sind die entsprechenden Aktionen dafür zu wählen.

Hinweis: Ornitho.de liefert die Rasterflächen bzw. Gebietskoordinaten, bei Punktverortung die Punkt-Koordinaten. Er liefert keinen Biotoptypencode. Angaben zu Geschlecht und Alter sowie die eindeutige Nummer der Beobachtung (@ vorangestellt) erscheinen im Kommentarfeld.
# **Beobachtungen weitergeben**

Der Standardweg, um Beobachtungen aus MiniAvi an andere Personen weiter zu geben ist das ASC-Format, d. h. im Format der Erfass-Dateien. MiniAvi kann alle List-Selektionen im ASC-Format abspeichern (auch aus der Datenzentrale). Ein großer Vorteil des ASC-Formats ist die geringe Größe. ASC-Dateien können problemlos an E-Mails angehängt werden.

Der Empfänger kann ASC-Dateien problemlos in MiniAvi einlesen und bei Bedarf in seine Datenzentrale übernehmen. Es sind keinerlei Umsetzungen notwendig.

Für die Weiterverarbeitung in anderen Systemen besteht die Möglichkeit markierte Beobachtungsdaten aus der weißen Liste im Format von MS Excel (.XLS) abzuspeichern: Menü DATEN - DATEN EXPORT -MARKIERTE DATEN IN EXCEL-FILE SPEICHERN. Dazu ist es nicht notwendig, dass MS Excel auf dem PC installiert ist. Der Aufbau der Excel-Tabelle entspricht dem einer MiniAvi-ASC-Datei.

# **Rundbrief erstellen**

Für das Erstellen eines Rundbriefes aus in MiniAvi abgelegten Beobachtungen ist die Möglichkeit Beobachtungen nach Microsoft Word zu exportieren äußerst nützlich. Beispiele dazu finden Sie im Kapitel **MiniAvi Präsentationsbeispiele**.

Der Export setzt voraus, dass MS Word auf dem PC installiert ist, da für die Aufbereitung der WORD-Datei (\*.DOC) MS Word benutzt wird. Der Export funktioniert z. B. nicht mit OpenOffice / LibreOffice. Einmal mit MS Word erstellte \*.DOC-Dateien können aber problemlos mit OpenOffice / LibreOffice weiter verarbeitet werden.

## **Schritte zur Rundbrieferstellung**

Exemplarisch für einen Monatsrundbrief in einem Landkreis:

- ! Alle Daten in die Datenzentrale einstellen (siehe Kapitel Arbeiten mit der Datenzentrale)
- A In der Datenzentrale unter MASKIERUNG /AUSWAHL Zeitraum und KFZ-Kennzeichen des Landkreises auswählen

**Datum [von-bis]:** Zeitraum ohne Jahresangabe

Format: <VonTag>.<VonMonat>.*-*<BisTag>.<BisMonat>.

Achtung: Punkte nicht vergessen.

#### **Jahr [von-bis]:**

Format: <VonJahr>*-*<BisJahr> auch wenn beide Werte gleich sind

- <sup>A</sup> In der Datenzentrale unter AUSWERTUNG auf den Knopf **suche [Liste]** klicken
- Maskierung / Auswahl  $|$  clr  $|$ Vogelart Datum (von-bis) 1.8-31.8. Männchen Jahr (von-bis) 2011-2011 V Weibchen **Biotop**  $\overline{\mathbf{v}}$  Exemplare Beobachter Flächenmaske nur mark. Arten Code Ortsname MOS Kommentar
- <sup>A</sup> Es erscheint ein Fenster Auswahl / Eingaben. Dort SYSTEMATISCH / CHRONOLOGISCH auswählen und auf OK klicken
- $\uparrow$  In der gelben Liste werden alle Beobachtungen aufgelistet, die in der Datenzentrale abgespeichert wurden und den gewählten Selektions-Parametern entsprechen.
- <sup>A</sup> In der ersten Datenzeile der Liste mit der rechten Maustaste klicken und MARKIERE BIS ZUM ENDE anklicken. Nun sind alle Beobachtungen farbig hinterlegt.
- ! Nach Klick auf die Menüeinträge Menü DATEI MARKIERTE DATEN NACH WORD SCHREIBEN.. *<EINE DER AUFBEREITUNGSARTEN>* (siehe unten) öffnet sich das Programm Microsoft Word.

Im Word-Fenster erscheint der aufbereitete Text.

 $\triangle$  Speichern d. Word-Textes in eine Datei, die als Rohdokument für den Rundbrief verwendet wird

### **Arten der Datenaufbereitung in MS Word**

#### *in Fließtext*

**Sperber:** 4 13. 02.8.11 Bofsheim-Käuzle,MOS (M.Hochstein) \* 1 M 19.8.11 Waldbrunn-Mülben, MOS (M.Schulz) \* **Rotmilan:** 1 Ind. 07.8.11 Eberbächle,Kleineicholzh.,MOS (F.Laier) \* 1 Ind. 07.8.11 Eberbächle,Kleineicholzh.,MOS (F.Laier) \* 2 Ind. 07.8.11 Eberbächle,Kleineicholzh.,MOS (F.Laier) \* 1 Ind. 07.8.11 Lehmgruben,Katzental,MOS (F.Laier, M.Laier) \* 3 Ind. 08.8.11 Merchingen,MOS (M.Hochstein) \* 1 Ind. 12.8.11 Waldbrunn-Weisbach\_W, MOS (M.Schulz) \* 8 Ind. 20.8.11 Hoehenweiden,M-Schefflenz,MOS (Ch.Thumfart) \* 1 Ind. 24.8.11 Waldbrunn\_W, MOS (M.Schulz) \* 1 Ind. 29.8.11 Reichenbuch,MOS (F.Laier) \*

#### *in Fließtext mit Kommentar*

**Sperber:** 4 13. Horst mit 3 bis 4 ausgeflogenen bettelnden Jungvögeln in der Umgebung 02.8.11 Bofsheim-Käuzle,MOS (M.Hochstein) \* 1 M 19.8.11 Waldbrunn-Mülben, MOS (M.Schulz) \* **Rotmilan:** 1 Ind. 07.8.11 Eberbächle,Kleineicholzh.,MOS (F.Laier) \* 1 Ind. adult Mausert Handschwingen fast ganz aussen und Schwanz 07.8.11 Eberbächle,Kleineicholzh.,MOS (F.Laier) \* 2 Ind. diesjährig 07.8.11 Eberbächle,Kleineicholzh.,MOS (F.Laier) \* 1 Ind. überfliegend/fliegend entlang Waidachswald nach Süden 07.8.11 Lehmgruben,Katzental,MOS (F.Laier, M.Laier) \* 3 Ind. 08.8.11 Merchingen,MOS (M.Hochstein) \* 1 Ind. 12.8.11 Waldbrunn-Weisbach<sup>T</sup>W, MOS (M.Schulz) \* 8 Ind. 13 Uhr, 7 Ex. kreisen westl. des Hohenweidentals, 1 Ex. zieht\* schnurstraks antlang 380kV-leitung nach SW 20.8.11 Hoehenweiden,M-Schefflenz,MOS (Ch.Thumfart) \* 1 Ind. 24.8.11 Waldbrunn\_W, MOS (M.Schulz) \* 1 Ind. kreisend 29.8.11 Reichenbuch,MOS (F.Laier) \*

#### *Zeilenweise*

**Sperber: 4 13. 02.8.11 Bofsheim-Käuzle,MOS (M.Hochstein)**

- 1 M 19.8.11 Waldbrunn-Mülben, MOS (M.Schulz)
- **Rotmilan:** 1 Ind. 07.8.11 Eberbächle,Kleineicholzh.,MOS (F.Laier)
- 1 Ind. 07.8.11 Eberbächle,Kleineicholzh.,MOS (F.Laier)
- 2 Ind. 07.8.11 Eberbächle,Kleineicholzh.,MOS (F.Laier)
- 1 Ind. 07.8.11 Lehmgruben,Katzental,MOS (F.Laier, M.Laier)
- 3 Ind. 08.8.11 Merchingen,MOS (M.Hochstein)
- 1 Ind. 12.8.11 Waldbrunn-Weisbach\_W, MOS (M.Schulz)
- 8 Ind. 20.8.11 Hoehenweiden,M-Schefflenz,MOS (Ch.Thumfart)
- 1 Ind. 24.8.11 Waldbrunn\_W, MOS (M.Schulz)
- 1 Ind. 29.8.11 Reichenbuch,MOS (F.Laier)

#### *Zeilenweise mit Kommentar*

**Sperber:** 4 13. 02.8.11 Bofsheim-Käuzle,MOS (M.Hochstein)

1 M 19.8.11 Waldbrunn-Mülben, MOS (M.Schulz)

**Rotmilan:** 1 Ind. 07.8.11 Eberbächle,Kleineicholzh.,MOS (F.Laier) 1 Ind. adult Mausert Handschwingen fast ganz aussen und Schwanz 07.8.11 Eberbächle,Kleineicholzh.,MOS (F.Laier) 2 Ind. diesjährig 07.8.11 Eberbächle,Kleineicholzh.,MOS (F.Laier) 1 Ind. überfliegend/fliegend entlang Waidachswald nach Süden 07.8.11 Lehmgruben,Katzental,MOS (F.Laier, M.Laier) 3 Ind. 08.8.11 Merchingen,MOS (M.Hochstein) 1 Ind. 12.8.11 Waldbrunn-Weisbach\_W, MOS (M.Schulz) 8 Ind. 13 Uhr, 7 Ex. kreisen westl. des Hohenweidentals, 1 Ex. zieht\* schnurstraks antlang 380kV-leitung nach SW 20.8.11 Hoehenweiden,M-Schefflenz,MOS (Ch.Thumfart) 1 Ind. 24.8.11 Waldbrunn\_W, MOS (M.Schulz)

1 Ind. kreisend 29.8.11 Reichenbuch,MOS (F.Laier)

# **Landkarten**

### *Allgemeines*

MiniAvi verwendet Landkarten um

#### ! **Koordinaten von Beobachtungen zu bestimmen**

Ein Doppelklick auf einer Landkarte übernimmt die Koordinaten der angeklickten Position in einen Beobachtungsdatensatz.

#### ! **Beobachtungen in einer Landkarte anzeigen**

Hier gibt es eine Reihe von Darstellungsparametern, die weiter unten genauer beschrieben werden.

#### ! **Flächen für Auswertungen abzugrenzen**

In den Landkartenmodus gelangt man über den Bedienknopf bzw. das Menü **Landkarte**.

Der **zurück**-Knopf im Landkartenmodul beendet das Landkartenmodul.

## *Technisches*

MiniAvi arbeitet mit Bitmap-Karten (bzw. Luftbildern) der Datenformate JPEG (.jpg) und TIFF (.TIF). Im Weiteren wird für Luftbilder und Karten der Begriff **Landkarte** verwendet, da technisch kein Unterschied besteht.

Kartenbitmaps sind nur dann für MiniAvi geeignet, wenn sie die tatsächlichen Entfernungen in der Landschaft in alle Richtungen (praktisch) unverzerrt abbilden. Andernfalls stimmen die aus den Karten übernommenen Koordinaten nicht.

Eine Karte muss für die Verwendung in MiniAvi **georeferenziert** werden. D. h. Punkte auf der Landkarte werden geografischen Positionen zugeordnet.

Landkarten für MiniAvi sollten nicht zu groß sein, damit sie über das Internet bezogen und auch mit älteren PCs in sinnvoller Geschwindigkeit eingesetzt werden können (max. 50 MB). Generell sind Karten im JPEG-FORMAT kleiner als die im TIFF-Format. Beim JPEG-Format sollte ohne oder nur mit geringer Kompression (Qualität >= 80%) gearbeitet werden, andernfalls sind die Karten verwaschen und die Details kaum erkennbar.

Abgesehen von lokalen Erfassungsprojekten wie z. B. kleinräumigen Brutvogelkartierungen reicht ein Kartenmaßstab von 1:50.000 für MiniAvi in aller Regel aus.

# *Anwender in Baden Württemberg*

Für Baden-Württemberg können Mitglieder der OGBW unter Vorlage des Kaufbelegs für die elektronische TK50-Karten des Landesvermessungsamts die für MiniAvi aufbereitete Bitmap-Karten beziehen. Näheres finden Sie auf der Internetseite www.ogbw.de

## *Anwender in Bayern*

Avifaunisten aus Bayern steht das Geo-Portal "FinWeb" des Bayerischen Landesamtes für Umwelt zur Verfügung. Das Portal ist kostenlos unter der URL http://gisportal-umwelt2.bayern.de/finweb zu erreichen. Es werden online Topografische Karten verschiedener Maßstäbe sowie Luftbilder für ganz Bayern angeboten. Es besteht die Möglichkeit Schutzgebiete u. ä. einzublenden. Bitte wählen sie im FinWeb im Menü "Optinionen" > Einstellungen > Koordinatendarstellung "Gauß-Krüger 12°" aus, um das in Bayern standardmäßig verwendete Koordinatensystem zu verwenden. Über die Funktion "Strg + Mausklick rechts" können jetzt die Koordinaten für Ihre Beobachtungsgebiete direkt aus der Online-Karte in die Zwischenablage geladen und in der Boebachtungskarte über den Schalter "Koord. Zwischenabl." komfortabel direkt in MiniAvi übernommen werden. Auf die Implementierung von Karten in MiniAvi kann so verzichtet werden.

# *Rechtliches*

Die allermeisten elektronischen Karten sind urheberrechtlich geschützt. Die entsprechenden Bedingungen sind einzuhalten. Insbesondere dürfen keine urheberrechtlich geschützten Kartenwerke an andere Personen weitergegeben werden.

## *Karte laden*

Aus der Erfassungsmaske über den Knopf **Landkarte** oder über das Menü LANDKARTE gelangen Sie zum Landkarten-Modul von MiniAvi. Dort öffnen Sie eine Pixelkarte (auch Bitmap-Karte genannt, Menü LANDKARTEN/BILDER – NEUE KARTE LADEN.

MiniAvi merkt sich die zuletzt geöffneten Karten. Über LANDKARTEN/BILDER – LETZE KARTE LADEN gelangt man zur Liste der letzten 8 Landkarten und kann eine davon auswählen.

Wer häufig auf unterschiedlichen TK50-Kartenblättern arbeiten muss, benutzt am besten die Komfortfunktion, um das Kartenblatt durch Doppelklick auf das Blatt in der Übersicht Süddeutschland auszuwählen. Über das Menü LANDKARTEN/BILDER – ÜBERSICHTSKARTE SÜD erreicht man die Übersichtskarte.

Ein Doppelklick auf das gewünschte Kartenblatt öffnet sofort das gewählte TK50-Kartenblatt.

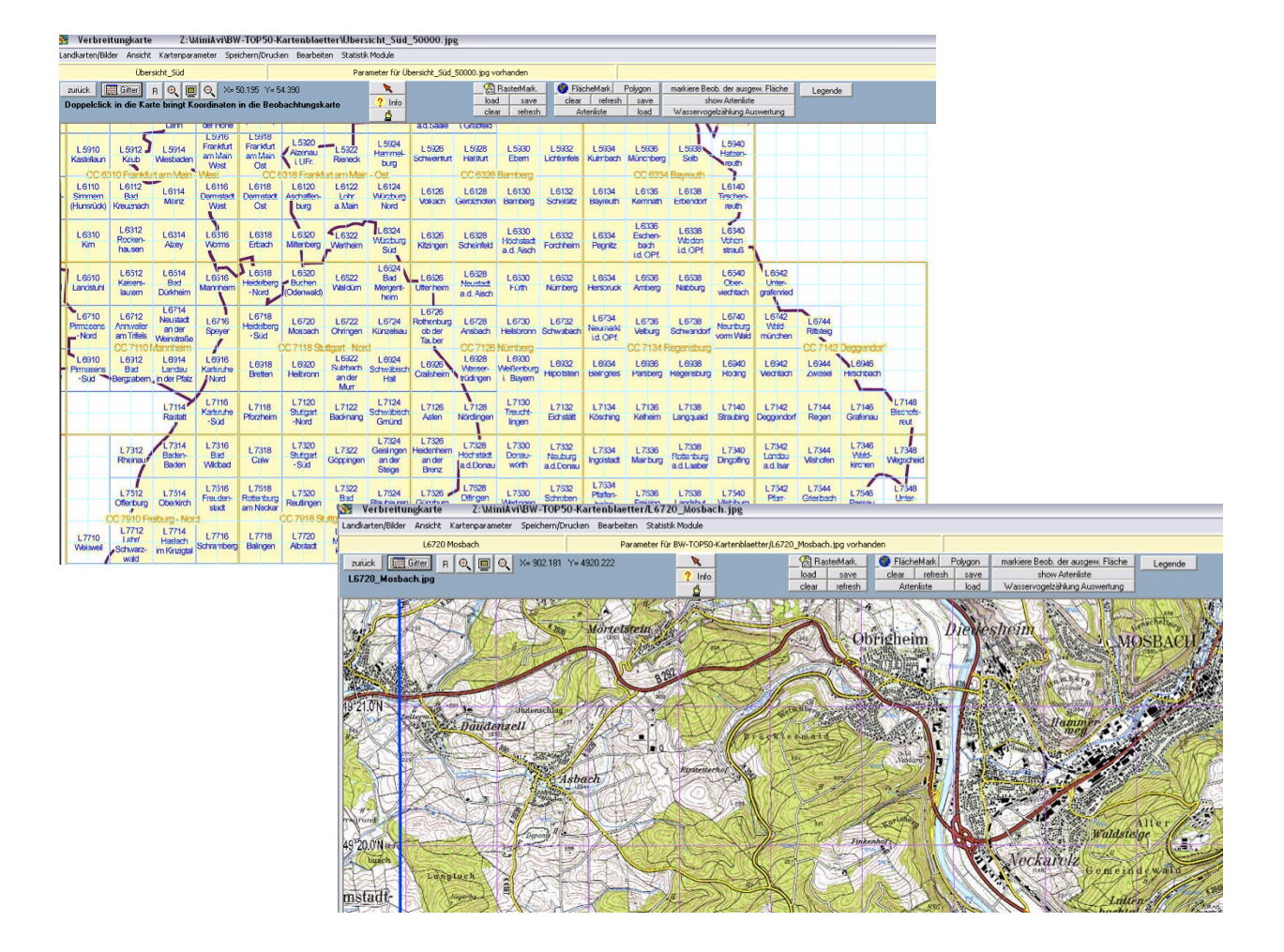

### **Voraussetzungen für das Laden der TK50-Blätter aus der Übersichtskarte**

Sowohl die Karten, als auch die Übersichtskarte Süddeutschland müssen im Unterverzeichnis ..\BW-TOP50-Kartenblaetter\ zum MiniAvi-Programmverzeichnis liegen.

Beispiel:

Programmverzeichnis: C:\MiniAvi

Hier liegt die Programmdatei miniavi.exe

TK50-Verzeichnis C:\MiniAvi\BW-TOP50-Kartenblaetter Hier liegen die Karten z. B. L6720\_Mosbach.jpg und die gleichnamigen Parameter-Dateien z.B. L6720 Mosbach.par und die Übersichtskarten für Süddeutschland Übersicht Süd 50000.jpg und deren Parameter-Datei Übersicht Süd 50000.par

# *Aufbau des Landkarten-Bildschirms*

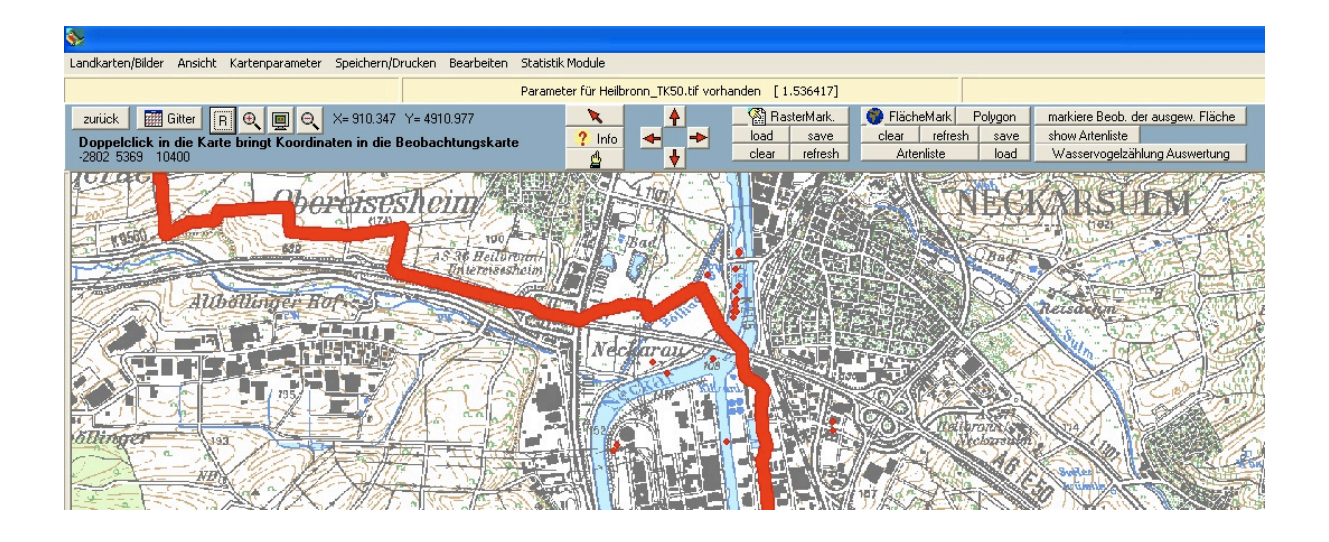

### **Menüs der Landkartenansicht**

Folgende Menüs und Befehle stehen bei der Kartenansicht zur Verfügung.

#### **Landkarten/Bilder**

- o Neue Karte laden
- o Letzte Karte laden
- o Übersichtskarte Süd

#### **Ansicht**

- o Bild vergrößern
- $\circ$  Zoom 1.1
- o Bild verkleinern
- o Bild 20 % kleiner
- o Gitterfarbe
- o Symboltabelle
- o Punktgröße
- o Punktfarbe
- o Einheitliche Farbe
- o Differenzierte Farben
- o Punktform
- o Rechteck
- o Kreis
- o Symbole
- o Zahlen
- o Auf ganze Raster runden

#### **Kartenparameter**

- o Neue Karte einrichten (Georeferenzieren)
	- **•** Vier Linien (Rechteck)
	- " Vier Eckpunkte- Koordinaten
- o Präzision der Koordinaten
	- $\blacksquare$  Raster (1)
	- $\blacksquare$  Mittel  $(0,1)$
	- $\blacksquare$  Genau (0,001)
- o Koordinatensystem
- o Einer Rasterfläche Namen zuweisen

#### **Speichern/Drucken**

- o Kartenausschnitt wählen
- o Kartenausschnitt in Zwischenablage
- o Karte mit Eintrag speichern
- o Karteneinträge als Overlay-Datei für TopViewer speichern

#### **Bearbeiten**

- o Statistik (Raster)
- o Punkte verschieben

#### **Statistik Module**

- o Diversität der Artenliste
- o Allgemeine Statistik

### o Zugwinkel Analyse

# **Bildschirm Infos**

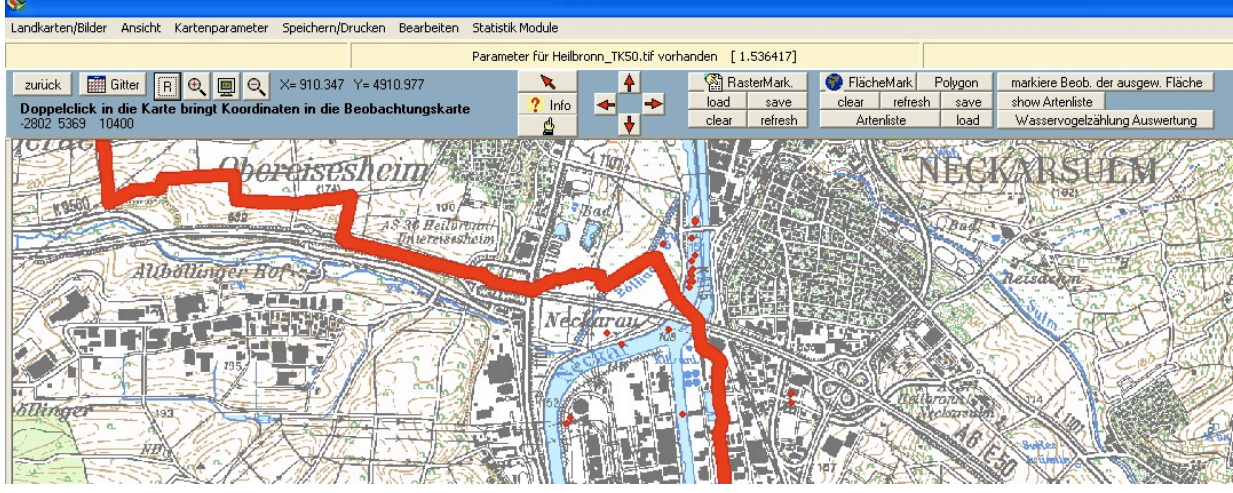

In der Kopfzeile werden Dateiname und das Dateiformat angezeigt. Links davon unterhalb werden die beiden Koordinatenpunkte (X und Y) des Mauszeigers wiedergegeben.

- X= OST-KOORDINATE des Mauszeigers Vor dem Dezimalpunkt stehen Grad und Minute, danach der Dezimalteil des Minutenwerts Bsp: 902.280 = 9° 2,280'
- Y= NORD-KOORDINATE des Mauszeigers, analog zur Ost-Koordinate

Links neben dem Info Button stehen Bedienungshinweise zur aktuell gewählten Bedienfunktion.

# **Symbole, die wichtig sind**

#### **Gitter**

Mit dem Button Gitter wird das Gitternetz auf der Karte aktiviert oder

deaktiviert, also sichtbar oder unsichtbar gemacht. Unter dem Menü ANSICHT können Sie die GITTERFARBE für die Karte frei wählen. *Einschränkung: Die Gitter-Anzeige funktioniert nur mit Karten,* die über Linien georeferenziert wurden (Details siehe Kap. Karten mit MiniAvi georeferenzieren).

gezeichnet. Achtung! Immer wenn auf der Karte Einträge fehlen, bitte den R Icon anklicken.

### **R Icon**

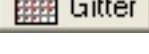

**屈用** Gitter

#### **Zoom** +

Mit dem Button + wird die Ansicht mit der Zoom-Funktion vergrößert. Unter dem Menü ANSICHT können Sie die BILDSCHIRMANSICHT ändern.

#### **Bildschirm**

Mit dem Button BILDSCHIRM wird die Ansicht mit der Zoom-Funktion 1:1 gewählt.

#### **Zoom -**

Mit dem Button - wird die Ansicht mit der Zoom-Funktion verkleinert.

#### **Roter Pfeil**

Mit dem roten Pfeil beendet Sonderfunktionen wie Raster- oder Flächenmarkierung.

#### **Fragezeichen**

Mit dem FRAGEZEICHEN werden einzelne Informationen über Beobachtungen an den Punkten auf der Karte sichtbar gemacht.

#### **Finger**

Mit dem Button FINGER schalten Sie den Verschieben-Modus ein. Im Verschiebemodus klicken Sie mit der linken Maustaste auf Karte und verschieben dann mit gedrückt gehaltener Maustaste den angezeigten Kartenausschnitt.

#### **Zurück**

Mit dem ZURÜCK Button verlassen Sie das Landkartenmodul.

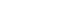

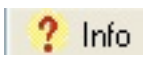

 $\bigcirc$ 

8.8

 $\Theta$ 

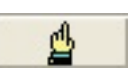

zurück

# *Einstellungen und Darstellungsoptionen*

# **Genauigkeit**

Die Karte sollte mit maximaler Genauigkeit arbeiten.

Im Landkartenmodul Menü KARTENPARAMETER – PRÄZISION DER KOORDINATEN – GENAU [0.001] einstellen.

## **Gitterfarbe**

Farbe des einblendbaren Gitters einstellen:

Menü: ANSICHT - GITTERFARBE

# **Farbe für Rastermarkierung**

Farbe der Rastermarkierung einstellen:

Menü: ANSICHT – FARBE FÜR RASTERMARKIERUNG

# **Symbole**

Es gibt Auswertungen, bei denen mit Mengensymbolen gearbeitet wird- Form und Farbe der

Mengenklassen können variabel unter Menü: ANSICHT – SYMBOLTABELLE eingestellt werden.

# **Darstellungen der Punkte auf der Karte**

#### *Punktgröße ändern*

Unter dem Menü ANSICHT können Sie die PUNKTGRÖßE für die Darstellung der Beobachtungen in Pixel einstellen, von 1 - 20.

*Achtung, manchmal ist die Punkteinstellung, von der vorherigen Einstellung zu klein und es sind keine Punkte zu erkennen. Erhöhen Sie deshalb die Punktgröße.*

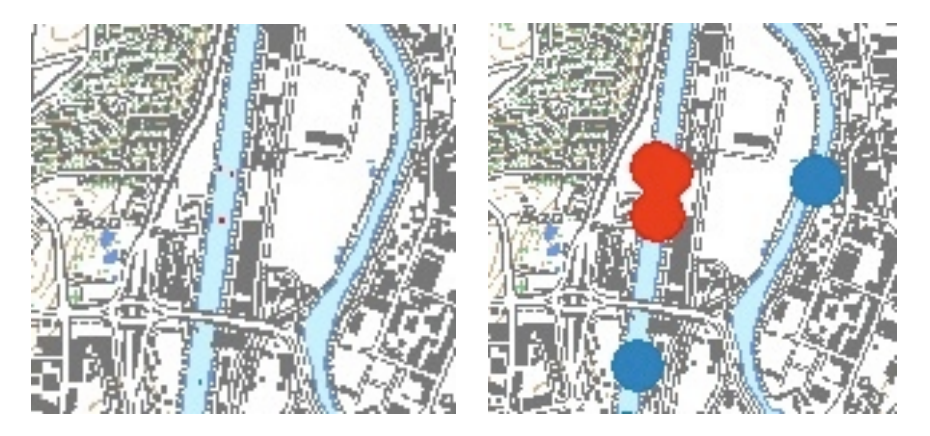

Abb.: links Einstellung mit 1 Pixel, rechts. Einstellung mit 20 Pixel

### *Eine Punktfarbe anpassen*

Unter dem Menü ANSICHT können Sie die PUNKTFARBE für die Darstellung der Beobachtungen einstellen. Sie können dabei für alle Punkte wahlweise eine einheitliche Farbe wählen, die Farbe dazu können Sie extra auswählen.

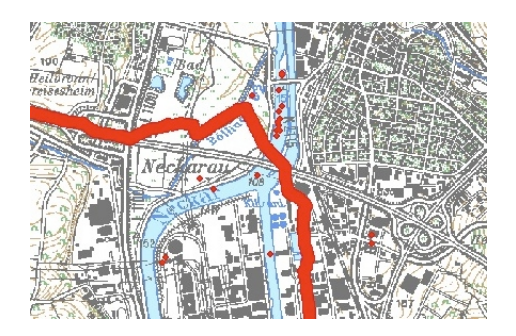

### *Verschiedene Punktfarben anpassen*

Mit unterschiedlichen (differenzierten) Farben können Sie auch unterschiedliche Zeitabschnitte auf ihrer Karte definieren. Hierzu stehen fünf (5) verschiedene Zeitabschnitte mit unterschiedlicher Farbe zur Verfügung.

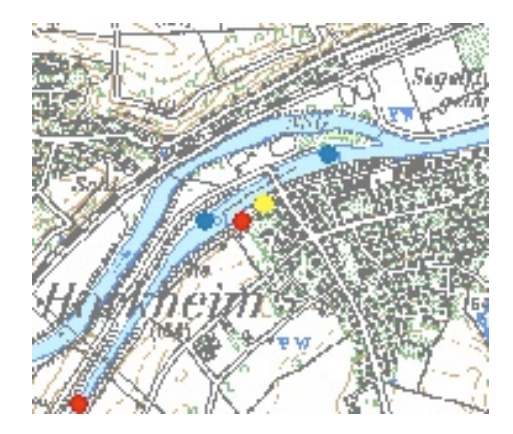

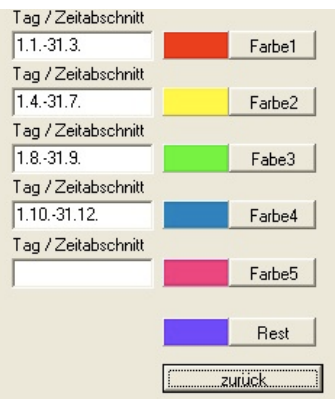

### *Punktform wählen*

### **Rechteck und Kreis**

Unter dem Menü ANSICHT können Sie die PUNKTFORM für die Darstellung in der Verbreitungskarte wählen. Zur Verfügung stehen folgende geometrische Formen:

- $\triangle$  Rechteck
- $\triangle$  Kreis
- <sup> $\uparrow$ </sup> Symbole
- $\triangle$  Zahlen

Achtung: In Verbindung mit der Punktfarbe lässt sich nur eine Form mit einer Farbe anwenden.

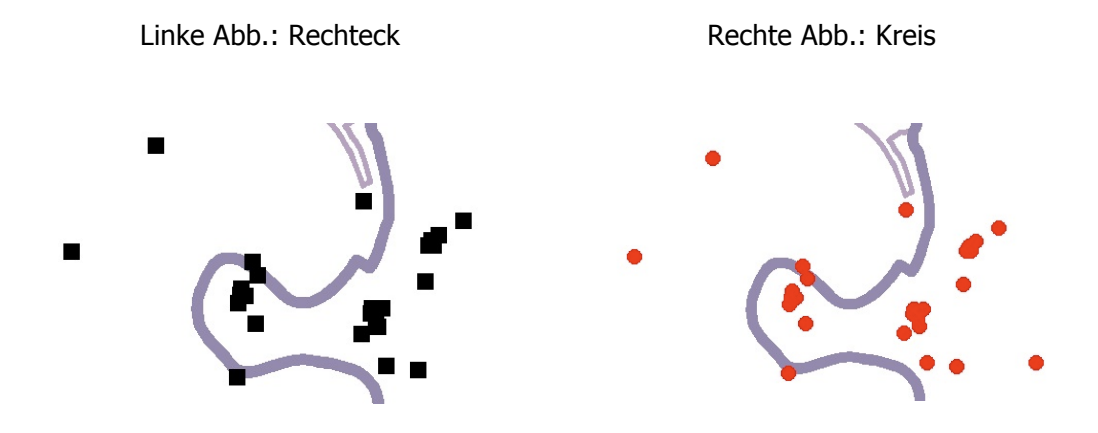

### *Symbole*

Eine weitere geometrische Form steht unter dem Menü PUNKTFORM mit SYMBOLE zur Verfügung. In dieser Ansicht werden Größenklassen definiert. Sie haben die Möglichkeit bis zu acht (8) Größenklassen einzurichten. Die Einstellung und die Legende hierzu, wählen Sie im Menü ANSICHT unter SYMBOLTABELLE. Den jeweiligen Größenklassen können Sie auch noch unterschiedliche Farben zuweisen oder Sie wählen eine standardisierte Farbe.

Zwei Kategorien der Größenklassen lassen sich noch einstellen. Die Punktgröße der unterschiedlichen Größenklassen lassen sich vorwählen.

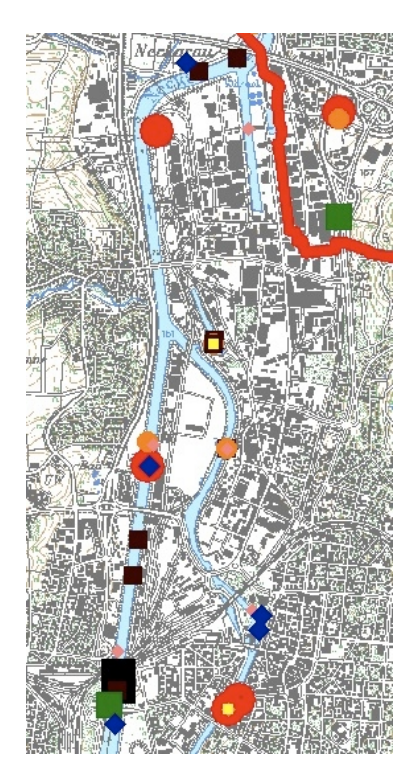

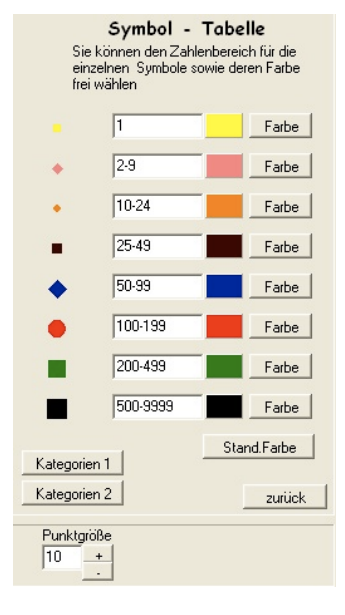

### *Zahlen*

Unter dem Menü PUNKTFORM können Sie die ZAHLEN für die Anzahl der beobachteten Individuen in der Verbreitungskarte darstellen.

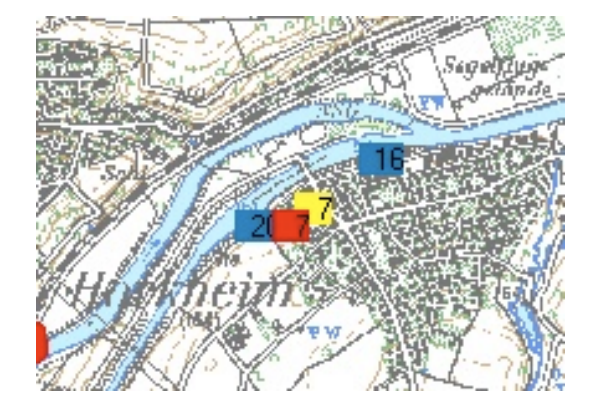

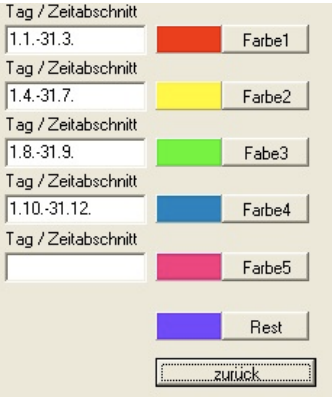

# *Auf ganze Raster runden*

Grundsätzlich lassen sich die Verbreitungskarten auf zwei Arten darstellen:

- A Beobachtungspunkte ortsgenau
- $\triangle$  Beobachtungspunkte in einem Raster

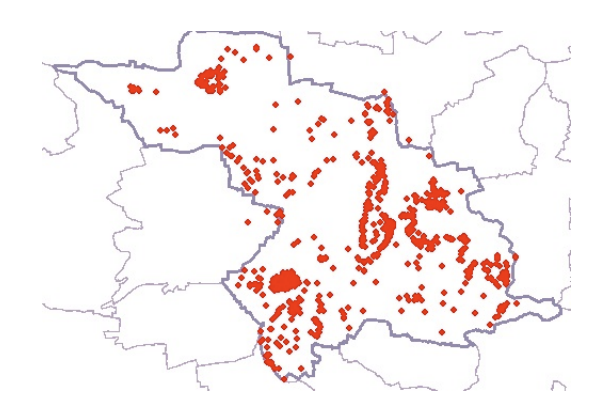

#### Beobachtungspunkte ortsgenau Beobachtungspunkte in einem Raster

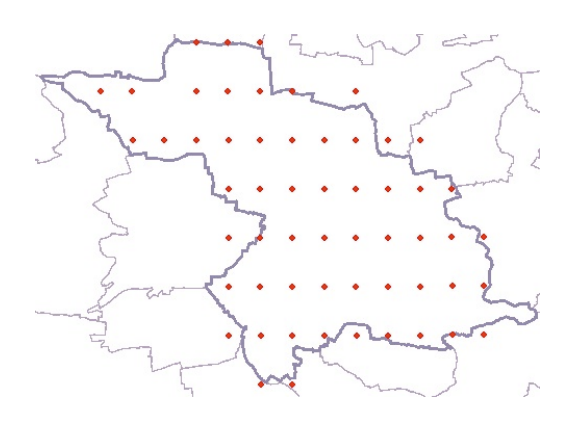

### *Einer Rasterfläche Namen zuweisen*

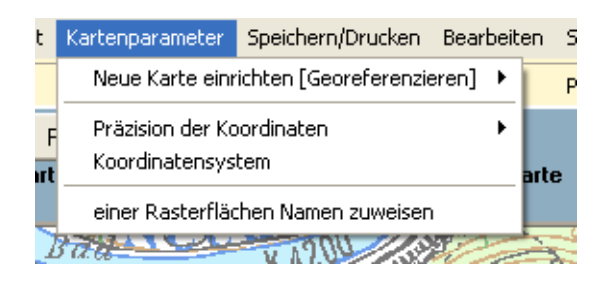

Sie können jedem Rasterfeld einen Namen zuweisen, der dann im Textfile "Orte.txt" hinterlegt wird. Diese Ortsnamen finden Sie dann wieder in der Beobachtungskarte im bei der Ortsangabe.

Klicken Sie dazu auf **RasterMark.** , markieren Sie ein Rasterfeld mit einem Mausklick, dabei erscheint ein rotes Quadrat, in der Mitte des gewählten Rasterfeldes. Mit einem nochmaligen Klick entfernen Sie die Markierung wieder. Mit einem RECHTER MAUSKLICK auf **dem Rasterfeld einen Namen zuweisen**  klicken. Es öffnet sich ein dann Fenster mit Eingabefelder.

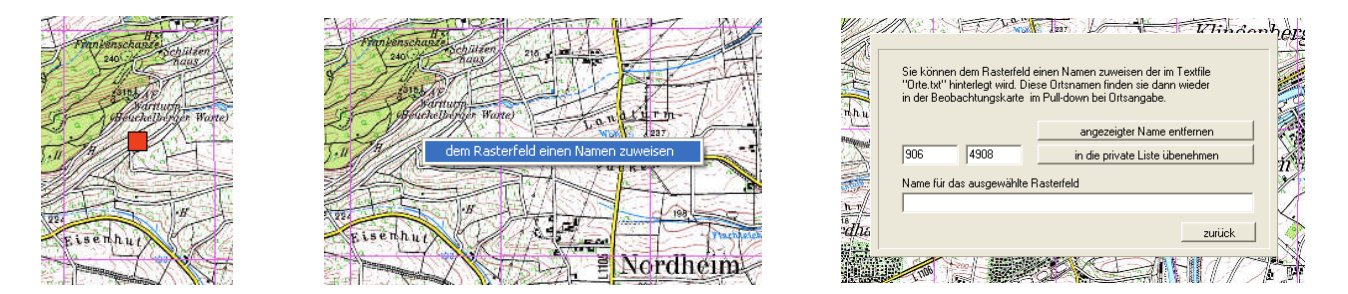

Bei der Erfassung von Beobachtungsdaten finden Sie den Namen mit dem benannten Rasterfeld dann in der Auswahlliste. Achtung, alle erfassten Beobachtungen werden nur dem entsprechenden Rasterfeld zugeordnet, ohne Angaben von Koordinaten.

### *Rastermarkierung*

Sie können auf einfache Art bei der Auswertung der Beobachtungsdaten auf Rasterflächen zugreifen. Zu Beginn klicken Sie auf **RasterMark.**. Anschließend markieren Sie in der **Landkarte** die gewünschten Rasterflächen. Die markierten Raster werden mit **save** abgespeichert (Dateiendung .rma). Mit **load** können die gespeicherten Rasterflächen wieder geladen werden.

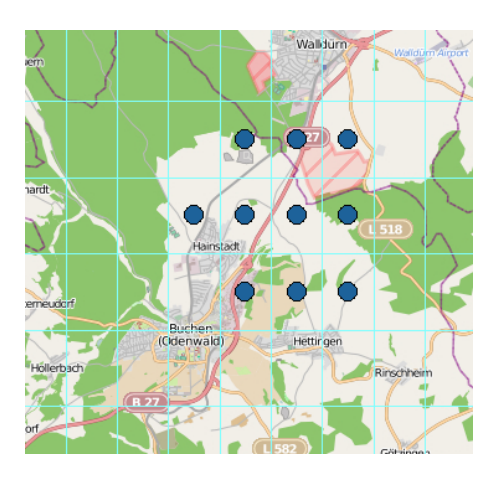

Mit **clear** werden die Rasterflächen gelöscht und mit **refresh** neu angezeigt.

Anschließend gehen Sie zurück in die Datenzentrale (gelbe Liste) und setzen zur Auswertung dort ein Häkchen bei FLÄCHENMASKE. Die nachfolgenden Auswertungen beziehen sich dann nur auf die markierten Rasterflächen.

Rasterflächen funktionieren nur mit Karten, die über 4 Linien georeferenziert wurden (siehe Kap. Karten mit MiniAvi georeferenzieren).

# *Flächenmarkierung*

Sie können auf einfache Art bei der Auswertung der Beobachtungsdaten auf eine beliebige Flächenauswahl zugreifen. Es gibt zwei Verfahren zur Flächenmarkierung:

- ! Polygonfläche mit frei gesetzten Stützpunkten
- ! Polygonfläche mit geraden Linien

## **Fläche mit Stützpunkten auswählen**

Zu Beginn klicken Sie auf **FlächeMark.** Mit gedrückter linker Maustaste umfahren Sie die gewünschte Fläche. Mit Klick der rechten Maustaste schließen Sie die Flächenmarkierung. Die Größe der markierten Fläche wird links oben im Fenster angezeigt.

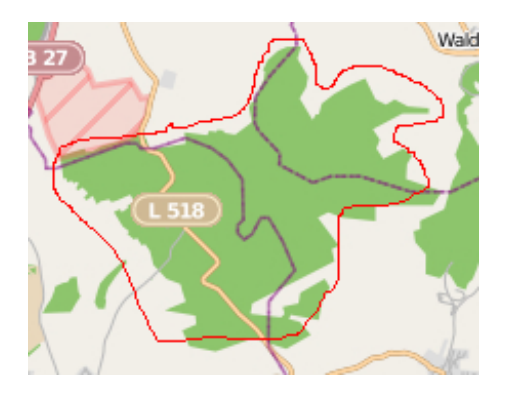

### **Polygonfläche auswählen**

Als zweites Verfahren können Sie Flächen auch durch Polygone abgrenzen. Zu Beginn klicken Sie auf **Polygon** und wählen Sie dann per Klick mit der linken Maustaste die Ecken des gewünschten Polygons aus. Mit Klick der rechten Maustaste schließen Sie die Flächenmarkierung. Die Größe der markierten Fläche wird links oben im Fenster angezeigt.

Bei beiden Verfahren können die markierten Flächen mit **save** abgespeichert (Dateiendung .pma) werden. Mit **load** können die gespeicherte Flächen wieder laden. Mit **clear** werden die Flächen gelöscht und mit **refresh neu** angezeigt.

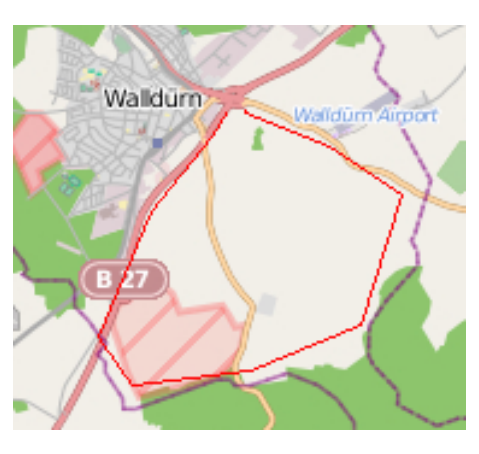

Anschließend gehen Sie zurück in die Datenzentrale (gelbe Liste) und setzen zur Auswertung dort ein Häkchen bei FLÄCHENMASKE. Die nachfolgenden Auswertungen beziehen sich dann nur auf die markierten Rasterflächen. Ein Polygon gilt nur für die Karte für die es definiert wurde.

Rasterflächen funktionieren nur mit Karten, die über 4 Linien georeferenziert wurden (siehe Kap. Karten mit MiniAvi georeferenzieren).

# **Artenliste für Raster/Fläche**

Sie können eine **Artenliste** für eine ausgewählte Fläche generieren.

#### Button **Markiere Beobachtungen der ausgewählten Fläche**

Mit dieser Funktion kann man Daten aus der gelben Liste selektieren, auf einer gewählten Fläche, die man mit einem Polygon abgegrenzt hat. Zu Beginn klicken Sie auf **Polygon** und wählen Sie dann per Klick mit der linken Maustaste die Ecken des gewünschten Polygons aus. Mit Klick der rechten Maustaste schließen Sie die Flächenmarkierung. Die Größe der markierten Fläche wird links oben im Fenster angezeigt. Klicken Sie anschließend auf **Markiere Beobachtungen der ausgewählten Fläche.**

Mit dem Button **zurück** gelangen Sie in die gelbe Liste.

- $\triangle$  In der gelben Liste werden alle Beobachtungen aufgelistet, die sich im markierten Polygon befinden.
- $\triangle$  In dem ersten blau unterlegten Datensatz in der Liste mit der rechten Maustaste klicken und auswählen:
- A MARK. BEOBACHTUNG ZUR ZWISCHENABLAGE
- ! MARK. BEOBACHTUNG ZUR ZWISCHENABLAGE (KOMPL.)
- A MARK. BEOBACHTUNG SPEICHERN UNTER

#### Button **Show Artenliste**

Wenn man von einem mit einem Polygon umrandeten Gebiet eine Artenliste erstellt **Artenliste** wird diese berechnet und dargestellt. Will man die Landkarte darstellen so kann man diese Artenliste durch einen Doppelklick wieder ausblenden und mit **show Artenliste** wieder zum Vorschein bringen.

#### Button **Wasservogelzählung Auswertung**

Das ist eine ganz spezielle Sache. An einem Wasservogelzähltag wird alles gezählt und punktgenau mit GPS oder mit Ornitho.de eingegeben. Die Zählstrecken werden mit einem Polygon definiert. Die Polygondaten werden in einem extra Verzeichnis gespeichert. Der Dateiname ist der Name der Zählstrecke. Wenn man nun mit den Daten des Zähltages eine Verbreitungskarte macht, dann wird mit der Wasservogelgeschichte automatisch die Zähllisten für jede Strecke erstellt. Vorteil von dieser Methode ist, dass im Nachhinein die Zählstrecken beliebig verändert werden können.

#### Button **Legende**

Anzeige der Symboltabelle auf der Karte. Diese Funktion wurde noch nicht zu Ende programmiert.

### *Kartendarstellungen exportieren*

Mit MiniAvi erstellte Verbreitungskarten können zur Verarbeitung mit anderen Programmen exportiert werden. Karten können in die Zwischenablage kopiert oder als Bilddatei (BMP, JPG) gespeichert werden.

Zudem gibt es die Möglichkeit die Beobachtungspunkte in Form einer Overlay-Datei (OVL) abzuspeichern. Die OVL-Datei kann dann über eine Topografische Karte im Geogrid-Viewer gelegt werden. Damit ergeben sich zusätzliche Darstellungsoptionen für Landkarten in unterschiedlichen Maßstäben.

Unter SPEICHERN/DRUCKEN finden sie im Landkartenmodul die entsprechenden Funktionen.

### *Menü Bearbeiten*

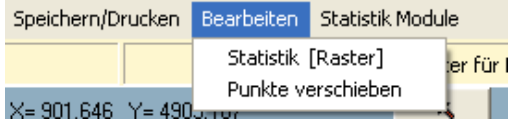

Sie haben die Möglichkeit allgemeine statistische Angaben zu einem oder mehreren ausgewählten Raster abzurufen. Klicken Sie dazu auf **Bearbeiten.** und dann **Statistik (Raster)** . Dazu müssen die Daten in der gelben Liste geladen sein. Mit markieren lassen sich die Angaben kopieren.

In dem Fenster werden folgende Angaben zur Auswertung gegeben:

- A Anzahl der belegter Raster
- $\triangle$  Summe alle Beobachtungen (im Datenfile)
- $\triangle$  Rasterfrequenz in % (Anzahl belegter Raster dividiert Anzahl ausgewählter Raster)
- ! Großflächige Dichte (BP/qkm) Rastergröße (Summe der Beobachtungen/BP dividiert Rastergröße)
- ! Rasterverteilung der Beobachtungen/BP in Größenklassen

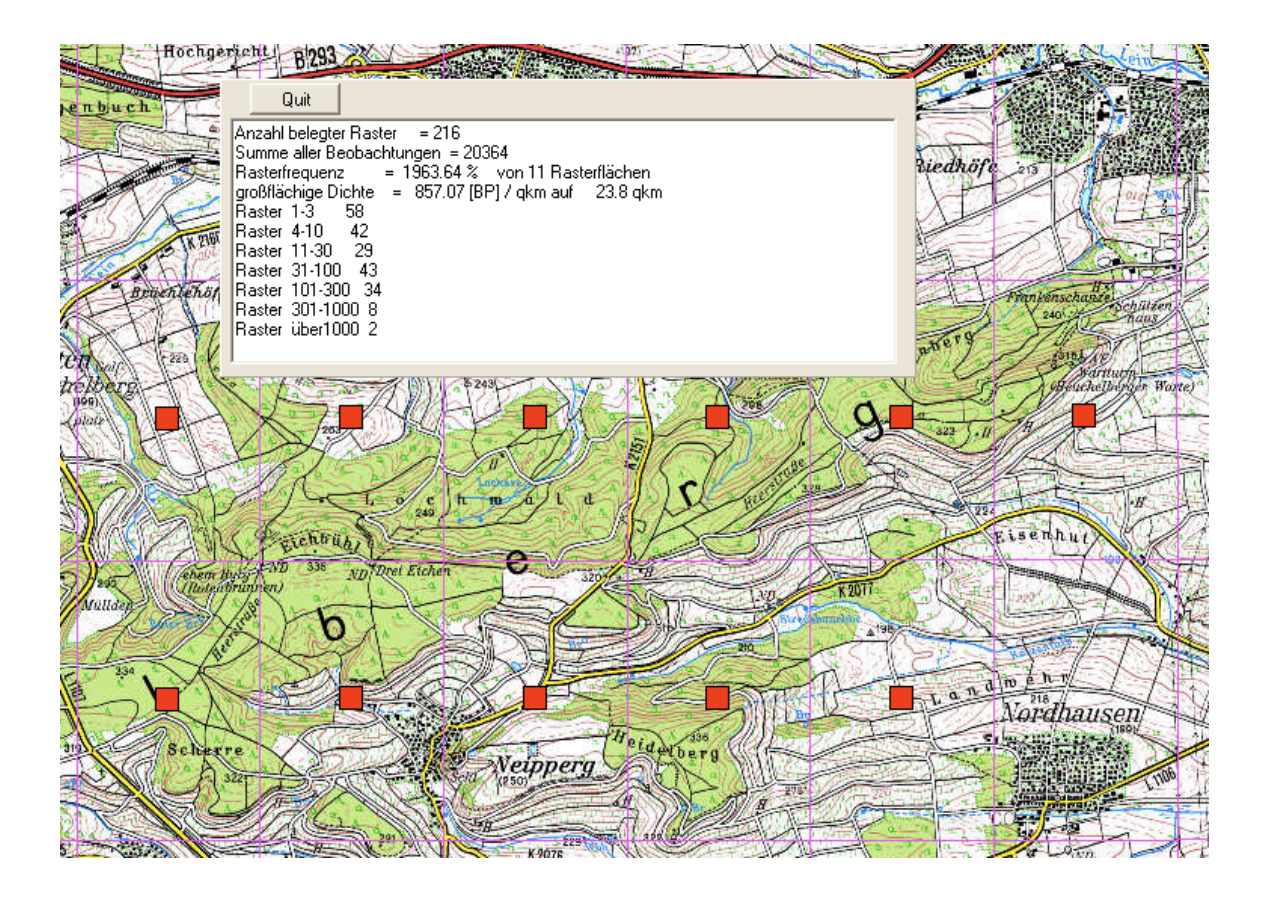

Sie haben nachträglich die Möglichkeit einen Beobachtungspunkt zu verschieben, um z. B. GPS-Basierte Beobachtungen exakter positionieren zu können. Klicken Sie dazu auf **Bearbeiten.** und dann **Punkte verschieben.**

# *Modul Statistik*

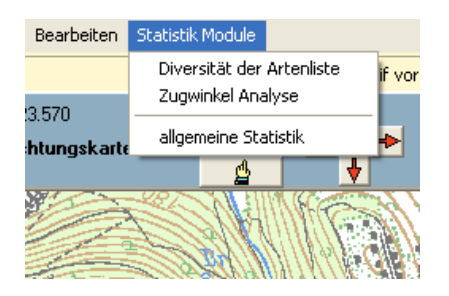

Mit MiniAvi gibt es mehrere Möglichkeiten statistische Auswertungen durchzuführen. Zu beachten ist dabei, dass noch nicht alle funktionsfähig sind. Umfangreiche Erklärungen zu diesem Thema würden den Rahmen dieses Handbuches sprengen.

### **Diversität der Artenliste**

Die Diversität ist ein Rechenmaß für die Vielfalt der biologischen Arten innerhalb eines Lebensraumes oder eines geografischen Gebietes (Wikipedia.2012). In der Ornithologie gilt das innerhalb einer Fläche für die vorkommende Avifauna. Der Ursprung liegt in der mathematischen Informationstheorie und wurde zur Darstellung von Informationsgehalten in Systemen entwickelt.

## **Allgemeine Statistik**

Die Statistik ist die Lehre von Methoden zum Umgang mit quantitativen Informationen (Daten). (Wikipedia.2012). Die allgemeine Statistikfunktion in MiniAvi umfasst die

- Regressionsanalyse
- Chi-Quadrat Test

### *Regressionsanalyse*

Bei der Regressionsanalyse werden Daten auf einen linearen (!) Effekt einer unabhängigen Variable (auf der x-Achse aufgetragen, z.B. verschiedene Jahre) auf eine abhängige Variable (z.B. Anzahl einer Vogelart) untersucht. Beachten Sie, dass zur Durchführung einer Regressionsanalyse die Daten bestimmte statistische Voraussetzungen erfüllen müssen, und kontaktieren Sie zur Sicherheit einen in Statistik bewanderten Kollegen. Beispiele dazu finden Sie im Kapitel **MiniAvi Präsentationsbeispiele**.

### *Chi-Quadrat Test*

Mit dem Chi-Quadrat - Test können Sie z. B. prüfen ob zwei Vogelpopulationen (Merkmal1) in zwei verschiedenen Jahren (Merkmal 2) einen signifikanten Unterschied aufweisen.

# **Zugwinkel Analyse**

Die Zugwinkel Analyse arbeitet mit OrniLogger zusammen. Hier wird der Zugwinkel des Vogels im Kommentarfeld registriert. Ein Pfeil in der Landkarte zeigt dann die Zugrichtung an.

Siehe auch Kapitel Zugwinkelerfassung (weiter oben).

# **Pixelkarten erstellen**

### *Vorbetrachtungen*

MiniAvi kann nur mit Pixelkarten arbeiten, d. h. Karten die aus einem festen Punktmuster bestehen. Pixelkarten können also ihre Auflösung nicht verbessern, wenn man in die Karte hinein zoomt, also die Bildanzeige vergrößert. Folglich muss man sich bereits vor dem Erstellen einer Bitmap-Karte überlegen, welchen Detaillierungsgrad die Kartenelemente haben sollen. Eine Übersichtskarte (z. B. für Auswertungen auf Landkreisebene) benötigt nur grobe Strukturen wie Siedlungen, Straßen, Wälder und Gewässer ab einer gewissen Größe. Karten für Brutvogelkartierungen enthalten sinnvollerweise möglichst viele Landschaftselemente wie Wege, Hecken, Feldgehölze, Bäume und Raine.

Es ist also wichtig einen für den eigenen Anwendungszweck geeignete Kartenvorlage auszuwählen.

Ein weiterer Aspekt ist die Größe der Kartendatei. Eine zu große Karte ( > 5 - 10 MB) lässt sich nicht ohne weiteres per Email versenden. Eine Landkreiskarte im Maßstab 1:50.000 in guter JPEG-Qualität erreicht leicht die Größe von 50 - 80 MB.

## *Darstellungsoptionen von Karten*

Viele elektronische Landkartensysteme bieten die Möglichkeit bestimmte Informationen ein- oder auszu blenden oder deren Darstellung zu beeinflussen. Man muss sich also Gedanken machen, was auf der zu erstellenden Karte angezeigt werden soll und was nicht.

Es hat sich bewährt **Grenzen** bis auf Gemeindeebene einzublenden, denn damit kann eine Benennung des Orts und eine Zuordnung zum Landkreis leichter entschieden werden. Die Darstellung der Grenzen sollten so dick und farbig gewählt werden, dass sie auch in einer kleinen Zoomstufe gut erkennbar sind.

In manchen Karten lassen sich die flächigen Anteile wie Wälder in der **Farbsättigung** reduzieren. Von MiniAvi über die Karte gelegte grafische Symbole sind dann besser erkennbar. Fertig erstellte Karten lassen sich auch nachträglich über ein Bildbearbeitungsprogramm in den Farben beeinflussen.

Die **Beschriftung** sollte so gewählt werden, dass Ortsnamen gut lesbar sind. Straßennamen braucht man i. d. R. nur bei großen überregionalen Straßen.

**Gitterlinien** können als Referenzpunkte für die Geo-Referenzierung verwendet werden (siehe unten). Nach der Geo-Referenzierung kann man anhand der Gitterlinien auf dem Kartenbild und den einblendbaren Gitterlinien in MiniAvi leicht sehen, ob bei der Geo-Referenzierung genau gearbeitet wurde. Das ist der Fall, wenn die Gitter sich überdecken. Für die in MiniAvi zu bevorzugende Variante der Geo-Referenzierung über 4 Linien benötigt man innerhalb der fertigen Karte ein geografisches

Rechteck aus 4 Punkten (jeweils gleiche Nord- und Ost-Koordinaten der benachbarten Referenzpunkte) und deren Koordinaten. Wenn die Karte kein Gitter enthält muss man in die Bilder Markierungen anbringen und sich auf Papier die Koordinaten der Punkte notieren.

# *Bezugsquellen für Karten*

Es gibt eine Reihe öffentlich zugänglicher Quellen für Landkarten bzw. Luftbilder

- ! **Google**: Luftbilder und Karten (Webseite http://maps.google.de oder Programm Google-Earth, kostenlos herunterladbar bei http://earth.google.de)
- ! **TOP 25- oder TOP50-Kartenprogramme** der Landesvermessungsämter (PC-Programm, kostenpflichtig, bisher nur für MS Windows verfügbar)
- ! **Online-Kartendienste**
	- Openstreetmap (www.OpenStreetmap.org)

von Freiwilligen erstellte Vektorkarten, z.T. sehr detailliert, Karten werden ständig erweitert

- GeoPortal-Baden-Württemberg (www.geoportal-bw.de) -> Geokartenviewer
- Bayern-Viewer (http://www.geodaten.bayern.de/BayernViewer2.0/index.cgi)
- GeoPortal Rheinland-Pfalz (http://www.geoportal.rlp.de)
- ViaMichelin (Straßenkarten)
- .... (über Suche im Internet)

Einige Online-Kartendienste bieten ab einer gewissen Detaillierung auch recht aktuelle Luftbilder oder Hybridbilder (Luftbild mit darüber gezeichneter Karte) an.

Bitte beachten Sie das jeweilige Copyright der Kartenanbieter!

# *Bitmaps gewinnen*

### **Bildschirmfotos**

Der Standardweg, um Kartenbilder zu erstellen sind sog. Bildschirmfotos oder –kopie (Screenshot). Dabei handelt es sich um ein Abbild eines ausgewählten Bildschirmausschnitts. Bei WINDOWS funktioniert das über die Taste "Druck" bzw. die Tastenkombinationen Alt+"Druck" oder Strg+"Druck". Es gibt einschlägige kostenlose Programme, die es ermöglichen eine Kopie eines ausgewählten Bildschirmausschnitts zu erstellen z. B. Hardcopy (www.hardcopy.de) für Windows oder Bildschirmfoto (Bestandteil von Mac OS X).

Bildschirmfotos erstellt man am Besten in einem verlustfreien Datenformat (TIFF, PNG, BMP). Ein

großer Bildschirm erlaubt größere Bildschirmfotos. Bei Internet-Seiten kann man die freie Kartenfläche vergrößern, indem man störende Informationsleisten, Symbole und Maßstabsanzeigen ausblendet.

### **Karte aus OpenStreetmap exportieren**

OpenStreetmap ist ein Internet-Kartendienst, bei dem jeder mitarbeiten kann. Freiwillige Helfer erfassen mit Hilfe von GPS-Geräten Linien im Gelände und erstellen mit kostenloser Software oder Online Kartenelemente. Daraus werden auf der Internetseite www.openstreetmap.org Karten generiert. Die Anzahl der erfassten Kartenelemente ist regional sehr unterschiedlich. Nach meiner (FL) Erfahrung lassen sich aus OpenStreetmap auch für viele ländliche Gebiete schon brauchbare Landkreiskarten für die Präsentation von MiniAvi-Ergebnissen erstellen. Das geht so:

- 1. Internet-Seite www.openstreetmap.org aufrufen
- 2. Den gewünschten Kartenbereich anzeigen (großzügig)
- 3. Export (oben in der Mitte) wählen
- 4. Die Begrenzungs-Koordinaten eingeben (in Dezimalgrad mit Punkt als Dezimaltrenner, 9.5000 = 9° 30') oder den Kartenausschnitt mit der Maus markieren. Der gewählte Ausschnitt wird farbig hinterlegt. Achtung: Notieren Sie die gewählten Koordinaten auf Papier, da sie beim Georeferenzieren der Karte benötigt werden.
- 5. Gewünschten Kartenstil auswählen und das Export-Datenformat auswählen (JPG oder PNG)
- 6. Kartenmaßstab eingeben/anpassen. Die Größe des Exports ist begrenzt. Der kleinst-mögliche Maßstab wird angezeigt.
- 7. Auf den **Export** Button klicken und Speicherort für die Zieldatei angeben.
- 8. Karten-Datei umbenennen mit sprechenden Namen.
- 9. Karte über die 4 Eckpunkte georeferenzieren (siehe unten).

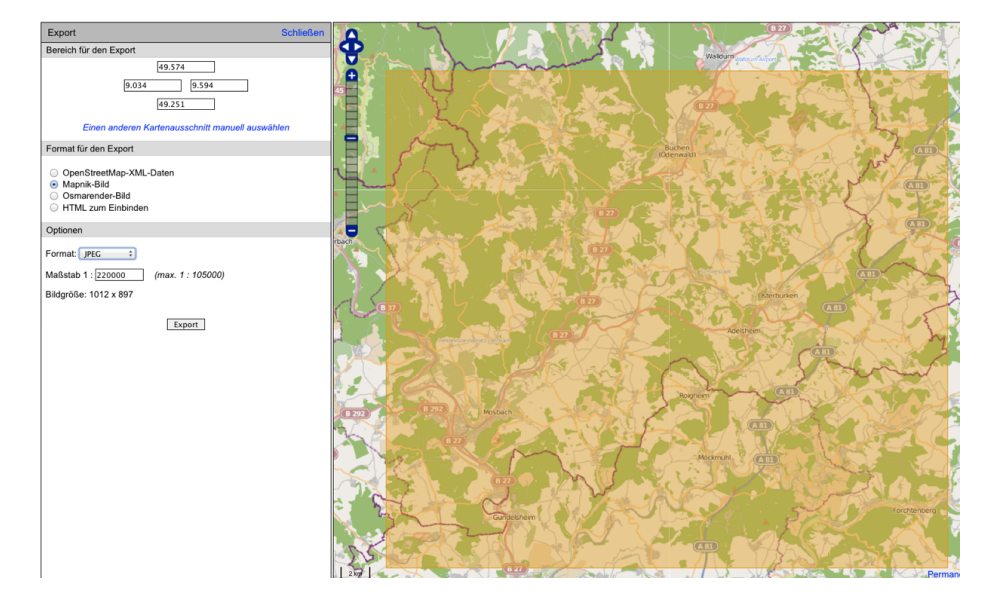

## *Karten zusammenfügen*

Benötigt man Karten die größer sind als ein Bildschirmfoto, dann muss man die Karten aus mehreren Bildschirmfotos zusammenbauen. Die zum Zusammenbau verwendeten Bildschirmfotos müssen den gleichen Maßstab haben und sollten sich 20-30% überlappen. Am besten "fotografiert" man die Bildschirmfotos in Streifen oder Spalten über dem gewünschten Kartenbereich.

Bei Google kann man über die Webseite Google-Maps (maps.google.de) viel leichter den Maßstab konstant halten als in in Google Earth. Die Inhalte sind weitgehend identisch.

Den Zusammenbau der einzelnen Kartenanschnitte zu einer großen Karte kann man mit Hilfe eines beliebigen Grafikprogramms mit Ebenen erledigen. Für MS Windows gibt es z. B. das kostenlose Programm Paint.NET http://www.getpaint.net). Man legt jeden Kartenabschnitt in eine separate Ebene und verschiebt die Kartenabschnitte so lange, bis sie in den Überlappungsbereichen zur Überdeckung kommen. Das ist anstrengend, funktioniert aber gut.

Es gibt einen Reihe von Programmen, die den Zusammenbau von großen Bildern aus mehreren Einzelbildern mehr oder minder automatisch erledigen. Man nennt den automatischen Zusammenbau Panorama-Funktion (weil mit dem gleichen Verfahren aus mehreren Fotos ein großes Panoramabild erstellt werden kann) oder englisch Stitching.

### Bearbeitungsprogramme (Auswahl):

#### **Adobe Photoshop**

Unter dem Menü "Photomerge" fügt Photoshop, seit der Version CS2 Karten oder Bilder zusammen.

#### **Image Composite Editor**

Das Microsoft Forschungslabor bietet dieses sehr gute und kostenlose englischsprachiges Panorama-Programm an: ICE http://research.microsoft.com/en-us/um/redmond/groups/ivm/ICE/

#### **Autostitch**

Ein weiteres gutes geeignetes Programm findet sich unter: ICE http://www.chip.de/downloads/Autostitch-2.2\_16499041.html

Wenn das Panorama-Programm einen Verarbeitungs-Modus bietet, dann sollten Sie unbedingt den Modus für gescannte (also flache) Bilder wählen. Andernfalls kann es vorkommen, dass das Programm beim Zusammenbau Verzerrungen produziert und die Karte dadurch nicht mehr maßhaltig ist.

Wir haben es schon öfter erlebt, dass sich ein Panoramaprogramm beim automatischen Zusammenbau aufgehängt hat oder abgestürzt ist. Oft hilft es dann, den Zusammenbau in mehreren Teilschritten zu erledigen, z. B. zuerst waagerechte Steifen zu bauen und diese fertigen Streifen am Ende zu einer großen Karte zusammenzubauen.

Nach dem Zusammenbau muss die Karte noch rechteckig beschnitten werden.

Der nächste Schritt ist eine Sichtprüfung der großen Karte. Sie darf keine Lücken oder Versatz

(z. B. an Straßen) aufweisen.

Für die Verwendung mit MiniAvi macht man nun eine Kopie in JPG-Format (das PNG oder TIFF-Original wird aufbewahrt!!). JPG ist ein Datenformat mit verlustbehafteter Daten-Komprimierung, welches ursprünglich für Fotos erfunden wurde. Beim Abspeichern als JPG werden Sie gefragt in welcher Qualität das JPG abgespeichert werden soll. Die Qualität sollte mindestens Stufe 8 (80%) betragen, besser ist 10 (100%). Mit sinkender Qualität wird das Bild etwas verschwommener und die Datei deutlich kleiner.

Die JPG-Karte kopiert man ins Karten-Verzeichnis von MiniAvi und führt dann eine Geo-Referenzierung durch.

# **Karten mit MiniAvi georeferenzieren**

Georeferenzieren heißt Referenz-Punkte auf der Karte geografische Positionen zuzuordnen.

MiniAvi benötigt 4 Punkte bzw. Linien für die korrekte Zuordnung von Bildpositionen zu geografischen Koordinaten. Jedem Referenzpunkt muss die genaue geografischen Länge (Ost) und geografische Breite (Nord) zugeordnet werden.

MiniAvi berechnet zwischen diesen Referenzpunkten die Position jedes Kartenpunkts automatisch. Diese Berechnung wird genauer, wenn die Referenzpunkte möglichst weit außen auf der Karte liegen.

Sinnvollerweise verwendet man eingenordete Karten mit MiniAvi.

Karten können innerhalb von MiniAvi georeferenziert werden. Das Programm bietet zwei Verfahren für die Geo-Referenzierung:

## **Vier Eckpunkt-Koordinaten**

Die Koordinaten der vier Eckpunkte der Karte müssen bekannt sein.

Über das Menü KARTENPARAMETER – NEUE KARTE EINRICHTEN [GEOREFERENZIEREN] - VIER ECKPUNKT-KOORDINATEN gelangen Sie zum Eingabedialog für die Referenzkoordinaten.

Die Nord- und Ost-Koordinaten der 4 Eckpunkte der

Karte werden in Form von Dezimalgrad mit Punkt als

Dezimaltrenner eingegeben.

Die Position der Eingabefelder im Dialog entspricht den

Eck-Punkten der Karte.

Unten im Dialog wird der Logische Name und der

Dateiname der Karte eingegeben (am besten gleiche

Namen verwenden) und dann **Speichern** gedrückt.

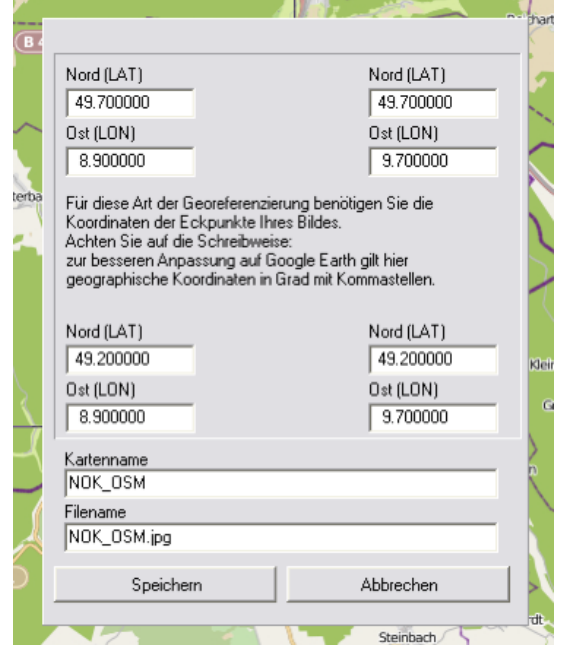

# **Vier Linien (Rechteck)**

Über das Menü KARTENPARAMETER – NEUE KARTE EINRICHTEN [GEOREFERENZIEREN] - VIER LINIEN [RECHTECK] gelangen Sie zum Eingabedialog für die Referenzkoordinaten.

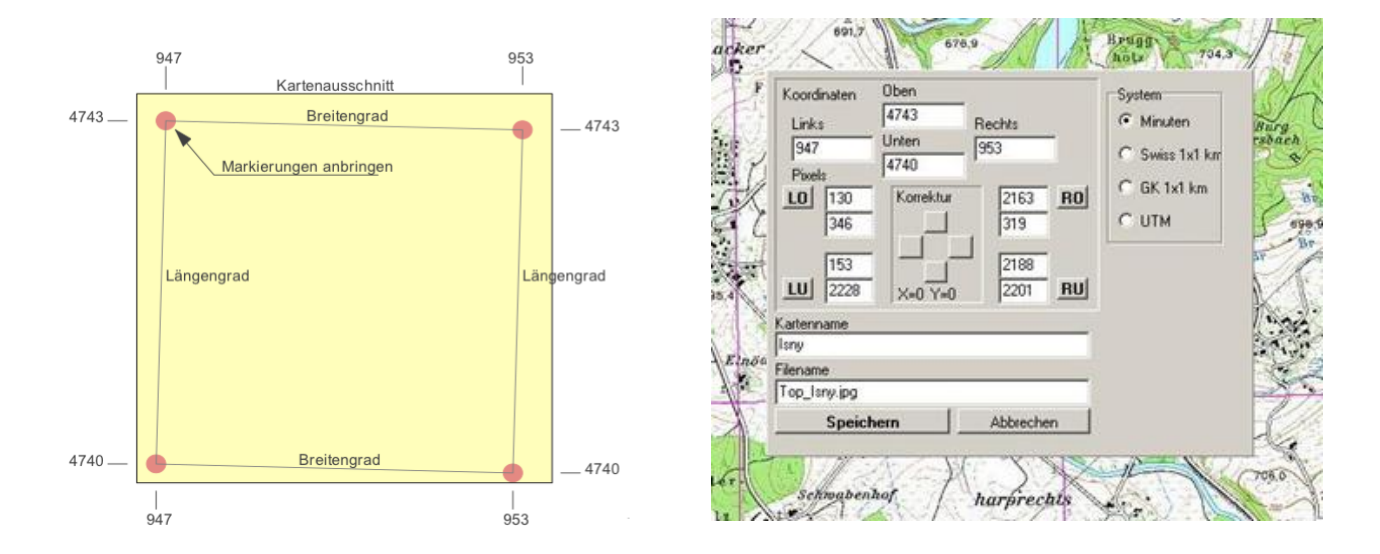

Für das Vier-Linien-Verfahren müssen die Koordinaten eines geografischen Rechtecks bekannt sein, z. B. aus einem Gitternetz der Karte. Die Karte muss nicht zwingend genau eingenordet sein. Die beiden Grafiken zeigen die Punktauswahl und die Übertagung in den Referenzierungs-Dialog.

Tragen Sie zuerst die Nord- (OBEN), Süd- (UNTEN), West- (LINKS) und Ost-Koordinaten (RECHTS) in die Eingabefelder in Bereich KOORDINATEN ein. Wählen Sie im Bereich SYSTEM das verwendete Koordinaten-System.

Minuten-Koordinaten werden zusammenhängend als Grad-Minuten-Wert eingegeben (47°30' => 4730 oder 9°47" => 947).

Klicken Sie zuerst auf den Button LO (=links oben), dann auf der Karte auf den linken oberen Referenzpunkt. Die Kartenposition wird in die zugehörigen Pixel-Koordinaten-Felder übertragen. Verfahren Sie auf gleiche Weise mit den anderen drei Referenzpunkten.

Unten im Dialog wird der Logische Name und der Dateiname der Karte eingegeben (am besten gleiche Namen verwenden) und anschließend **Speichern** gedrückt.

# **Qualitätssicherung nach der Geo-Referenzierung**

Überprüfen Sie unbedingt die Korrektheit und die Genauigkeit der Referenzierung anhand von bekannten Punkten auf der Karte. Als Referenz kann dabei eine elektronische Karte, eine Papierkarte oder Google-Earth dienen.

Schalten Sie das Kartengitter ein, um schnell grobe Referenzierungs-Fehler zu erkennen.

Im Moment funktioniert das Kartengitter von MiniAvi nur mit Karten die über Linien referenziert wurden.

Wiederholen Sie die Referenzierung so lange, bis alle Überprüfungspunkte in den Ecken der Karte und in deren Mitte die korrekten Koordinaten haben.

Karten mit signifikanten Verzerrungen zur Realität können nicht korrekt georeferenziert werden.

## **Wo wird die Geo-Referenzinformation gespeichert?**

Die Referenzinformationen zu einer Karte werden in einer gleichnamigen Parameter-Datei abgespeichert (. PAR). Man muss also die Kartendatei und die Parameter-Datei zusammen in ein Verzeichnis kopieren bzw. weitergeben.

# **Datenauswertungen mit MiniAvi**

## *Einleitung*

MiniAvi bietet verschiedene und vielfältige Auswertungsmöglichkeiten an. Dabei können die selektierten Daten als Fließtext (als Word) oder in Tabellen (als Excel-Tabelle) exportiert werden. Die Daten können auch grafisch in Karten oder als Diagramm dargestellt werden. Ebenso kann man eine "Gesamt"-Artenliste erstellen. Die Grundlage von MiniAvi ist der weiße Bereich (die weiße Liste), die mit den eigenen Beobachtungen. Das einzigartige an MiniAvi ist, dass jeder mit wenigen Kenntnissen sehr effektiv Berichte und Auswertungen anfertigen und präsentieren kann.

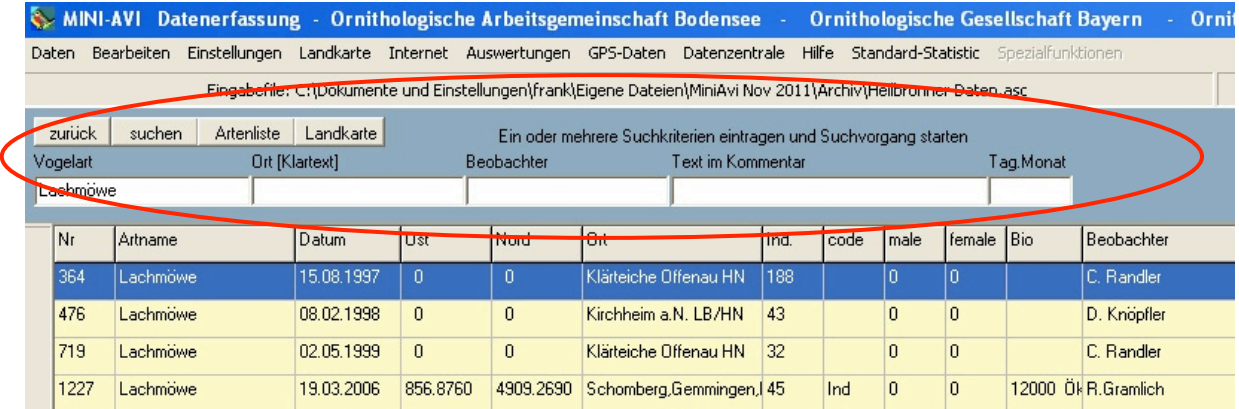

### Eine Bitte an alle Anwender:

Auch wenn MiniAvi im Vergleich zur Vergangenheit in der avifaunistischen Erfassungs- und Auswertungsmöglichkeit im privaten Bereich ein mächtiges Programm ist, so bedarf es trotzdem ausreichenden Grundlagen zur Statistik und zur seriösen Anwendbarkeit in der Avifaunistik. Nicht verschweigen möchten wir auch, dass man mit dem Programm leider auch Unfug generieren kann.

#### Tipp!

Bei Auswertungen und Zusammenstellungen möglichst immer und rechtzeitig einen erfahrenen Ornithologen um Rat fragen.

#### MiniAvi bietet zwei Möglichkeiten zum Auswerten an:

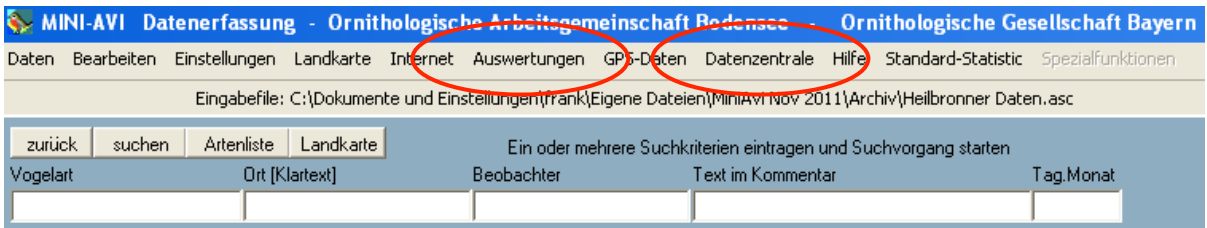

# *Menü Auswertungen*

### **1. Menü Auswertungen**

Unter dem Menü Auswertungen lassen sich einfache oder kombinierte Suchkriterien anwenden. Selektierte Daten können dabei als Fließtext in Word oder als Tabelle nach Excel exportiert werden. Damit lassen sich leicht und einfach unterschiedliche Berichte erstellen.

### **2. Menü Datenzentrale**

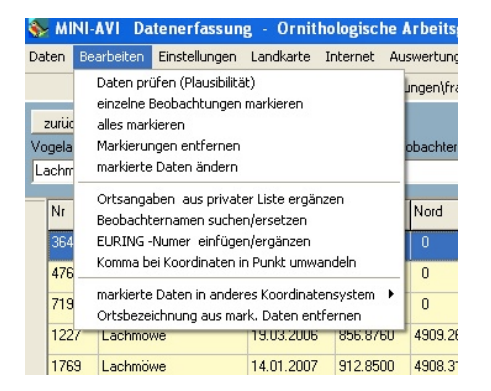

Unter dem Menü Datenzentrale lassen sich umfangreiche und spezialisierte Auswertungen ausführen.

Klicken Sie auf das Menü Auswertungen. Es lassen sich einzelne oder kombinierte Suchkriterien benutzen.

Ein wichtiger Hinweis vorab: Das Menü Auswertungen bezieht sich auf die in der weißen Liste vorhandenen Daten.

Sie können z. B. folgende Fragestellungen abrufen:

- <sup>A</sup> zeige alle Beobachtungen der Lachmöwe in meinen Aufzeichnungen.
- $\triangle$  zeige alle *Lachmöwe* Beobachtungen im Jahr 2011.
- A erstelle eine Tagesliste vom 20.12.2010.
- $\triangle$  erstelle eine Liste aller Vogelarten im Stadtpark.
- ! selektiere alle Daten der Wasservogelzählung (WVZ) im Jahr 2010.
- $\triangle$  erstelle eine Jahresliste aus dem Landkreis.

Die Suchkriterien können einzeln oder auch kombiniert angewendet werden.

Folgende Suchkriterien stehen zur Auswahl:

- <sup>A</sup> Vogelart
- $\land$  Ort
- A Beobachter
- $\triangle$  Text mit Kommentar
- A Tag, Monat (Datum)

Es lassen sich auch einfache Artenlisten erstellen oder die Beobachtungen auf einer Karte darstellen:

- $\triangle$  Artenliste
- $\triangle$  Landkarte

### **Suchkriterien anwenden**

#### **Vogelart suchen**

Die VOGELART wird über eine Schnellsuche ausgewählt. Geben Sie den Anfang des deutschen Artnamens in das Feld VOGELART ein. Groß/Kleinschreibung ist nicht relevant. Rechts neben dem Vogelart-Feld erscheint eine Liste aller Artnamen, die mit dem eingegebenen Buchstaben übereinstimmen. Klicken Sie mit der Maus auf den gewünschten Namen, um ihn in das Eingabefeld zu übertragen. Klicken Sie auf **suchen** und starten Sie den Suchvorgang.

#### **Ort suchen**

Geben Sie bei ORT Ihren gewünschten Gebietsnamen, den Ortsnamen oder das Kürzel des Stadt- und Landkreises ein. Es können auch nur die ersten Buchstaben eingegeben werden. Bitte auf die richtige Groß/Kleinschreibung achten. Klicken Sie auf **suchen** und starten Sie den Suchvorgang.

#### **Beobachter suchen**

Geben Sie bei BEOBACHTER Ihren gewünschten Beobachternamen ein. Es können auch nur die ersten Buchstaben eingegeben werden. Bitte auf die richtige Groß/Kleinschreibung achten. Klicken Sie auf **suchen** und starten Sie den Suchvorgang.

#### **Text mit Kommentar suchen**

Geben Sie bei KOMMENTAR Ihren gewünschten Text ein. Es können auch nur die ersten Buchstaben eingegeben werden. Bitte auf die richtige Groß/Kleinschreibung achten. Klicken Sie auf **suchen** und starten Sie den Suchvorgang.

#### **Tag, Monat (Datum) suchen**

Geben Sie bei TAG,MONAT Ihr gewünschtes Datum (Tag, Monat) oder das gewünschte Jahr ein. Zeitabschnitte können unter dem Menü DATENZENTRALE ausgewertet werden. Bitte auf die richtige Groß/Kleinschreibung achten. Klicken Sie auf **suchen** und starten Sie den Suchvorgang.

#### **Markierungen setzen**

Bevor die Daten weiterverarbeitet werden können, müssen die Daten markiert werden:

- $\triangle$  einzeln markieren
- $\triangle$  alle markieren
- $\triangle$  selektiv markieren

Befehle über Menü BEARBEITEN

- ! einzelne Beobachtungen markieren
- $\triangle$  alles markieren
- A Markierungen entfernen

#### Befehle über Menü RECHTE MAUSTASTE.

- ! einzelne Beobachtungen markieren
- $\triangle$  Markierungen aufheben
- $\triangle$  Markiere bis zum Ende

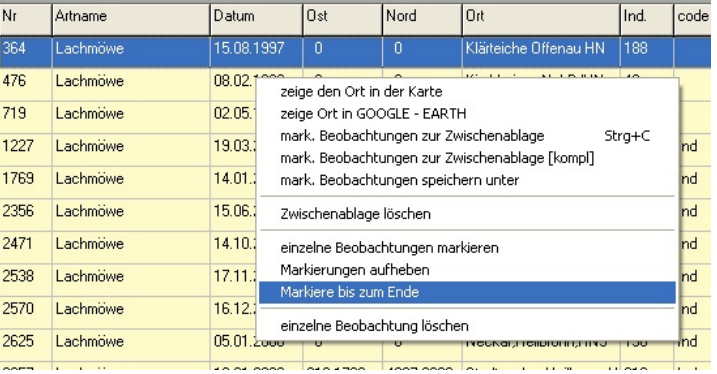

# **Arbeiten mit der Datenzentrale**

## *Einleitung*

Unter dem Menü DATENZENTRALE finden Sie das Herzstück von MiniAvi. In diesem Programmteil lassen sich zahlreiche ("voreingestellte und sogar erweiterbare") Auswertungsmöglichkeiten durchführen. Die Daten lassen sich in Listen in Tabellenform, in der Textverarbeitung, in einem Diagramm, in einer Artenliste und grafisch auf Karten darstellen. Ebenso kann man die Daten umfangreich selektieren oder filtern. Mit den Ergebnissen lassen sich ansprechende Grafiken oder fundierte Berichte erstellen, wie z.B. ein ornithologischer Monats- oder Jahresbericht.

#### **Eine Bemerkung zum Auswerten**

Wer Auswertungen machen möchte, muss sich zunächst fragen ob genügend qualitative und quantitative Daten vorliegen. Die nächste Fragestellung wäre, was möchte ich präsentieren und warum. Bei all den Möglichkeiten, die MiniAvi bietet, darf nicht vergessen werden, dass bei der Auswertung auch Grundlagen der Informatik, der Statistik und der Mathematik mit berücksichtigt werden sollten.

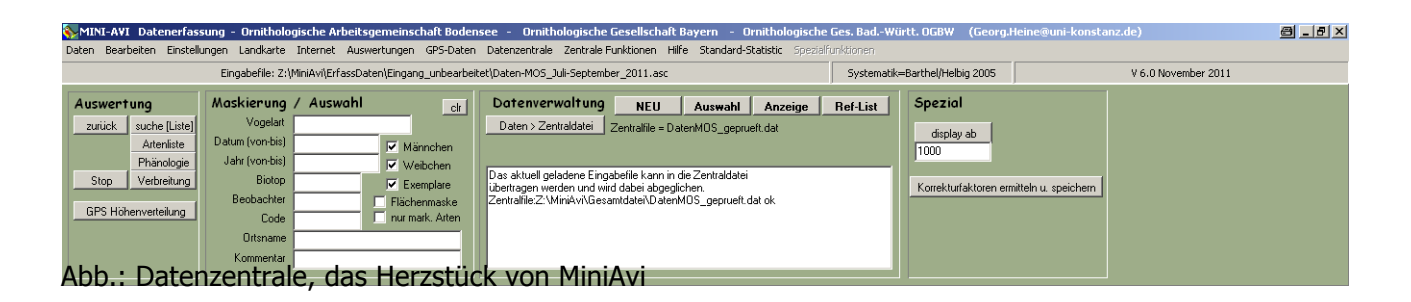

### *Beobachtungen in die Datenzentrale übernehmen*

Nach der Auswahl DATENZENTRALE müssen Sie mit einem Klick auf **Daten > Zentraldatei** die Daten aus der weißen Liste in die Datenzentrale importieren. Im mehrzeiligen weißen Anzeigefeld wird angezeigt:

- $\triangle$  Anzahl der "neu aufgenommen" Beobachtungen
- <sup>A</sup> Anzahl der bereits bestehenden Beobachtungen
- $\triangle$  Anzahl der im gesamten Zentralfile gespeicherten Beobachtungen

Mit diesem Zentralfile lassen sich jetzt vielfältige Auswertungen durchführen.

Die Datenzentrale lädt unveränderte Daten nicht mehrfach ein. Nachträglich veränderte Datensätze

werden bei erneutem Import zusätzlich importiert. Damit ergeben sich doppelte Datensätze, wenn mindestens eines der folgenden Felder geändert wurde:

- <sup>A</sup> Vogelart
- $\triangle$  Datum
- A Individuen (Anzahl)
- <sup> $\triangle$ </sup> Code (Ind, adult, diesiährig, juv...)
- $\triangle$  Männchen
- $\triangle$  Weibchen
- A Ostkoordinate
- A Nordkoordinate
- <sup>A</sup> Bemerkung

Ein geänderter Datensatz wird also bei erneutem Import meist dupliziert.

### **Beschränkungen**

Bei der Übernahme der Daten gibt es Längenbeschränkungen für die Datenfelder:

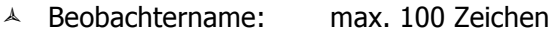

- ! Kommentar: max. 200 Zeichen
- A Ort: max. 30 Zeichen
- ! Code: max. 3 Zeichen
- A Biotop max. 30 Zeichen

Längere Feldinhalte werden beim Import abgeschnitten.

Bitte wählen Sie die Ortsbezeichnungen so, dass das Landkreiskürzel nicht abgeschnitten wird.

### *Selektieren*

Unter dem Punkte MARKIERUNG / AUSWAHL haben Sie die Möglichkeit mit verschiedenen Filtern ihre Daten zu selektieren. Achten Sie dabei auf die korrekte Klein- und Großschreibung. Ergebnisse werden auch schon mit der Eingabe von wenigen Buchstaben angezeigt. Mit einem Klick auf den Button **suche (Liste)** werden ihre selektierten Daten in einer neuen Liste dargestellt.

Mit dem Button **clr** (clear = leeren) stellen Sie die Auswahl wieder auf den

Ausgangspunkt (alle Felder leer).

- <sup>A</sup> Vogelart
- $\wedge$  Datum (von .. bis ..)

Hier kann man auch eine Datensatznummer eingeben. Es werden dann nur die Datensätze mit Nummer *größer gleich* der eingegebenen Nummer ausgegeben. Tipp: Nach einem Import die letzte Datensatznummer notieren. Danach lässt sich der Umfang

des folgenden Imports genau abgrenzen, weil MiniAvi die Satznummer fortlaufend vergibt.

- $\triangle$  Jahr (von .. bis ..)
- $\triangle$  Biotop
- $\triangle$  Beobachter
- $\wedge$  Code
- $\uparrow$  Ortsname
- $\triangle$  Kommentar

Weitere Auswahloptionen:

- ! Männchen
- $\uparrow$  Weibchen
- $\triangle$  Exemplare
- <sup>A</sup> Flächenmaske (bezieht sich auf die gewählte Flächenmaske im Menü Landkarte)
- $\uparrow$  nur markierte Arten

#### Beispiel

Sie wollen die Daten des Turmfalken selektieren: Geben Sie die ersten drei Buchstaben im Feld Vogelart ein. Ein Auswahlmenü zeigt Ihnen den Turmfalken und die Turteltaube an. Klicken Sie auf die Auswahl "Turmfalke" und dann auf den Button **suche (Liste)**, es erscheint ein neues Fenster, mit folgenden Selektionsmöglichkeiten:

- A Jahreszeitlich früheste Beobachtungen
- ! Jahreszeitlich späteste Beobachtungen
- ! Beobachtungen mit den größten Zahlen
- <sup>A</sup> Die ersten vorhandenen Beobachtungen

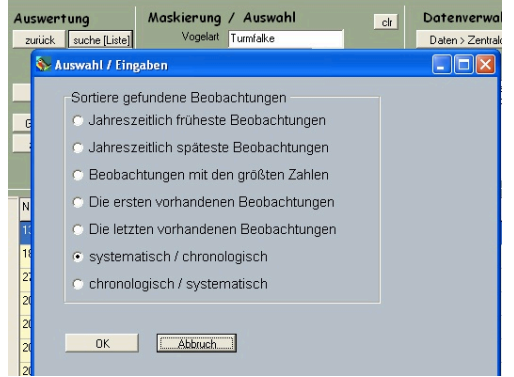
- ! Die letzten vorhandenen Beobachtungen
- A Systematisch / chronologisch
- $\triangle$  Chronologisch / systematisch

# *Artenliste*

Nehmen wir als nächsten die Artenliste. Mit einem Klick auf den Button **Artenliste** erhalten Sie eine umfangreiche Artenliste aller Beobachteten Vogelarten aus der Datenzentrale.

In dem weißen Anzeigefeld werden Ihnen folgende Informationen gezeigt:

- $\triangle$  Gesamtartenzahl
- $\text{A}$  Anzahl der Gesamtbeobachtungen: N= 23.641

Die Sortierung der Tabelle erfolgt systematisch, weitere Sortiermöglichkeiten siehe unten. Die Angaben in den Spalten zeigen v.l.n.r. für die entsprechende Vogelart: fortlaufende Nummerierung, Vogelart, Anzahl der Beobachtungen, Summe der Individuen, maximale Anzahl, durchschnittliche Anzahl der Beobachtungen, Beobachtungszeiten.

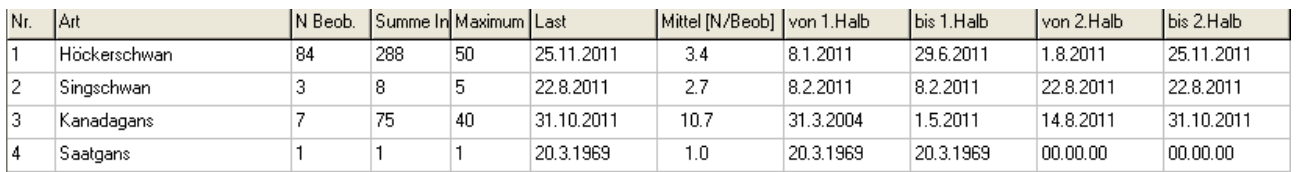

Mit einem Rechtsklick in die **Artenliste** können Sie die Liste exportieren und sortieren:

- <sup> $\triangle$ </sup> Tabelle in die Zwischenablage
- $\triangle$  einzelne Arten markieren
- $\triangle$  Markierungen aufheben
- <sup>A</sup> Sortiere nach Häufigkeit
- $\triangle$  Sortiere alphabetisch

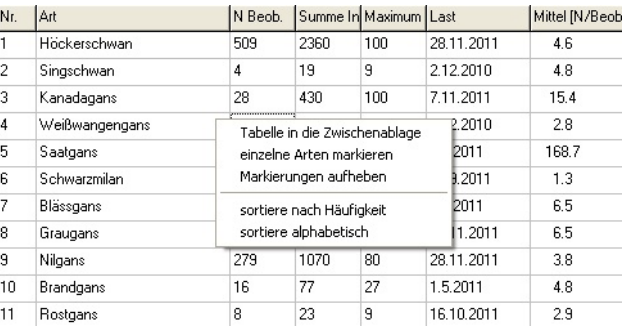

# Abb.: Artenliste exportieren

# *Phänologie*

Mit den Auswertungen zur Phänologie, können Sie Ihre Beobachtungen im Jahreslauf oder auch über einen längeren Zeitraum anhand periodisch wiederkehrender Entwicklungserscheinungen in der Vogelwelt auswerten. Im Kapitel **MiniAvi Präsentationsbeispiele** haben wir alle Möglichkeiten exemplarisch dargestellt.

Mit einem Klick auf den Button **Phänologie** erhalten Sie eine Auswahl um Ihre Beobachtungen phänologisch darzustellen.

Eine Vorwahlauswahl ermöglicht die Zeiteinteilung auf der X-Achse:

- <sup>A</sup> Monate
- ! Pentaden (Fünf-Tages-Rhythmus)
- $\uparrow$  Tage

Das Ergebnis wird als Histogramm für die gewählte Zeiteinteilung dargestellt:

! **Summe**

Aufsummierung entlang der gewählten Zeiteinheiten (x-Achse)

- ! **Maximalwerte** Maximalwert einer Zeiteinheit (x-Achse)
- ! **Beobachtungen (N)**

Anzahl der Beobachtungen in einer Zeiteinheit (x-Achse)

# ! **Summen über Jahre**

Darstellung der Summe der Beobachtungen je Jahr. X-Achse ab 1950.

! **Maximalwerte eines Jahres**

Darstellung der Maximalwerte der Beobachtungen je Jahr. X-Achse ab 1950.

# ! **Beobachtungen über Jahre**

Darstellung der Beobachtungsaktivitäten über die Zeitachse

! **Mittelwerte der Pentaden**

Der Mittelwert ist die Summe der Pentaden dividiert durch die Anzahl der darin aufsummierten Beobachtungen.

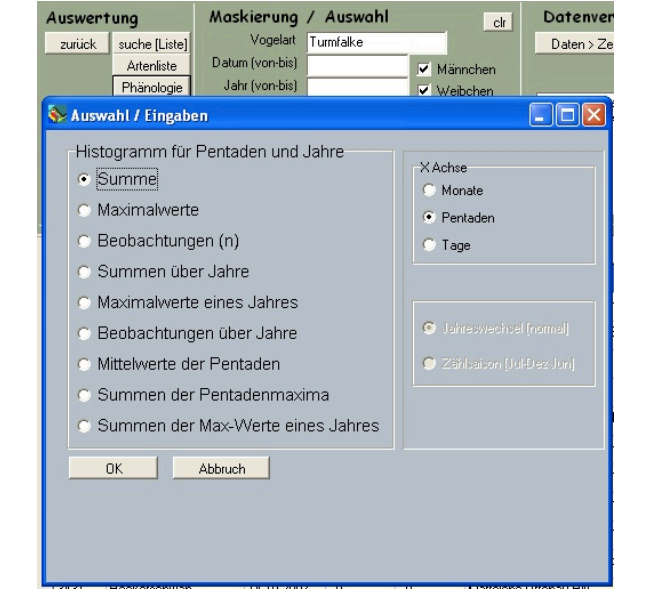

### ! **Summe der Pentadenmaxima**

Pro Rasterfläche werden die Pentaden-Maxima-Werte zu einer einzigen Grafik aufsummiert. Im Hintergrund muss die entsprechende Landkarte geladen sein. Der linke obere Kartenpunkt bestimmt ab welcher Rasterfläche nach Osten bzw. nach Süden gerechnet wird.

### ! **Summen der max-Werte eines Jahres**

Pro Rasterfläche werden Summen über die Jahre erstellt und zu einer einzigen Grafik aufsummiert. Im Hintergrund muss die entsprechende Landkarte geladen sein. Der linke obere Kartenpunkt bestimmt ab welcher Rasterfläche nach Osten bzw. nach Süden gerechnet wird.

Für die Auswertungen beispielsweise von Wasservogelzählungen lässt sich der Zeitabschnitt wahlweise Jahresweise (Jan – Jul - Dez) oder jahresübergreifend als Zählsaison (Juli – Dez – Jun) bei den folgenden Auswahlpunkten darstellen. Dabei ist die Jahreszahl auf der X-Achse auf die 2. Jahreshälfte bezogen. Wenn also 2010 angegeben ist, dann gilt der Balken von Juli 2010 bis Juni 2011.

- $\triangle$  Summen über Jahre
- $\triangle$  Maximalwerte eines Jahres
- $\triangle$  Beobachtungen über Jahre
- $\triangle$  Summen der max-Werte eines Jahres

Mit einem Klick auf **OK** öffnet sich eine neues Fenster mit der grafischen Darstellung der selektierten Daten. Innerhalb des Fensters gibt es eine Reihe von Gestaltungsmöglichkeiten:

- $\triangle$  3-zeilige Überschriften erfassbar
- ! Diagramm als Bild abspeichern (im WMF-Format) über **Metafile** oder Bildschirmfoto über externes Programm
- ! Setzt Diagramm zurück in Originalgröße (**Zoom**)
- ! Linien im Diagramm (**Grid** + **Mgrid**)
- ! Balken/Linien-Farbe (**Color**)
- ! Schrift (**Font**)
- ! Hintergrundbild einbinden (**Back**)
- ! Maximalwert der Y-Achse eingeben (**Skalierung**)
- ! Beschriftung der X-Achse hochkant (**Xscala**)
- $\triangle$  Balken und Liniendiagramm-Darstellung
- ! Manuelle Korrektur einzelner Datenwerte über Eingabe in die Wertetabelle (**Korrektur**)

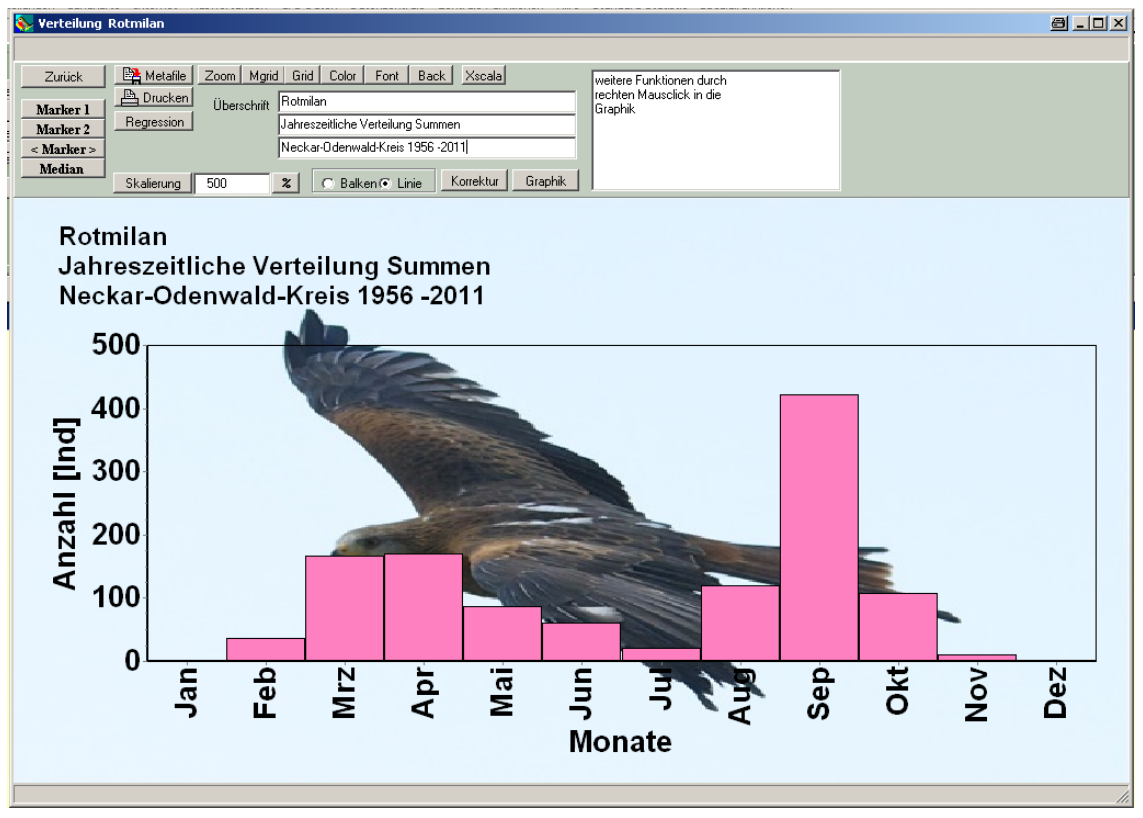

Abb. Beispiel Phänologische Auswertung

# *Verbreitung*

Mit der Auswertung zur Verbreitung, können Sie Ihre Beobachtungen auf einer Karte darstellen. Mit einem Klick auf den Button **Verbreitung** erhalten Sie eine Auswahl um Ihre Beobachtungen kartografisch darzustellen. Im Kapitel Landkarten werden die Darstellungsoptionen erklärt.

- $A$  Punkte
- A Maximal Werte pro Rasterfläche
- $\triangle$  Summe beobachteter Individuen im Raster
- A Anzahl Beobachtungen im Raster
- A Anzahl Vogelarten im Raster
- ! Abkürzung GPS Kartierung
- A Abkürzung nach ADEBAR Kartierung

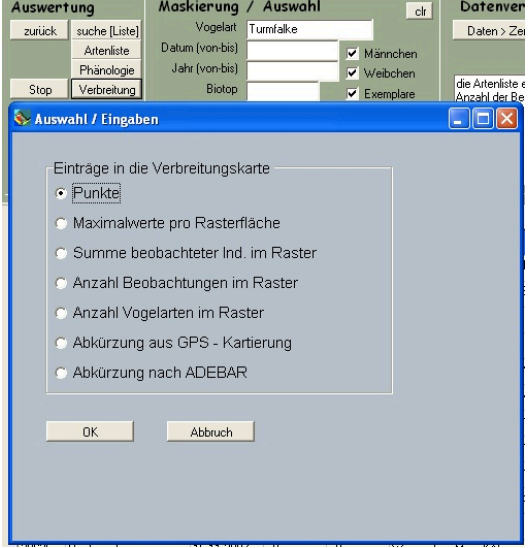

# *MiniAvi Präsentations-Beispiele*

Die nachfolgenden Beispiele sollen Ihnen zeigen, worin die Stärke von MiniAvi liegt. Wir haben Ihnen eine kleine Auswahl der vielfältigen Möglichkeiten zusammengestellt. Mit MiniAvi können Sie noch viele weitere Auswertungen durchführen.

Wir die Autoren würden es begrüßen, wenn Sie uns Ihre Auswertungen zur Verfügung stellen würden. Egal ob Sie uns Ihren Aufsatz, Bericht oder Tabelle zusenden, ob Sie uns ein PDF oder ein einzelnes Diagramm oder Karte zur Verfügung stellen. Wir könnten uns sehr gut vorstellen, dass wir die Berichte oder Auswertungen im Internet präsentieren. Mit der Absicht, dass möglichst viele, nicht jedes Mal "das Rad neu erfinden müssen".

In diesem Anhang, möchten wir Ihnen mit verschiedenen Abbildungen die Vielfalt von MiniAvi zeigen. Die Möglichkeiten der Gestaltung ist sehr groß und man hat viele Anwendungen um Auswertungen und Berichten professionell zu gestalten. Mit dieser Präsentation möchten wir Ihnen Lust machen, selbst mit MiniAvi zu experimentieren und Ihnen Mut machen selbst ornithologische Daten zu präsentieren.

# **Auswertungsbeispiele Phänologie**

Mit den folgenden Beispielen anhand des Kiebitzes möchten wir exemplarisch alle Möglichkeiten der phänologischen Auswertungen aufzeigen.

# **Summe**

Aufsummierung entlang der gewählten Zeiteinheiten (x-Achse) nach Monate, Pentaden und Tage (y-Achse Anzahl der Individuen):

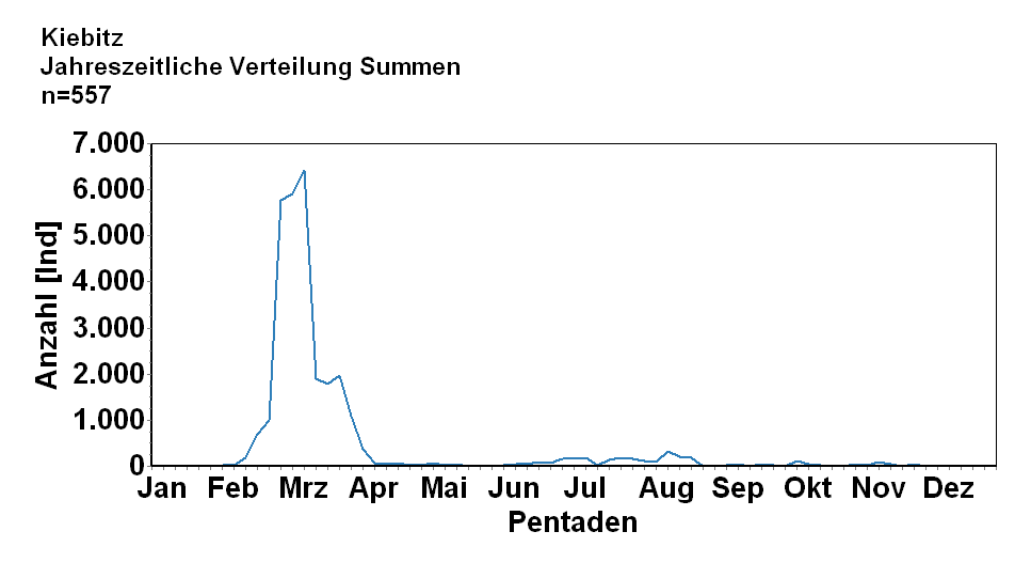

Abb.: Darstellung als Liniendiagramm anstatt mit Balken.

Kiebitz Jahreszeitliche Verteilung Summen  $n = 557$ 

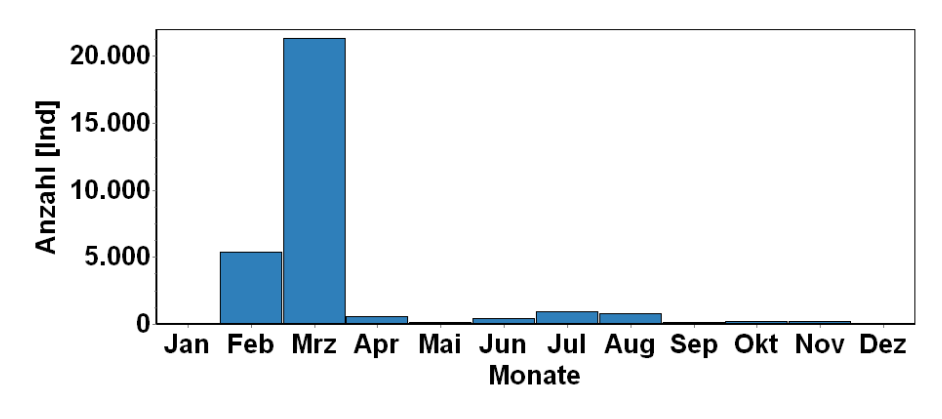

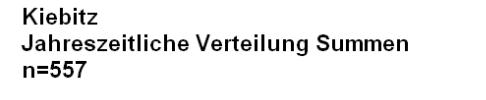

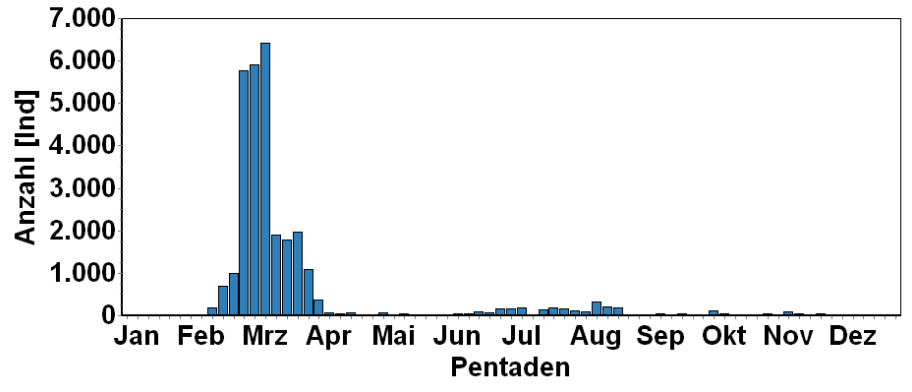

Kiebitz Jahreszeitliche Verteilung Summen  $n = 557$ 

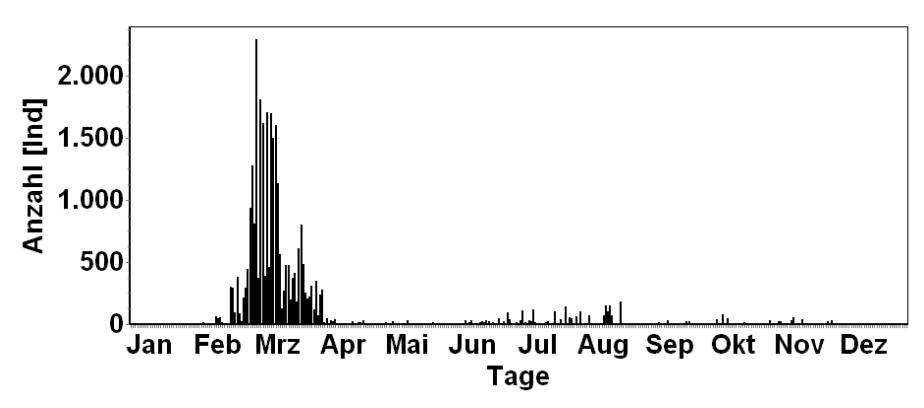

### **Maximalwerte**

Maximalwert einer Zeiteinheit (x-Achse) nach Monate, Pentaden und Tage (y-Achse Anzahl

der Individuen):

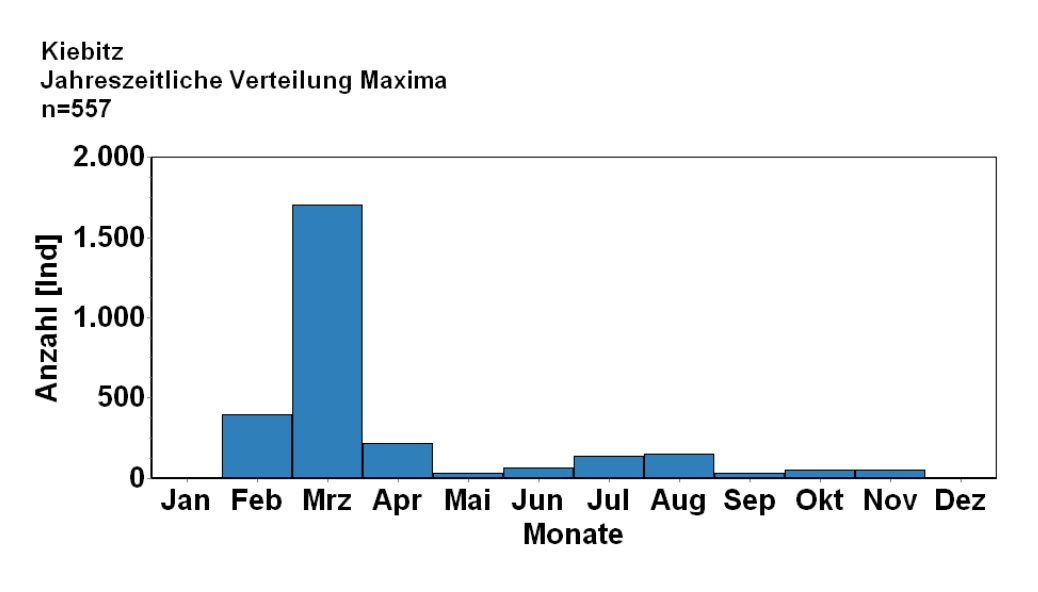

Kiebitz Jahreszeitliche Verteilung Maxima  $n = 557$ 

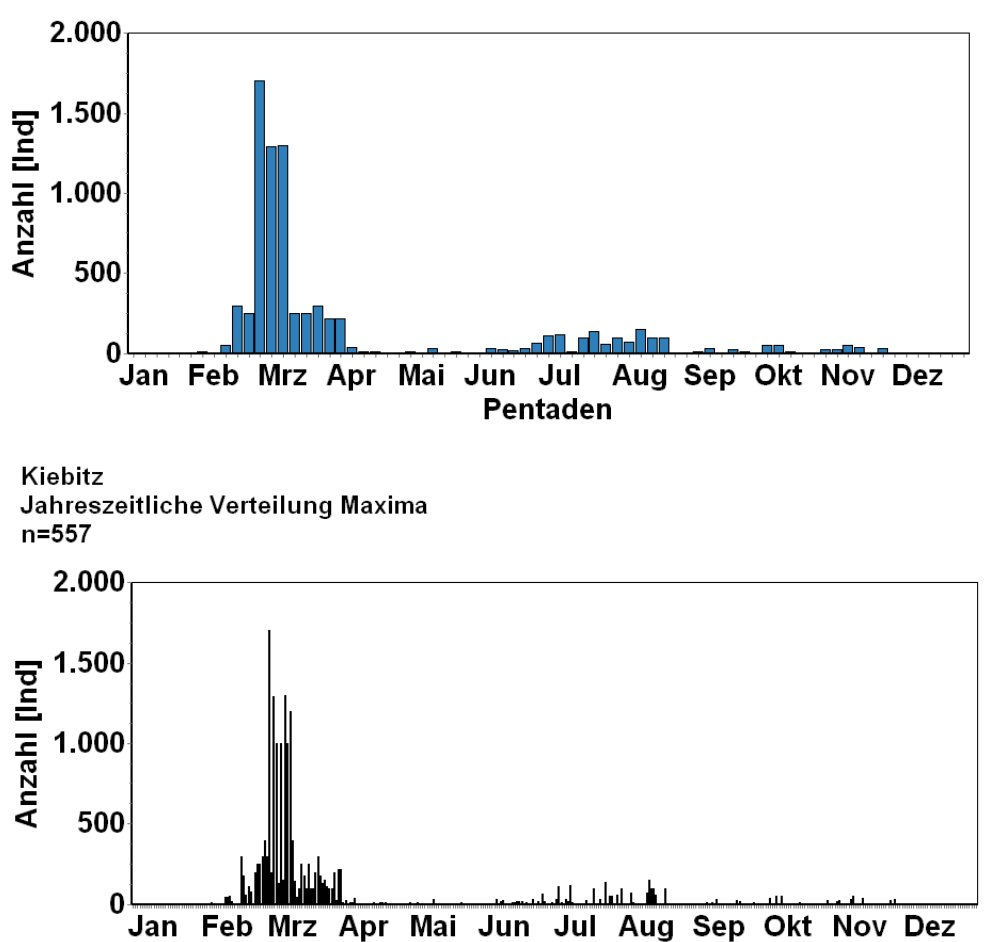

**Tage** 

# **Beobachtungen (N)**

Anzahl der Beobachtungen in einer Zeiteinheit (x-Achse) nach Monate, Pentaden und Tage (y-Achse Monate: Anzahl der Beobachtungen, Pentaden und Tage: Anzahl der Individuen):

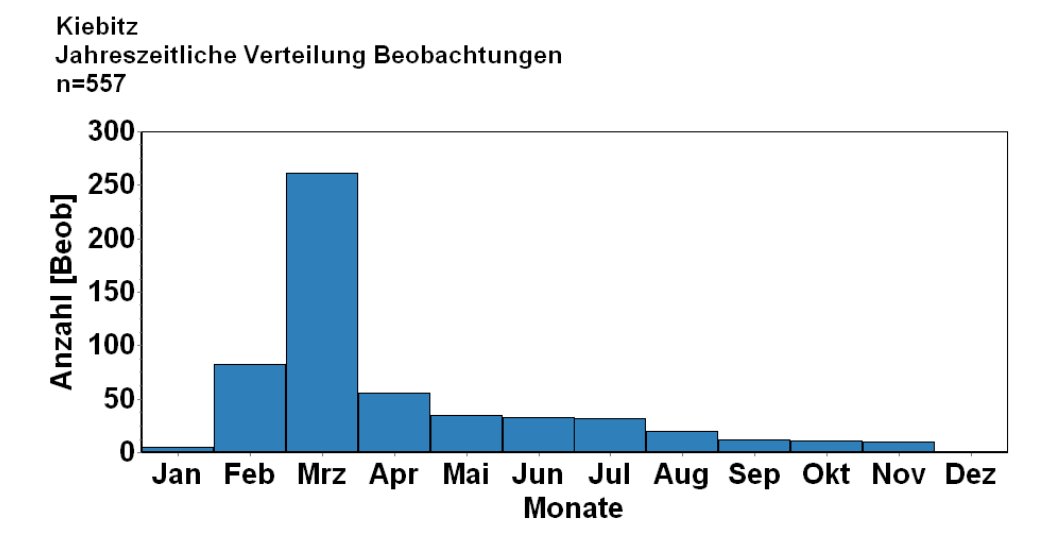

Kiebitz Jahreszeitliche Verteilung Beobachtungen  $n = 557$ 

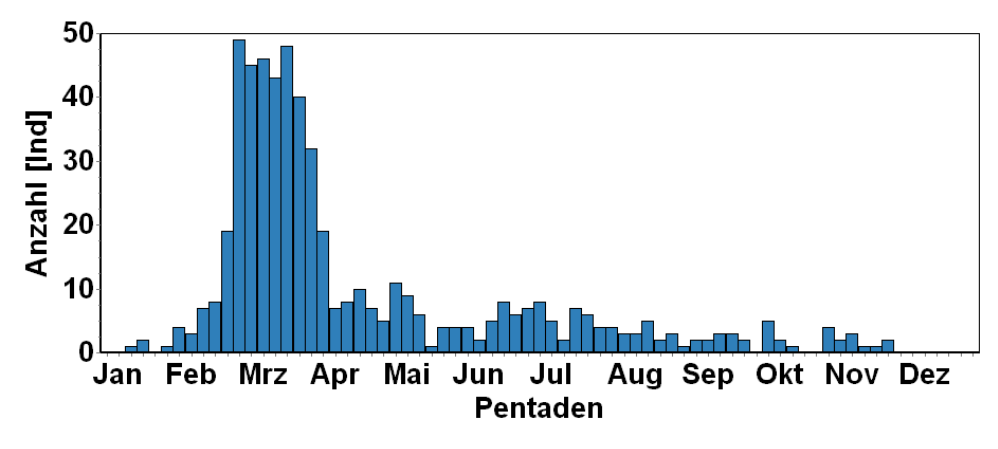

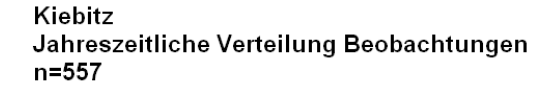

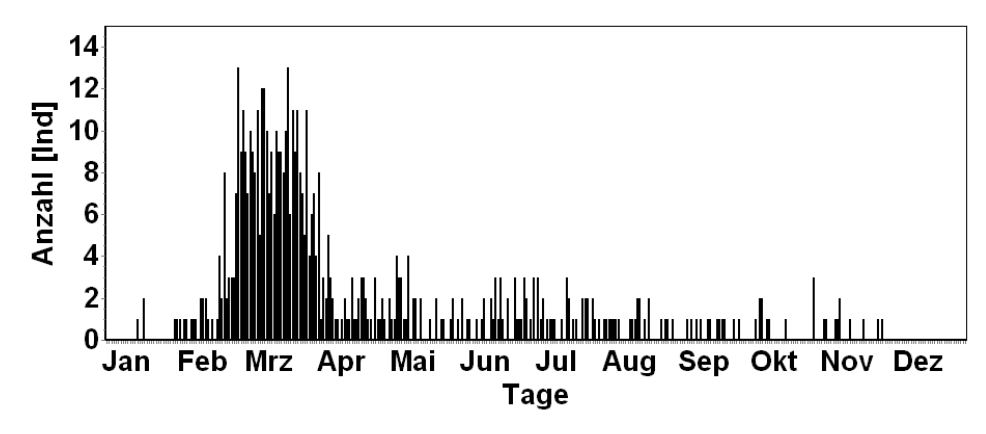

## **Summen über Jahre**

Darstellung der Summe der Beobachtungen je Jahr (X-Achse ab 1950) nach:

- $\triangle$  Jahreswechsel (Jan Jul Dez)
- $\triangle$  Zählsaison (Jul Dez Jun)

Darstellung der Summe der Beobachtungen je Jahr (X-Achse ab 1950) nach **Jahreswechsel** (Jan – Jul – Dez) und (y-Achse: Anzahl der Individuen):

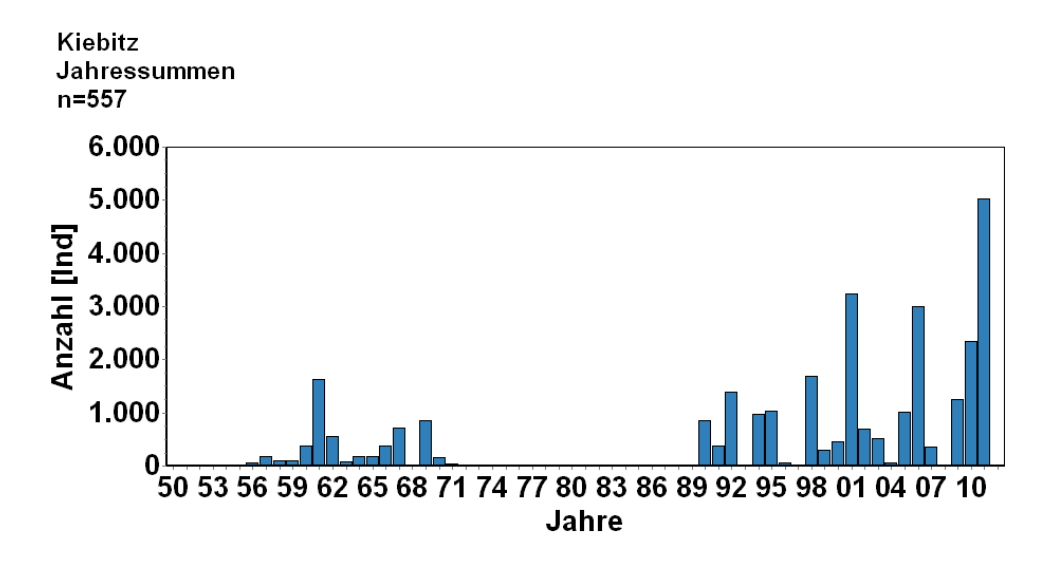

Darstellung der Summe der Beobachtungen je Jahr (X-Achse ab 1950) nach **Zählsaison** (Jul – Dez – Jun) und (y-Achse: Anzahl der Individuen):

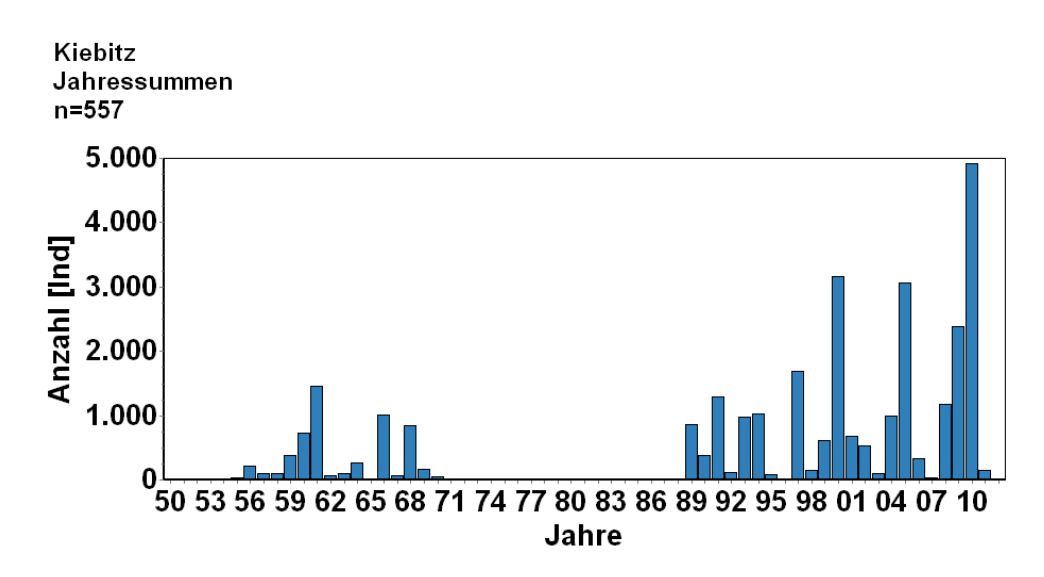

# **Maximalwerte eines Jahres**

Darstellung der Maximalwerte der Beobachtungen je Jahr (X-Achse ab 1950) nach:

- $\triangle$  Jahreswechsel (Jan Jul Dez)
- $\triangle$  Zählsaison (Jul Dez Jun)

Darstellung der Summe der Beobachtungen je Jahr (X-Achse ab 1950) nach **Jahreswechsel** (Jan – Jul – Dez) und (y-Achse: Anzahl der Individuen):

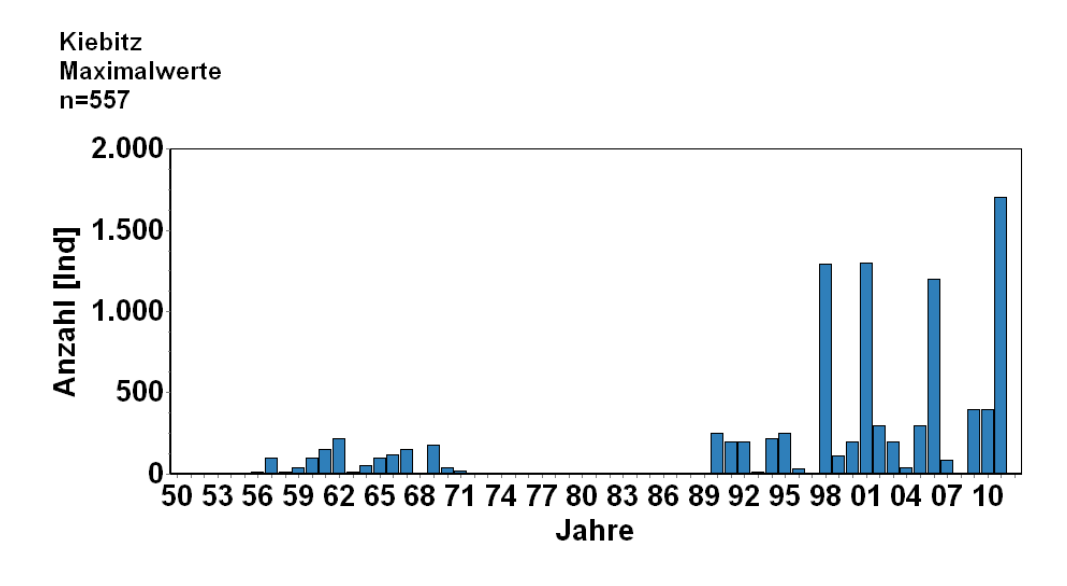

Darstellung der Summe der Beobachtungen je Jahr (X-Achse ab 1950) nach **Zählsaison** (Jul – Dez – Jun) und (y-Achse: Anzahl der Individuen):

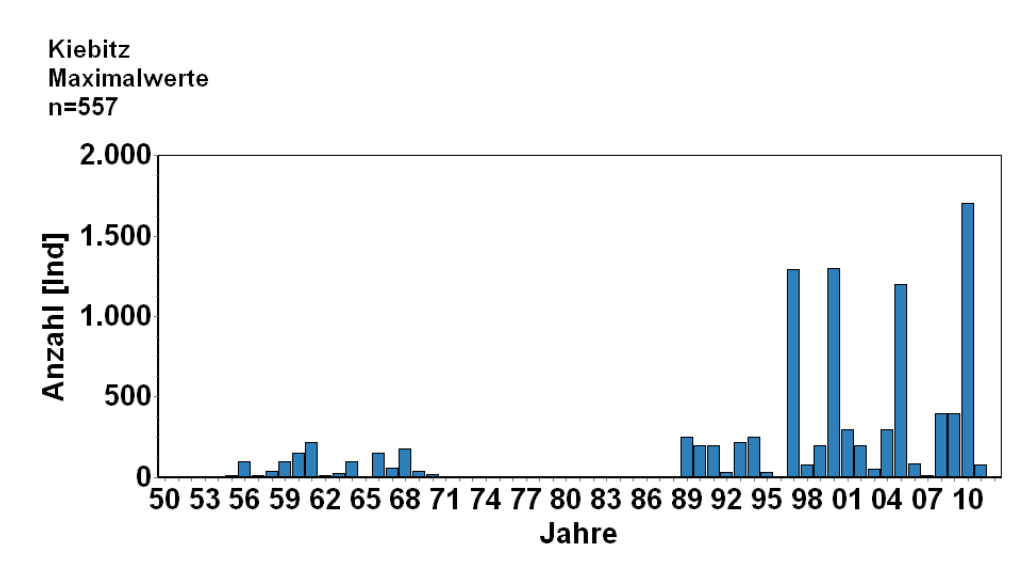

# **Beobachtungen über Jahre**

Darstellung der Beobachtungsaktivitäten über die Zeitachse je Jahr (X-Achse ab 1950) nach:

- $\triangle$  Jahreswechsel (Jan Jul Dez)
- $\triangle$  Zählsaison (Jul Dez Jun)

Darstellung der Summe der Beobachtungen je Jahr (X-Achse ab 1950) nach **Jahreswechsel** (Jan – Jul – Dez) und (y-Achse: Anzahl der Individuen):

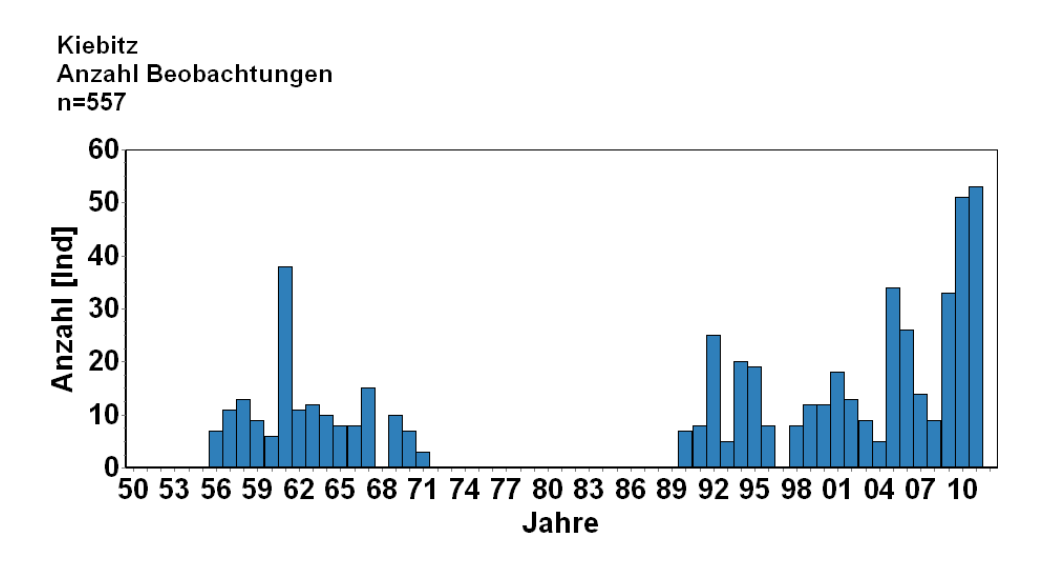

Darstellung der Summe der Beobachtungen je Jahr (X-Achse ab 1950) nach **Zählsaison** (Jul – Dez – Jun) und (y-Achse: Anzahl der Individuen):

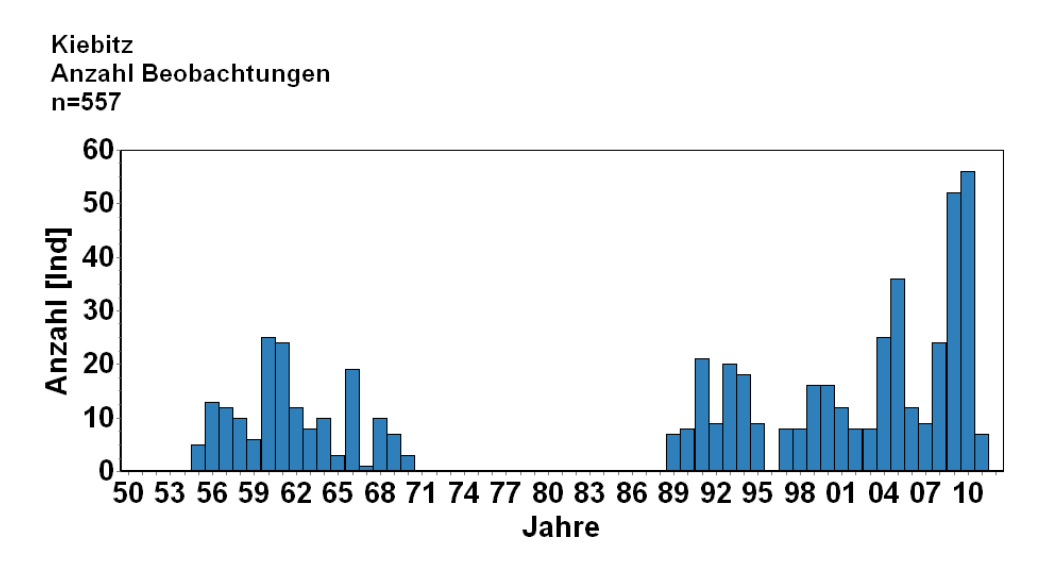

# **Mittelwerte der Pentaden**

Der Mittelwert stellt die Summe der Pendaten dividiert durch die Anzahl der darin aufsummierten Beobachtungen (x-Achse), Anzahl der Individuen (y-Achse):

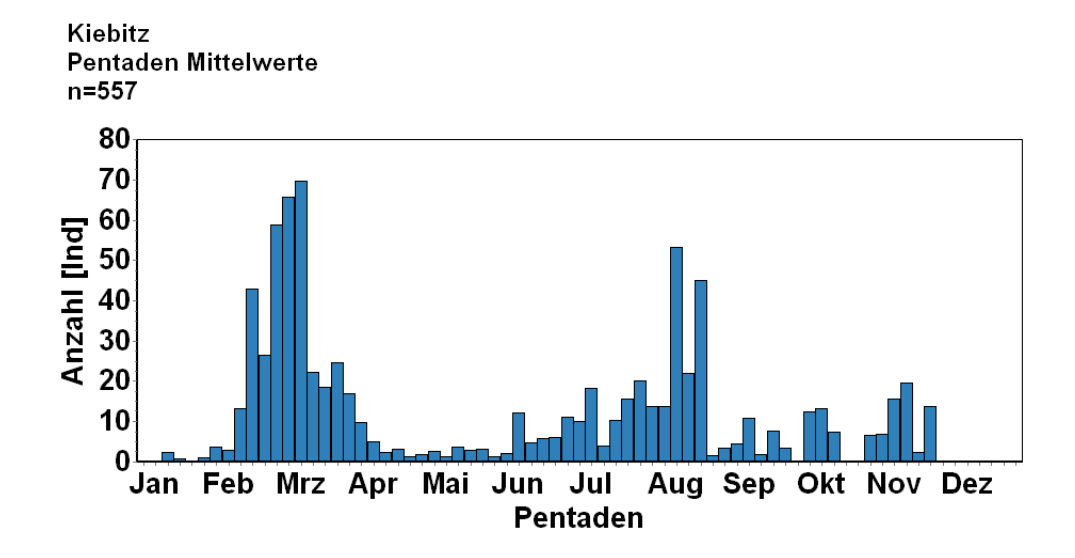

# **Summe der Pentadenmaxima**

Pro Rasterfläche werden die Pentaden-Maxima-Werte zu einer einzigen Grafik aufsummiert (x-Achse). Anzahl der Individuen (y-Achse). Im Hintergrund muss die entsprechende Landkarte geladen sein. Der linke obere Kartenpunkt bestimmt ab welcher Rasterfläche nach Osten bzw. nach Süden gerechnet wird.

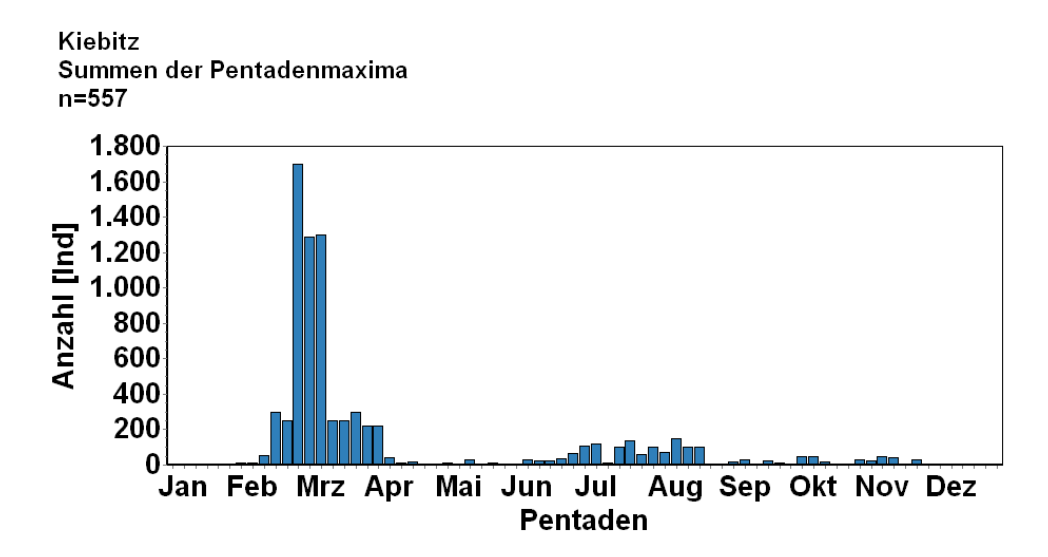

### **Summen der max-Werte eines Jahres**

Pro Rasterfläche werden Summen über die Jahre erstellt und zu einer einzigen Grafik aufsummiert (x-Achse je Jahr ab 1950) nach Jahreswechsel (Jan – Jul – Dez) oder Zählsaison Jul – Dez – Jun): Im Hintergrund muss die entsprechende Landkarte geladen sein. Der linke obere Kartenpunkt bestimmt ab welcher Rasterfläche nach Osten bzw. nach Süden gerechnet wird.

Darstellung der Summe der Beobachtungen je Jahr (X-Achse ab 1950) nach **Jahreswechsel** (Jan – Jul – Dez) und (y-Achse: Anzahl der Individuen):

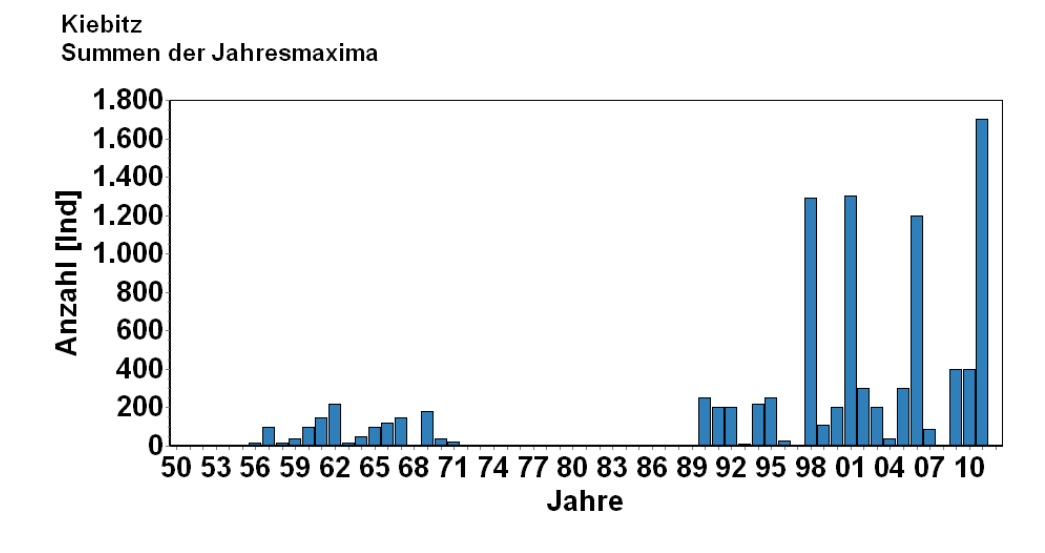

Darstellung der Summe der Beobachtungen je Jahr (X-Achse ab 1950) nach **Zählsaison**

(Jul – Dez – Jun) und (y-Achse: Anzahl der Individuen):

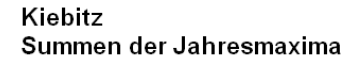

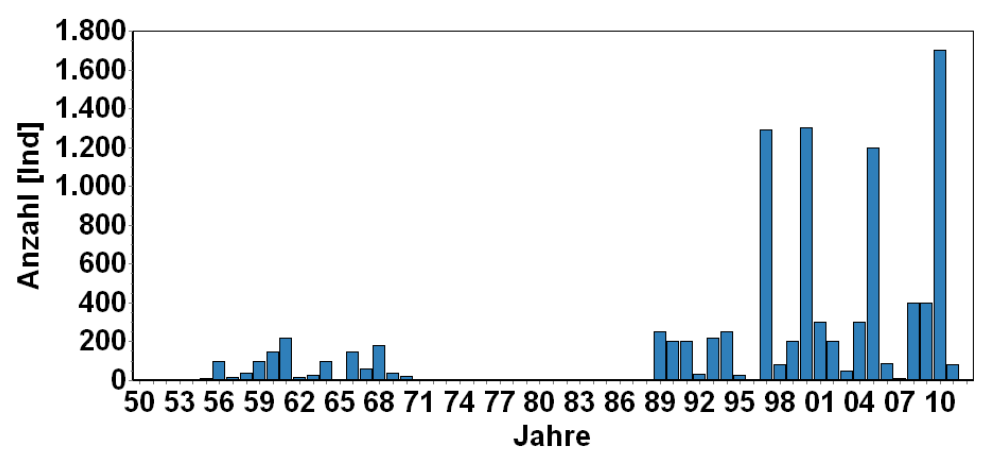

# **Fertigstellung Diagramm Auswertung Phänologie**

Ein weiteres Beispiel zeigt die gestalterische Fertigstellung mit Hintergrundbild und Titelüberschrift einer phänologischen Auswertung.

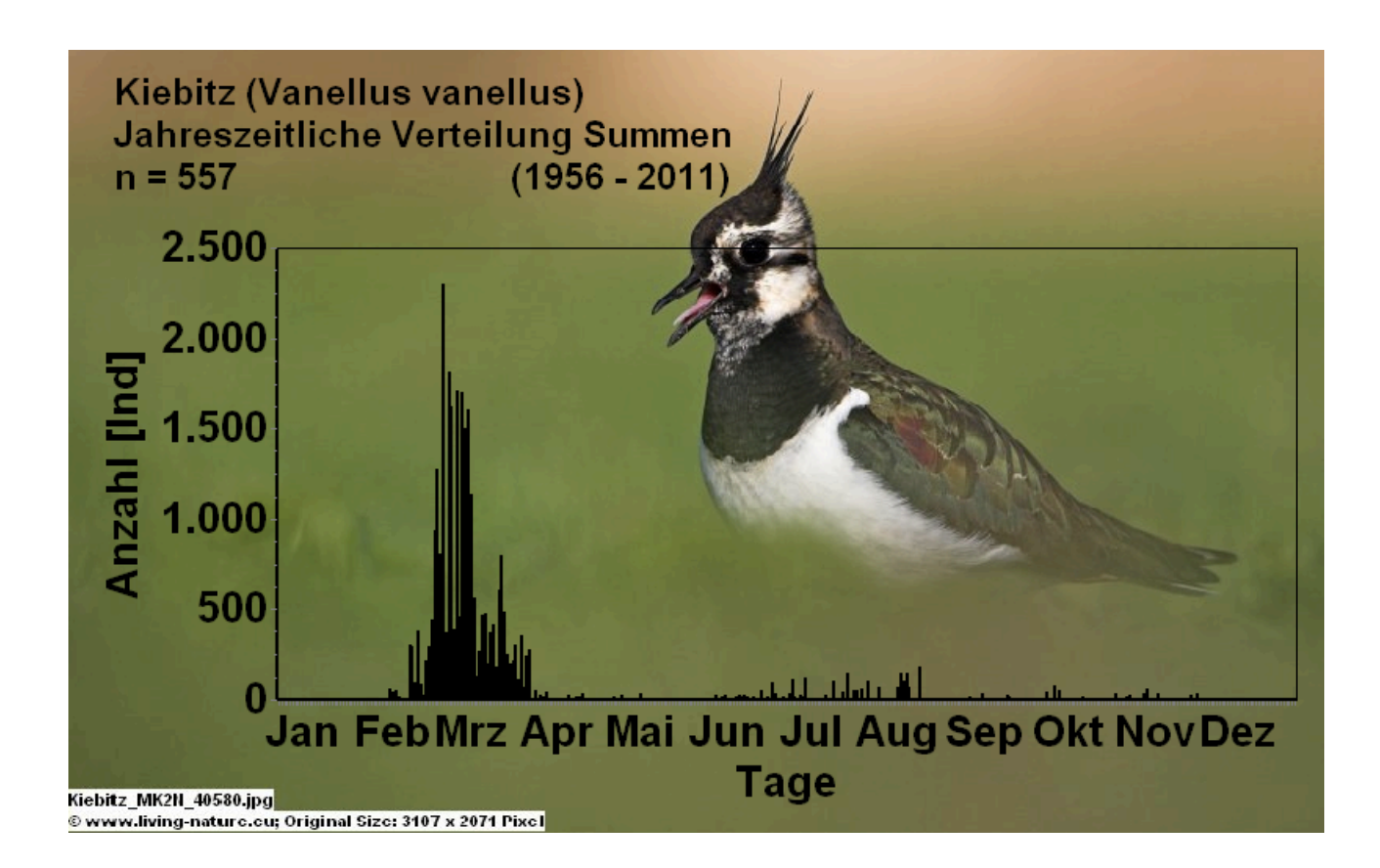

# **Darstellung der Regression**

Das Beispiel zeigt die Darstellung der Regression in einer Balken- oder Punkt-Darstellung.

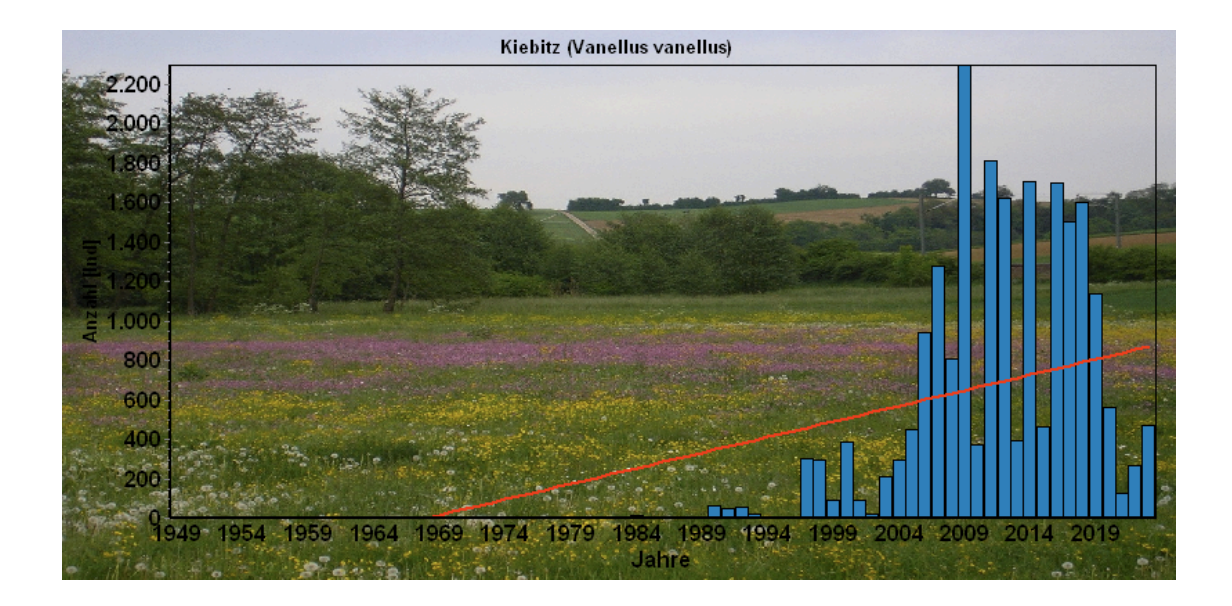

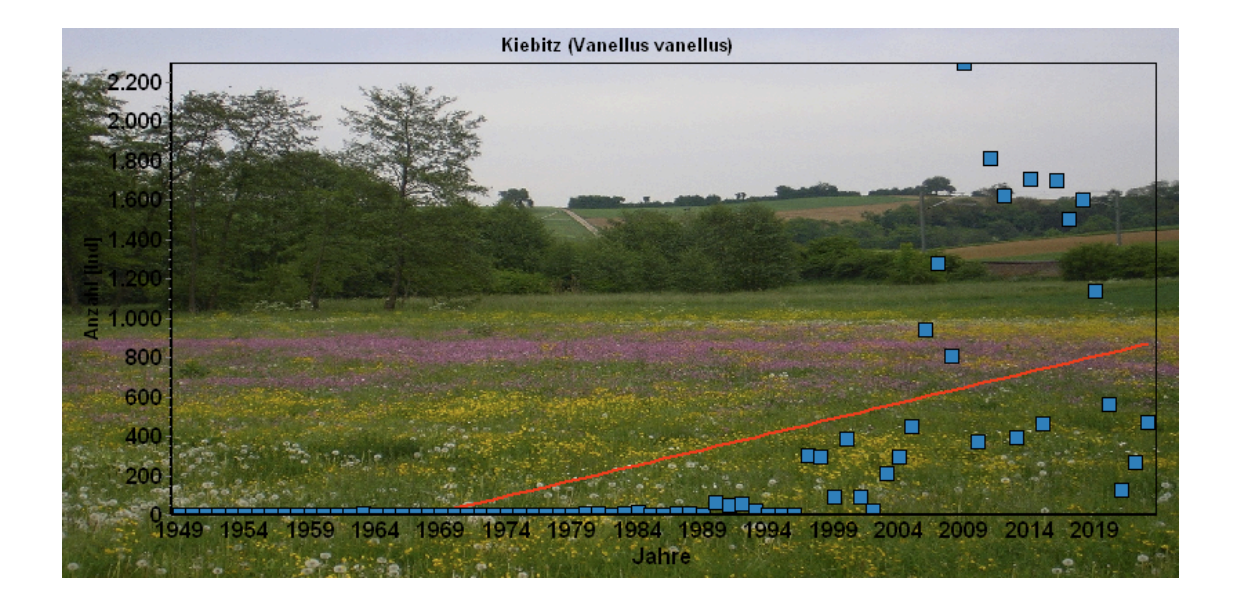

# **Auswertungsbeispiele Verbreitung**

Mit einer einfachen Verbreitungskarte für den Stadt- und Landkreis Heilbronn werden alle

23.725 Beobachtungsdatensätze als Punkte dargestellt.

# **Punktverbreitung**

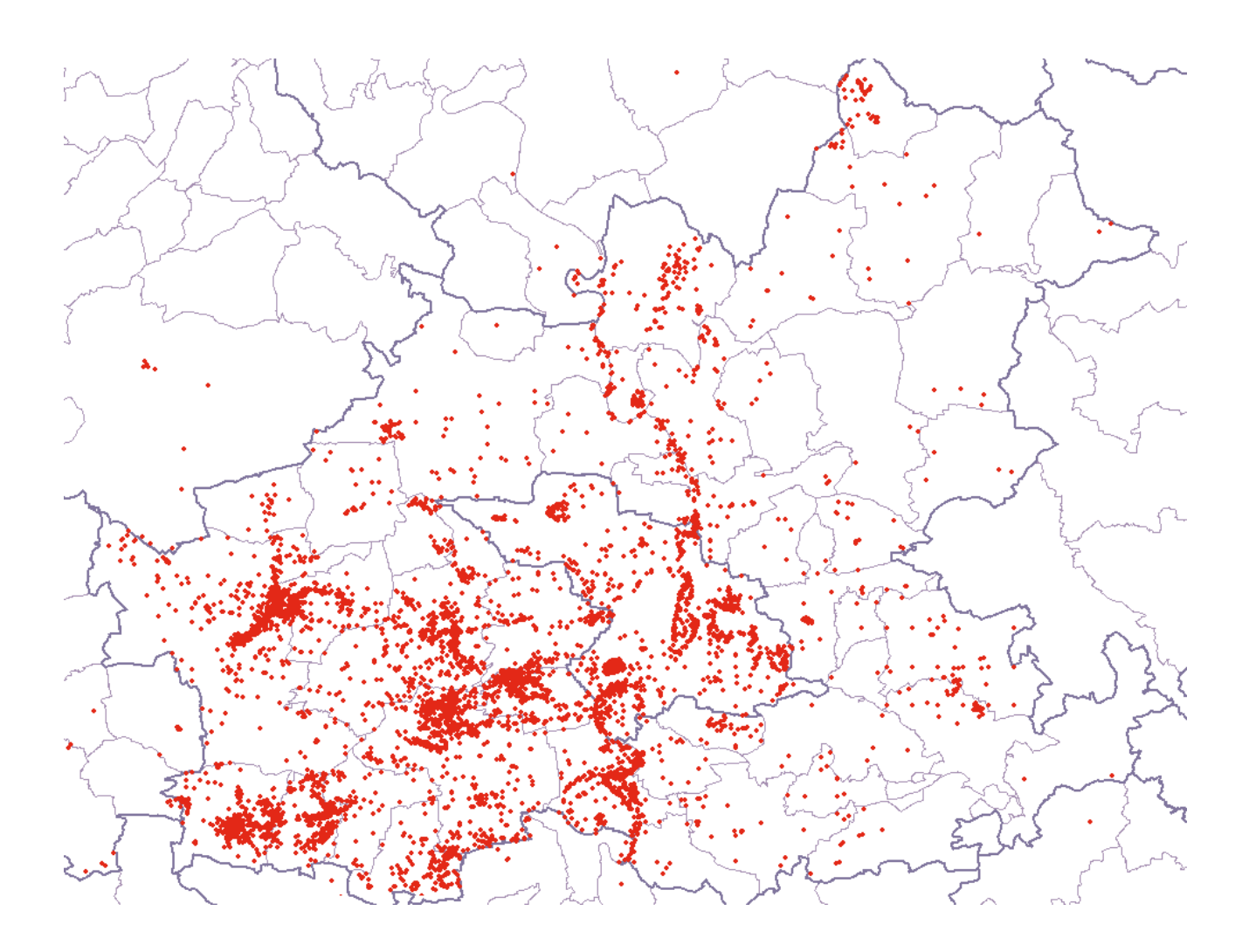

### **Vogelarten pro Raster**

Die Kartenübersicht zeigt den Stadt- und Landkreis Heilbronn mit der Anzahl der beobachteten Vogelarten in 7 Größenklassen pro Raster (1 Raster entspricht etwa 2,2 km2) für das Jahr 2010.

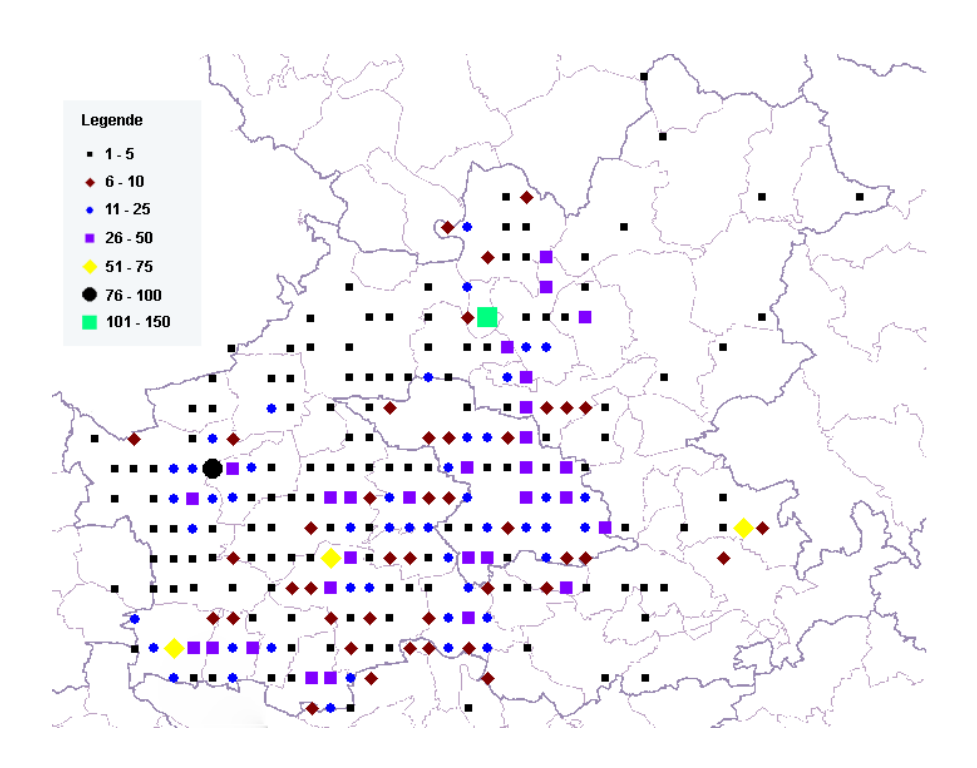

### **Maximalwerte pro Raster**

In dem Kartenausschnitt werden die Maximalwerte pro Raster zur Verbreitung der Stockente im Stadtkreis Heilbronn von 2003 bis 2011 (n=674) gezeigt.

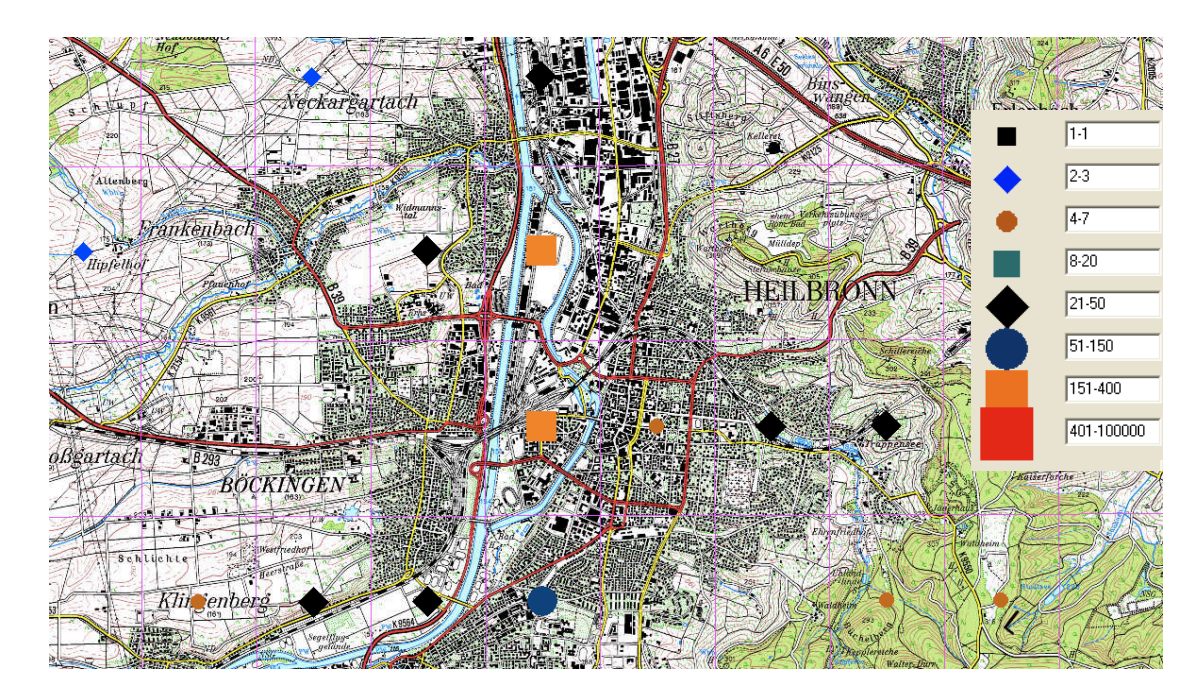

# **Kürzel der Vogelnamen**

Die Karte zeigt einen Ausschnitt aus einem Untersuchungsgebiet des Monitoring Häufige Brutvogelarten in BW (MHB-BW). Dargestellt sind beobachteten Vogelarten in den Jahren 2008 bis 2011 (2008=grün, 2009=blau, 2010=rot,2011=gelb) mit den allg. gültigen Abkürzungen. Die rote Linie ist die Strecke.

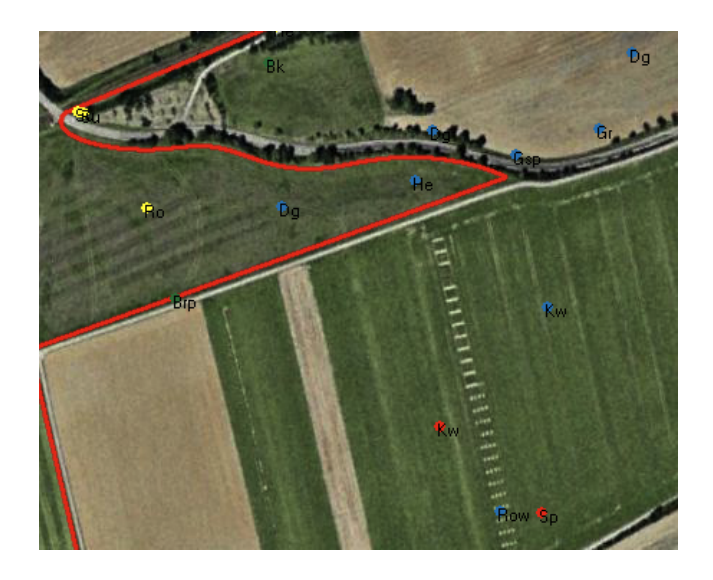

# **Vogelarten in verschiedenen Jahren**

Die TOP-Karte zeigt einen Ausschnitt aus dem Stadt- und Landkreis Heilbronn.

Dargestellt sind die beobachteten Vogelarten in den Jahren 2008 bis 2011

(2008=grün, 2009=blau, 2010=rot,2011=gelb).

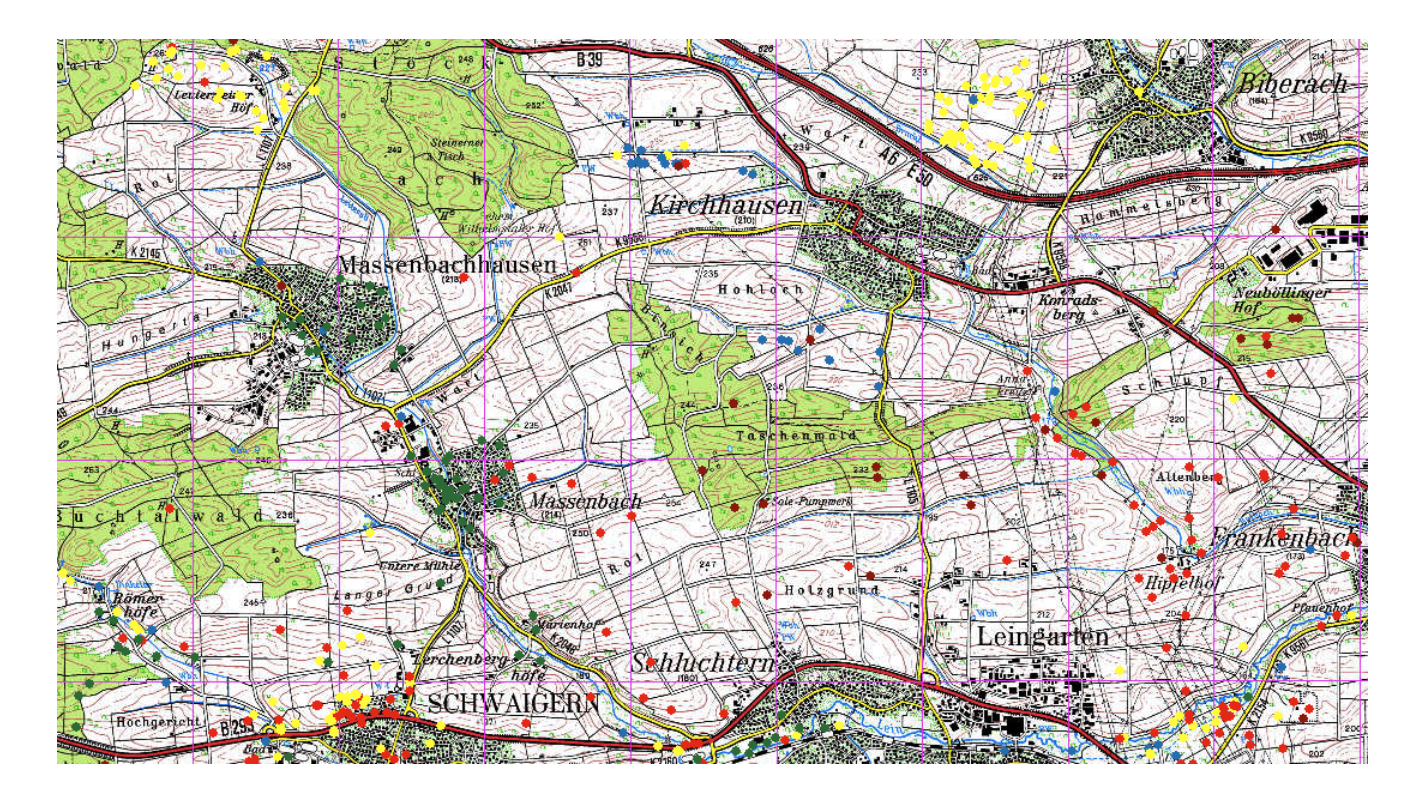

# **Auswertungsbeispiele Ornithologische Rundbriefe**

Ornithologischer Sammelbericht für den Raum Tübingen

Ausgabe 6 (Juni 2011)

Berichtszeitraum Frühiahr März 2011 bis Mai 2011

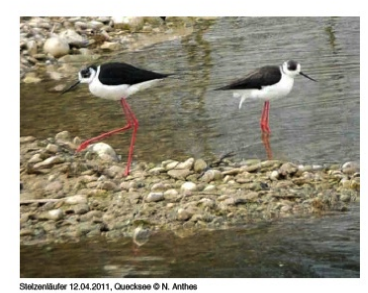

Zus nmengestellt von Andreas Hachenberg (Koordination), Nils Anthes und Nils Agstei

Die Sammelberichte für den Raum Tübingen dienen ausschließlich der persöt<br>Sie stellen keine formale Veröffentlichung dar und sind daher nicht züserfähig<br>werden klien das 3 Mosate kontenlich über die E-Mail Newsgroup aus "T

1 Ind. 12:4.11 BS Queck Bühl TÜ (N. Anthes)<br>1 Ind. 22:4.11 Riedgraben Wurmlingen TÜ (N. Anthes, H. Baur)<br>1 Ind. 26:4.11 Bischoffsee, TÜ (N. Agster) .<br>bei Rohrau BB gelang w<br>an (T. Korschefsky, R. St om 14.-24.3.11 eine der frü mit 34 Beobachtunger<br>- vermutlich durch die 11.4. bis 20.5. (je 1 Ind. Bis<br>che Trockenperior hzug ers<br>N. Anti  $3<sup>5</sup>$  $30$  $\frac{1}{2}$  25  $20$  $\frac{1}{8}$  15 nt 29 Beobachtungen zwischen 14.4. und 26.5<br>m 6.5.11 9 Ind. am Bischoffsee und 3 Ind. am  $14$ .<br>3.11 Kiebinger Wehr, TÜ (N. Agster)<br>sl, TÜ (N. Agster, H. Baur, D. Sprenge  $12$ 1 ad. 26.3.11  $\frac{1}{2}$  10 1 ad. 30.4.11 Bischoff-Baggersee, TÜ (A. Hachenberg, G 8 nzahl BB (W. Ba anor)<br>ae, TÜ (N. Agster, T. 1 K2. 25.3.11 Qu<br>1 K2. 29.3.11 BS iee Bühl, TÜ (A. Hachenberg, F. Straub)<br>Itenburg TÜ (D. Sprenger) eck Baggerse<br>| Bischoff Rott ve: 1 Zug. 14.3.11 Jettenburg, TÜ (S. Bauer) 1 Ind. 10.3.11 Hirschau G<br>1 Ind. 21.4.11 Tübingen I PK. 03.5.11 BS Bis TÛ AL  $2011(A)$ 

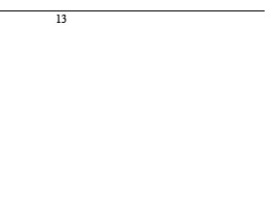

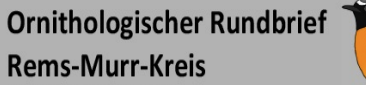

Herausgeber: OAG Rems-Murr-Kreis

Ausgabe Nr. 20 - November - 2011

r Omithologischen Arbeitsgemeinschaft Bens-Marr-Kreis (**OAG Rens-Marr**<br>en Gesellschaft Baden-Württemberg (O**GBW)** dient dem Informationsoutst<br>zieines Rens-Marr Interessierten. Er stellt keine formale Veröffentlichung dan<br>z .<br>Der monatliche Rundbrief der Ornithologischen Arbeitsgemei<br>Innerhalb der Ornithologischen Gesellschaft Baden-Württemb sch am Land una dar ur

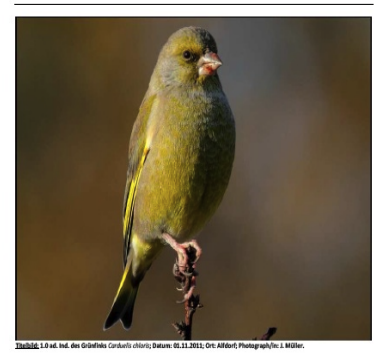

vort zur 20. Ausgabe des Ornithologischen Rundbriefs Rems-Murr-Kreis: .<br>Sehr geehrte Avifaunisten/innen des Rems-Murr-Kreis,

.<br>Ir Ausgabe des Rundbriefes wurden bereits alle öffentlichen Beobachtungen, die<br>ine über die Sammeldatenbank ornitho.de des Dachverband Deutscher

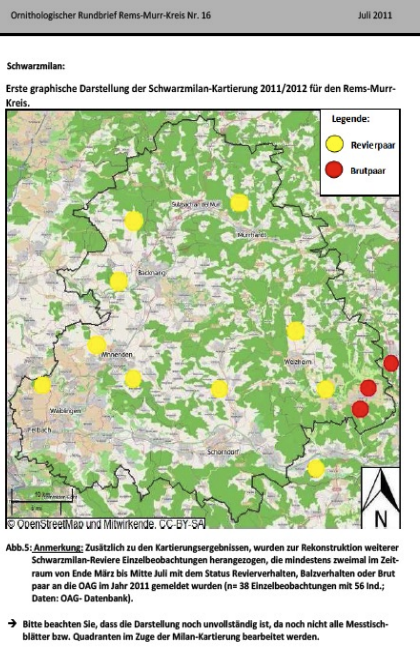

Baumfalke:<br>2 05. BZ-Daten Hegnach, WN / BW (M. Grimminger)<br>1 Ind. 03.7.11 Enderbach, WN / BW (J. Müller, R. Böker, J. Lenz)<br>1 BrutZtBeob. 03.7.11 Alfdorf-Enderbach/WN/BW (J.Müller,R.Böker,J.Lenz)  $6$ 

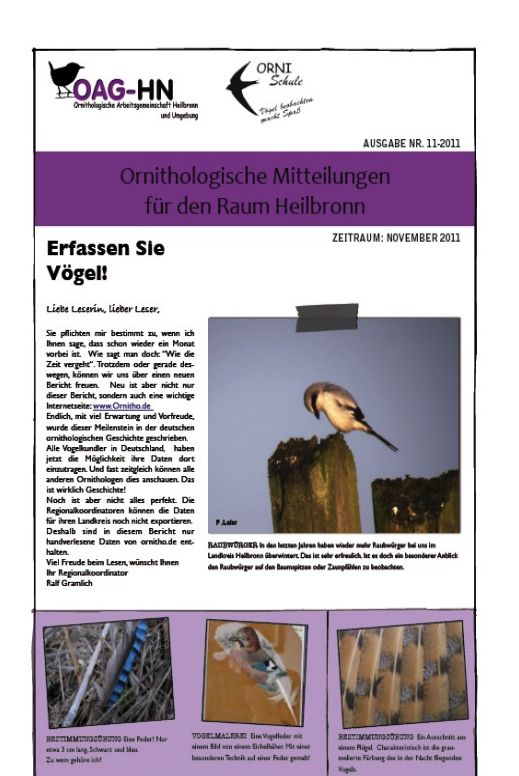

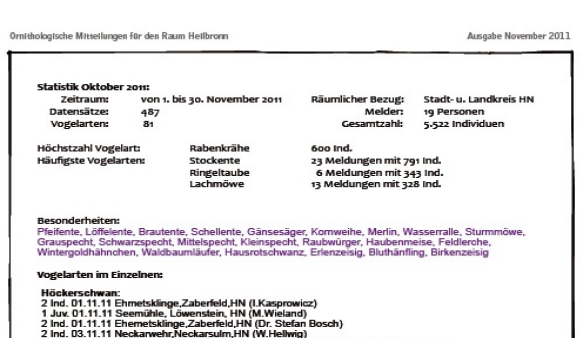

2 Ind. 03.11.11 Neckanwehr/Neckarsulm, HN (W.Hellwig)<br>2 K.2, 03.11.11 Neckars b. ENBW-Kraftwerk, HNS (W.Hellwig) beringt: RL 0375 u. 0374<br>1 K.1, 03.11.11 Neckar b. ENBW-Kraftwerk, HNS (W.Hellwig) beringt: RL 0375 u. 0374<br>1

HERAUSGEBER: OAG-HN & ORNI SCHULE

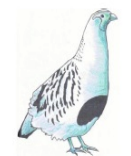

**OAG-LB** .<br>Nogische Arbeitsge<br>Bis Ludwigsburg

November 2011<br>Monatsbericht für den Land v <br>en Landkreis Ludwigsburg

nte Da

Ser tyelemet varmen, seri gerenne merien,<br>The Valence and Schwarz and Schwarz and Schwarz and Wassencipted Das Zugeschlehen ist wellestgehend abgeschlossen, die Zunahme an Wassencipted Das Zugeschlehen ist wellestgehend ab

Schon anhand der Fotoauswahl wird deutlich, wo der Schwerpunkt der a<br>Beobachtungen liegt, Aktuell kann man größere Ansammlungen an Wasservögel<br>und die ein oder andere "Besonderheit", wie z.B. Spieß-, Löffel- oder Schellenl

er der Fokus muss nicht nur in Gewässernähe liegen. Beobachtungen aus dem<br>miberggebiet zeigen eindrucksvoll, dass viele Arten, die der Beobachter im Landkreis<br>Weigsburg sonst kaum auf der Liste hat, hier gesehen werden kön

Completion and Software with weakly concomplete the same of the state of the School Completion of the School Co<br>Spall would be a state of the state of the state of the state of the state of the School School Complete.<br>Batt

 $\overline{\mathbf{a}}$ 

Ronald Meinert<br>Tel. 07145-923485

Dafür bedanken wir uns ganz herzlich!

#### Ihre Regionalkoordinatoren

Ann Marie Ackermann Tel. 07143-871743

OAG-LB Rundbrief 11-2011

Seite 1

Heckenbraunelle:<br>16 zug. 09.10.11 Markgröningen Klinik (R. Meinert, E. Biechl, M. Borówka, J. Lenz,<br>1. Völlm, T. Gölzer)<br>1 zug. 09.10.11 Herminigen Riexinger Höhe (J. Völlm)<br>2 zug. 23.10.11 Ludwigsburg Zugwiesen (R. u. C.

Hausrotschwanz:<br>31 Beobachungen mit 43 Individuen. Beobachter: M. Kremer, R. Meinert, E. Biechl, M. Borówka,<br>J. Lenz, C. Zimmermann, K. u. G. Zerweck, F. Holzapfel, R. Northe

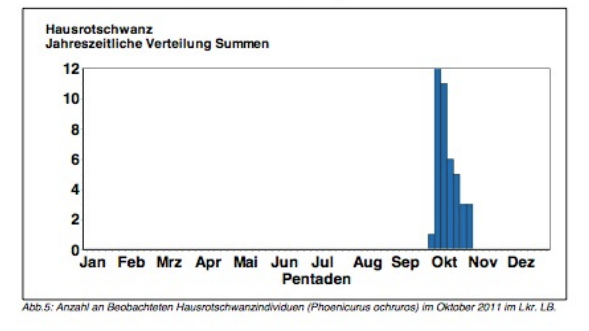

OAG-LB Rundbrief 10-2011

Seite 12

# **Ein aktuelles Beispiel (2012)**

Der Rundbrief von Oberschwaben zeigt die Verknüpfung von MiniAvi und www.Ornitho.de

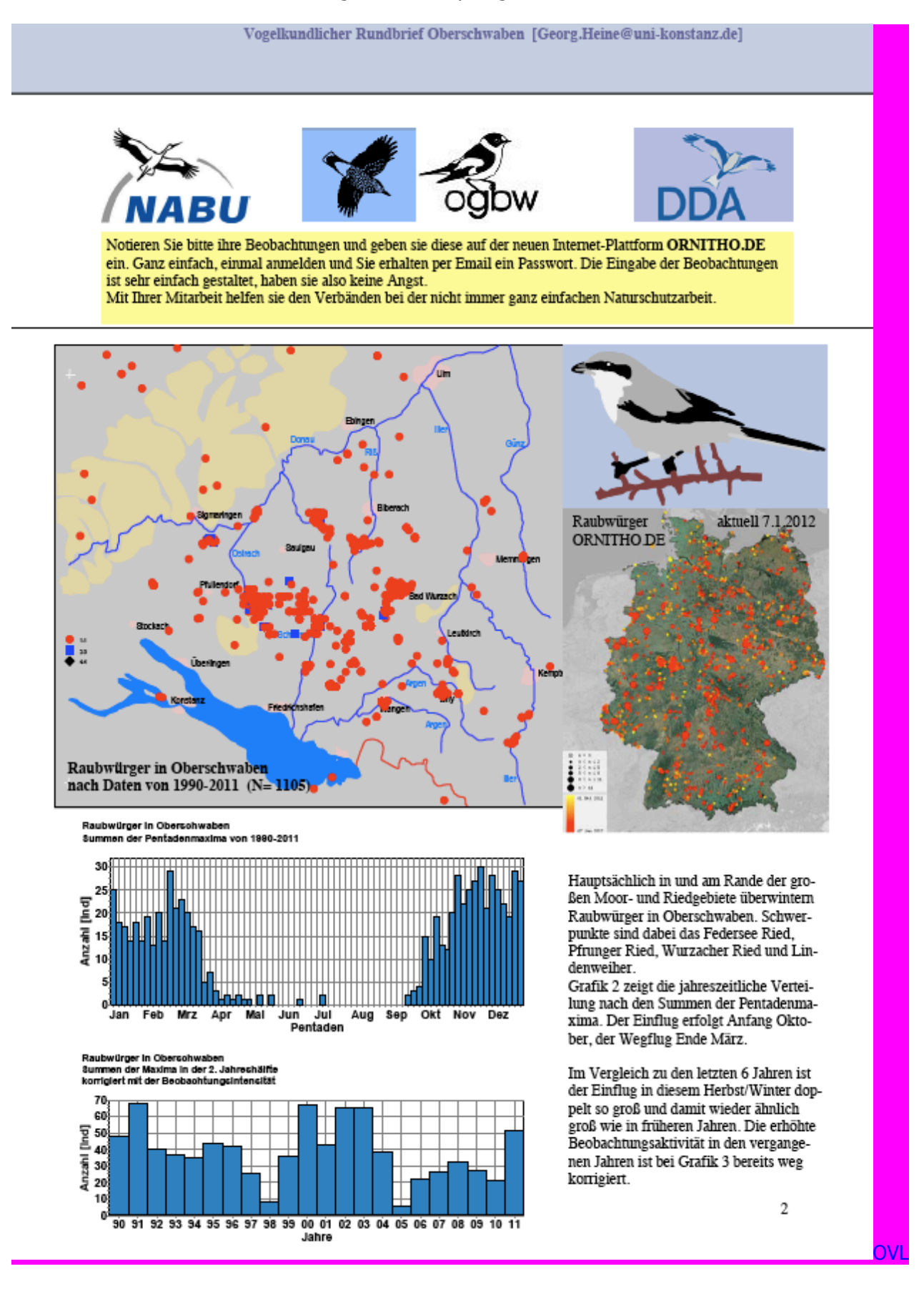

# *Datenverwaltung in der Datenzentrale*

# **Struktur der Zentraldateien**

Eine Zentraldatei ist eine Datenbank, in der Beobachtungen in einem proprietären Binärformat gespeichert werden. D. h. man kann diese Daten nicht mit einem Editor oder eine Office-Programm anzeigen oder ändern.

Zentraldateien von MiniAvi haben die Endung .DAT und werden im Unterordner Gesamtdatei abgelegt.

Die Verwaltung der Zentraldateien wird ausschließlich über die Buttons der DATENZENTRALE bzw. das Menü ZENTRALE FUNKTIONEN abgewickelt. Die folgenden Kapitel beschreiben das Handling der Zentraldateien und deren Spezialitäten.

# **Neue Zentraldatei anlegen**

Der Button **NEU** in der Datenzentrale oder das Menü ZENTRALE FUNKTIONEN Punkt NEUES ZENTRALFILE ANLEGEN öffnet einen Dialog zur Auswahl des Dateinamens und des Speicherorts. Geben Sie einen sprechenden Namen ein. Die Endung .DAT wird automatisch ergänzt. Es hat sich bewährt die Zentraldateien im Ordner Gesamtdatei im MiniAvi-Verzeichnis abzulegen.

# **Eine Zentraldatei auswählen**

Der Button **Auswahl** in der Datenzentrale oder das Menü ZENTRALE FUNKTIONEN Punkt ZENTRALFILE AUSWÄHLEN öffnet einen Dialog zur Auswahl des Dateinamens. Wählen Sie die gewünschte Zentraldatei.

# **Funktionen für Spezialisten**

# *Nur markierte Daten einspeisen*

Importiert die ausgewählten Datensätze der weißen Liste in die Zentraldatei. Bei Datensätzen aus ornitho.de können die Topkarten-Nummern in den Ortsbezeichnungen optional weggelassen werden. Menü ZENTRALE FUNKTIONEN Punkt NUR MARK. DATEN EINSPEISEN.

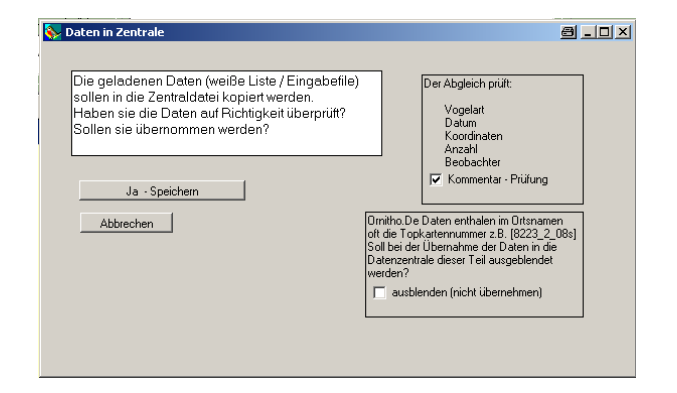

# *Abgleich zweier Zentraldateien*

Ermöglicht den Abgleich und das Zusammenführen zweier Zentraldateien.

Menü ZENTRALE FUNKTIONEN Punkt ABGLEICH ZWEIER ZENTRALFILES.

# *Markierte Beobachtungen ändern*

Mit dieser Maske können Sie Änderungen an mehreren Datensätzen gleichzeitig durchführen. Markieren Sie zuerst die zu ändernden Datensätze in der gelben Liste.

Im Menü ZENTRALE FUNKTIONEN Punkt MARKIERTE BEOBACHTUNGEN ÄNDERN können Sie den Änderungsdialog öffnen. Ändern sie dort die gewünschten Feldinhalte. Die Änderungsmaske ist selbsterklärend.

Mit dem Button **Lkr** hängen Sie den eingegeben Landkreis an die Ortsbezeichnung an.

# *Markierte Beobachtungen löschen*

Markiert die ausgewählten Beobachtungen als gelöscht. Menü ZENTRALE FUNKTIONEN Punkt ALLE MARKIERTEN BEOBACHTUNGEN LÖSCHEN.

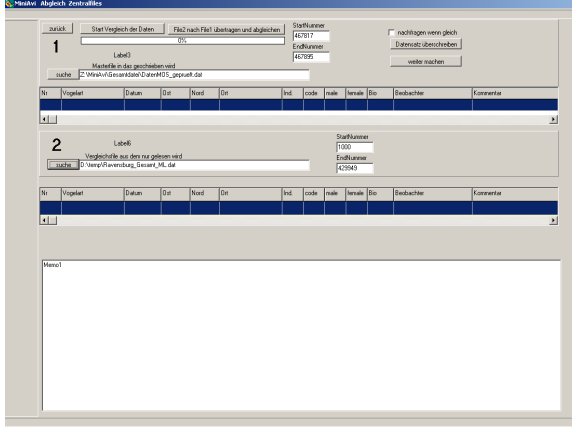

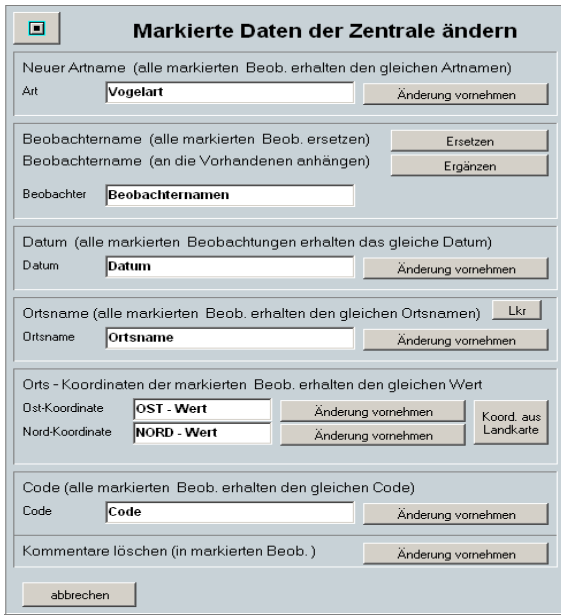

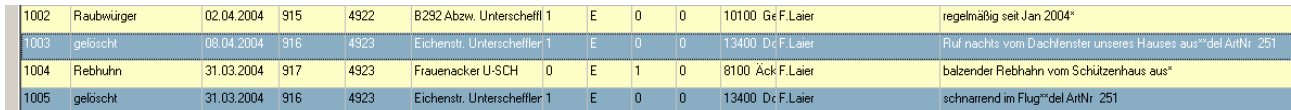

# *Gelöschte Daten aus Zentraldatei entfernen*

Löscht die als gelöscht markierten Beobachtungen physikalisch (für immer) aus der Zentraldatei. Menü ZENTRALE FUNKTIONEN Punkt GELÖSCHTE DATEN AUS FILE ENTFERNEN.

# *Anzeige*

Im weißen Anzeigebereich wir die Anzahl der Datensätze in der aktuellen Zentraldatei angezeigt.

# **Anhang**

# *Liste der Atlas-Codes*

```
Ind= - Individuen 
ad = - adultdj = - diesjährig 
Juv= - Juvenil 
pul= - pullus 
imm= - immatur 
Tod= - Todfund 
Ei = - Eier 
BP = - Bruten
SP = - SchlafplatzRF = - Ringfund
Zug= - ziehend 
Hch= - Hochrechnung 
K1 = - erstes Kalenderjahr 
K2 = - zweites Kalenderjahr 
K3 = - drittes Kalenderjahr 
K4 = - viertes Kalenderjahr 
K5 = - fünftes Kalenderjahr 
K6 = - sechstes Kalenderjahr 
PK = - Prachtkleid 
SK = - Schlichtkleid 
--------Atlascode-------------------------------------------
30 = - mögliches Brüten 
01 = - Brutzeitbeobachtung 
02 = - Brutzeitbeobachtung in Brutbiotop 
03 = - singendes Männchen 
40 = - wahrscheinliches Brüten 
04 = - Paar im Brut-Biotop beobachtet 
05 = - Revierverhalten 
06 = - Balzverhalten 
07 = - Altvogel sucht Nestplatz 
08 = - Warn- u. Angstrufe Altvögel 
09 = - Brutfleck
10 = - Nistmaterial tragend 
50 = - sicheres Brüten
```
- 11 = Verleitverhalten
- 12 = benutztes Nest
- 13 = ausgeflogenen Junge
- 14 = Altvögel am Nistplatz
- 15 = Altvogel mit Kotsack
- 16 = Altvogel mit Futter
- 17 = Eierschalen
- 18 = brütender Altvogel
- 19 = Nest mit Eier

# *Liste der Biotopklassifizierungen*

Der erste Eintrag einer Gruppe steht als Überbegriff für die nachfolgenden spezialisierten Einträge.

----------------------------------------------------------------------

----------------------------------------------------------------------

---------------------------------------------------------------------- **01000=Stehende Binnengewässer**  01100=Seenbiotope 01110=Oligotropher See 01120=Mesotropher See 01130=Eutropher See 01140=Dystropher See 01200=Weiherbiotope 01300=künstliche Gewässerbiotope 01310=Stausee 01320=Teich 01330=Rieselfeld 01340=Abgrabungsgewässer (Kiesgruben) ----------------------------------------------------------------------

### **02000=fließende Binnengewässer**

02100=Fluß- und Bachbiotope 02110=rasch fließender Bach 02120=Ober- Mittellauf von Flüßen 02130=Unterlauf von Flüßen 02200=künstliche Gewässerbiotope 02210=Kanäle, Gräben 02220=Flußstauungen

#### **03000=Röhrichte**

03100=See- und Teichröhricht, Flußröhricht 03200=Großseggenried 03300=Kleinseggenried 03400=Hochstaudenfluren 03500=Niederwüchsige Uferzonen 03600=Veg.lose Sand-, Kies-, Schlammbänke 03700=Schwimmblattgesellschaften

### **04000=Ökosystem Moore**

04100=Hochmoor 04200=Flachmoor 04300=Spirkenfilz/Moorwald 04400=Quellmoor 04500=Abtorfungsfläche

#### ----------------------------------------------------------------------

#### **05000=Ökosystem Heiden**

06000=Ökosystem Dünen u. Trockenrasen 07000=Ökosystem Ruderal, Brachland, Kiesgruben 07100=Ruderalfluren 07200=Brachland, Kiesgruben 07300=Geröllfluren 07400=Felsen

#### ----------------------------------------------------------------------

### **08000=Ökosystem Äcker, Feldfluren**

08100=Äcker mit versch. Frucht 08200=Weinkulturen 08300=Obstkulturen 08400=Baumschulen 08500=Sonderkulturen ackerartige Gärten

#### ----------------------------------------------------------------------

### **09000=Ökosystem Grünland**

09100=Wiesen und Weiden 09110=Frischwiesen und Weiden 09120=Feuchwiesenbiotope (Flachmoorwiesen) 09130=Streuwiesenbiotope 09200=Grünland der Dämme, Wallanlagen, Deiche

----------------------------------------------------------------------

----------------------------------------------------------------------

### **10000=Ökosystem Gebüsche,Feldgehölz,Hecken**

10100=Gebüsch, Waldsaum, Hecken 10200=brachliegender Weinberg 10300=Obstbaumgruppen (Streuobst) 10400=Alleen, Baumreihen 10500=Straßenrand-und Gebüschpflanzungen

### **11000=Ökosystem Wald**

11100=Laub- und Mischwälder 11200=Nadelwald 11300=Gehölze der Auen, Feucht- Naß- Bruchw. 11400=Altersklassen (Fichtenwälder des Allgäus) 11410=Schonung

----------------------------------------------------------------------

#### **12000=Ökosystem Gärten/Parks**

12100=Einzelbäume/gruppen im Siedlungsbereich 12200=Hecken/Gebüsch im Sielungsbereich 12300=Kleingärten, Ziergärten, Gärtnereien 12400=Parks und Friedhöfe 12500=Stadt- und Parkrasenflächen

#### ----------------------------------------------------------------------

### **13000=Ökosystem Siedlungen und Bauten**

13100=Einzelgehöfte 13200=Einzelbauten techn. Art und Ruinen 13300=lockere Siedlung 13400=Dorf 13500=Kleinstadt 13600=Großstadtkern 13700=Industrieanlage 13800=Verkehrsgelände

#### ----------------------------------------------------------------------

### **14000=anthropogene Lebensräume / Abbaustellen:**

14100=Tongrube 14200=Sandgrube 14300=Steinbruch 14400=Braunkohletagebaugebiet 14500=Deponie

### ----------------------------------------------------------------------

### **15000=Ökosystem Alpine Lebensräume**

15100=Schneebodenvegetation 15200=Alpine Matten 15300=Alpine Zwergstrauchheide 15400=Alpine Hochstaudenflur 15500=Borstgrasrasen 15600=Alpiner Rasen